#### 1.1 Features

The Toshiba T2100/T2105 Series computers are one of the lightest and most advanced portable computers available. Utilizing advanced technology and high-speed components, the computer offers excellent display legibility, battery operation and IBM PC/AT compatibility.

References to the T2100, T2100CS, and T2100CT models relate directly to the T2105, T2105CS, and T2105CT models respectively.

The T2100/T2105 Series computer system units consist of the following features: ☐ Microprocessor The SL Enhanced Intel 486DX2-50 microprocessor operates at 50 MHz, 3.3 Volts. ☐ Math coprocessor The math coprocessor is stored in the i486DX2 microprocessor. ☐ Cache memory Eight (8) KB of cache memory is stored in the i486DX2 microprocessor. ☐ Disk storage The T2100 has an internal 260 MB HDD. The T2100CS/T2100CT has an internal 350 MB HDD. A 3.5-inch Floppy Disk Drive (FDD) supports 2 HD floppy disks (1.44 Mbytes) and 2DD floppy disks (720 Kbytes). ☐ Memory The T2100/T2100CS comes standard with 4 MB of CMOS Random Access Memory (RAM), and the T2100CT comes with 8 MB RAM, 3.3 Volts. This includes 640 KB of conventional memory with 3,264 KB of extended memory for the T2100/T2100CS and 7,360 KB for the T2100CT, which can be utilized as expanded memory compatible with the Lotus/Intel/Microsoft Expanded Memory Specifications (LIM-EMS). ☐ Monochrome LCD (T2100) A high-resolution, Liquid Crystal Display (LCD) displays 640x480 pixels with 64-level gray scale. The T2100 internal display controller supports Video Graphics Adapter (VGA) functions on the internal display device. ☐ STN color LCD (T2100CS) A high-resolution, Supertwist Nematic (STN) color Liquid Crystal Display (LCD) displays 640x480 pixels with 256 colors. The T2100CS internal display controller

supports Video Graphics Array (VGA) and Super VGA (SVGA).

| TFT color LCD (T2100CT)                                                                                                    |
|----------------------------------------------------------------------------------------------------|
| A high-resolution, Thin Film Transistor (TFT), full color LCD displays 640x480 pixels with a maximum of 64k of colors. The T2100CT internal display controller supports VGA and super SVGA.                                                               |
| Keyboard                                                                                                    |
| An easy-to-use 82/84-key enhanced keyboard with full-size keys and standard spacing is compatible with IBM standard software. The computer's keyboard supports software that uses a 101- or 102-key enhanced keyboard.                                    |
| Batteries                                                                                                    |
| The T2100/T2105 Series has three different batteries: a main battery, a backup battery, and a Real Time Clock (RTC) battery.                                                                                                    |
| Personal Computer Memory Card International Association (PCMCIA) card slot                                                                                                    |
| The T2100 Series computers have two PCMCIA slots which enable you to install an MiNC Toshiba card modem or other industry-standard PCMCIA release 2.0 card. The lower slot is 5.0 mm (Type II) or 10.5 mm (Type III). The upper slot is 5.0 mm (Type II). |
| Parallel port                                                                                                    |
| The Centronics-compatible parallel interface port supports the Enhanced Capability Port (ECP) standard. The port can be used to connect a printer or other parallel device.                                                                               |
| RS-232-C port                                                                                                    |
| The T2100/T2105 Series has one 9-pin serial interface port.                                                                                                    |
| Keyboard port                                                                                                    |
| The 6-pin keyboard port on the back can accommodate an IBM PS/2 keyboard.                                                                                                    |
| Port replicator port                                                                                                    |
| The port replicator port enables you to connect a port replicator to the computer. The port replicator allows connection of a PS/2 mouse, parallel port, serial port, DC IN socket, PS/2 keyboard, and external monitor.                                  |
| External monitor port                                                                                                    |
| The 15-pin external monitor port on the back can accommodate an external video display.                                                                                                    |

1-2 — T2100 Series

| Memory module slot                                                                                                    |
|----------------------------------------------------------------------------------------------------|
| The memory slot enables you to install an optional Toshiba memory module.                                                                             |
| AccuPoint                                                                                                    |
| The pointer control stick, located in the center of the keyboard, provides convenient control of the cursor without requiring desk space for a mouse. |

T2100 Series — 1-3

The T2100/T2105 Series Personal Computer is shown in Figure 1-1, and its system configuration is illustrated in Figure 1-2.

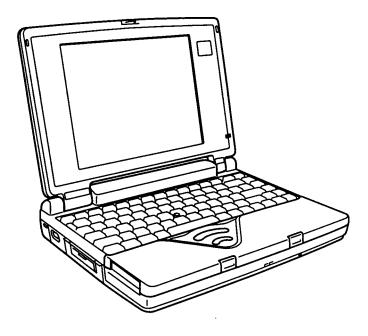

Figure 1-1 T2100/T2105 Series personal computer

1-4 — T2100 Series

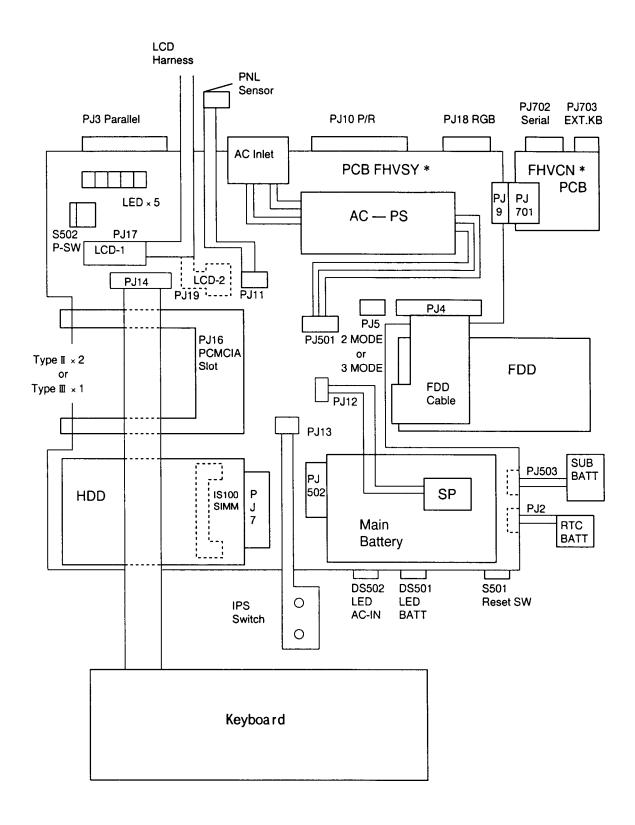

Figure 1-2 T2100/T2105 Series system unit configuration

T2100 Series — 1-5

# 1.2 System Unit Block Diagram

Figure 1-3 is a block diagram of the T2100/T2105 Series system unit.

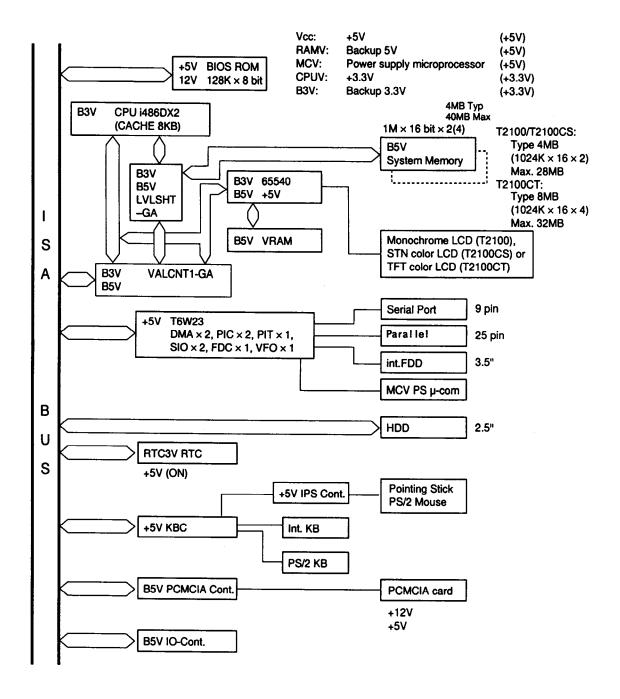

Figure 1-3 T2100/T2105 Series system board block diagram

1-6 — T2100 Series

☐ One SL Enhanced Intel 486DX2-50 32-bit math coprocessor. i486DX2 operates at 50 MHz and 3.3 volts. ☐ Standard RAM 4 Mbytes, two 1024 x 16-bit chips (T2100/T2100CS) 8 Mbytes, four 1024 x 16-bit chips (T2100CT) 5 volt operation No parity bit Access time: 70 ns Data transfer is 32-bit width. ☐ Cache memory Eight (8) Kbytes of cache memory are stored inside the i486DX2. Four-way set-associative method. ☐ BIOS ROM (Flash EEPROM) 128 Kbytes (one 128Kx8-bit chip) of memory. 64 Kbytes are used for the system BIOS. 40 Kbytes are used for the VGA BIOS. 24 Kbytes are reserved. Access time: 150 ns. Data transfer is 8-bit width. ☐ Video Ram 512 Kbytes (T2100). 1 Mbyte (T2100CS/T2100CT). 5 volt operation. Access time: 70 ns. Optional memory One expansion memory slot is available for 4, 8, 16 and 24 Mbyte memory modules. Total maximum memory size is 28 Mbytes for the T2100/T2100CS and 32 Mbytes for the T2100CT (if a 24 Mbyte module card is installed.) 3.3 volt operation No parity bit Access time: 70 ns

The T2100/T2105 Series system board contains the following functional components:

T2100 Series - 1-7

☐ A Super Integration (SI) Gate Array incorporates the following components: - Two DMACs 8237 - Two PICs 8259 equivalent - Two SIOs 16450 equivalent (One SIO is not used.) - One PIT 8254 equivalent - One FDC TC8565 equivalent - One VFO TC8568 equivalent - One I/O port decode - One SIO port control - One printer port control - One FDD control - One speaker control - One power communication control ☐ System Controller Gate Array (SYSCNT-GA) This gate array has the following functions: Memory control DRAM control CPU control Bus control Compatible bus interface control Compatible bus access control DMAC control I/O control Address latch control Address transfer Address latch DMA address generation Refresh address generation I/O register control Compatible I/O port Register storing at resume mode power off Special register Processing speed control Data bus transfer (32-bit to 16-bit) control Data latch ☐ PCMCIA Controller Gate Array PCMCIA (ToPIC) control ☐ Video Controller Gate Array The T2100/T2105 Series internal display controller (C&T65540) (3.3/5 volts operation) controls the internal VGA display and external SVGA compatible display.

One M38802 chip is used.

The KBC, which includes the keyboard scan controller and keyboard interface controller, controls the internal keyboard, external keyboard port, and PS/2 mouse port.

#### ☐ Real Time Clock (RTC)

A T9934 chip with 128 bytes of memory is used. Fourteen bytes of memory are used for the calendar and clock, and the remaining 114 bytes are used for system configuration data.

#### ☐ IO-CNT GA

This gate array has the following functions:

System interface Hot key control (KBC interface) PS interface BIOS ROM interface NEXUS GA function

#### ☐ AccuPoint Controller (U43SC11X)

This controller emulates the AccuPoint signals to the PS/2 mouse on the port replicator signal, and sends them to the KBC.

T2100 Series — 1-9

# 1.3 3.5-inch Floppy Disk Drive

The T2100/T2105 Series 3.5-inch Floppy Disk Drive (FDD) is a thin, high-performance reliable drive that supports 720 KB (formatted) 2DD and 1.44 MB (formatted) 2HD 3.5-inch floppy disks.

The FDD is shown in Figure 1-4, and its specifications are listed in Table 1-1.

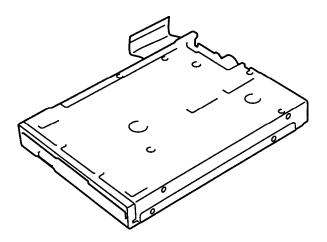

Figure 1-4 3.5-inch FDD

Table 1-1 3.5-inch FDD specifications

| Item                                                       | 2 MB mode                         | 1 MB mode      |
|------------------------------------------------------------|-----------------------------------|----------------|
| Storage capacity (KB) Unformatted Formatted                | 2,000<br>1,311                    | 1,000<br>737   |
| Number of heads                                            | 2                                 | 2              |
| Number of cylinders                                        | 80                                | 80             |
| Access time (ms) Track to track Average Head settling time | 3<br>181<br>15                    | 3<br>181<br>15 |
| Recording track density (tpi)                              | 135                               | 135            |
| Data transfer rate (Kbps)                                  | 500                               | 250            |
| Rotation speed (rpm)                                       | 300                               | 300            |
| Recording method                                           | Modified Frequency Modulation (MF |                |

1-10 — T2100 Series

# 1.4 2.5-inch Hard Disk Drive

The Hard Disk Drive (HDD) is a random access, nonvolatile storage device. It has a non-removable 2.5-inch magnetic disk and mini-winchester type magnetic heads.

The T2100 supports a 260 MB HDD. The T2100CS and T2100CT support a 350MB HDD.

An HDD is shown in Figure 1-5, and specifications for the HDDs are listed in Table 1-2.

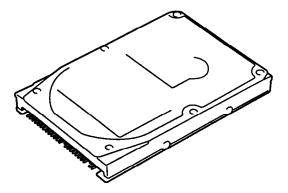

Figure 1-5 2.5-inch HDD

Table 1-2 2.5-inch HDD specifications

| Item                     | 260 MB         | 350             | 0 MB           |  |
|--------------------------|----------------|-----------------|----------------|--|
| item                     | MK1724FCV      | MK1824FCV       | CFL350A        |  |
| Storage capacity (MB)    |                |                 |                |  |
| Formatted                | 262            | 352             | 350            |  |
| Number of disks          | 2              | 2               | 2              |  |
| Data heads               | 4              | 4               | 4              |  |
| Data surfaces            | 4              | 4               | 4              |  |
| Tracks per surface       | 1,920          | 2,050           | 905            |  |
| Sectors per track        | 49 to 83       | 60 to 106       | 53 to 95       |  |
| Bytes per sector (bps)   | 512            | 512             | 512            |  |
| Access time (ms)         |                |                 |                |  |
| Track to track           | 3              | 3               | 3              |  |
| Average                  | 13             | 13              | 12             |  |
| Maximum stroke           | 25             | 25              | 20             |  |
| Rotation speed (rpm)     | 4,000          | 4,200           | 3,750          |  |
| Data transfer rate (bps) |                |                 |                |  |
| To/from media            | 18.9 to 31.6 M | 25.0 to 43.75 M | 19.0 to 32.0 M |  |
| Interleave               | 1:1            | 1:1             | 1:1            |  |
| Recording method         | 1-7 RLL        | 1-7 RLL         | 1-7 RLL        |  |

T2100 Series — 1-11

# 1.5 Keyboard

The 82-(USA) or 84-(European) key keyboard is mounted on the T2100/T2105 Series's system unit, and is connected to the keyboard controller on the system board through a 25-pin flat cable.

The T2100/T2105 Series pointer control stick, located in the center of the keyboard, provides convenient control of the cursor without requiring desk space for a mouse. The keyboard is shown in Figure 1-6.

See Appendix F for optional keyboard configurations.

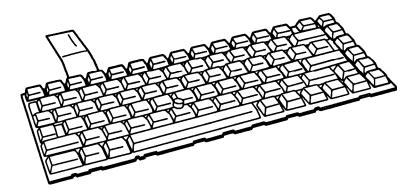

Figure 1-6 Keyboard

1-12 — T2100 Series

# 1.6 Monochrome LCD (T2100)

The monochrome Liquid Crystal Display (LCD) is composed of an LCD module, a Fluorescent Lamp (FL), and an FL inverter board.

#### 1.6.1 Monochrome LCD Module

The T2100 monochrome LCD supports 640x480 pixels with a Video controller and 64 levels of gray. The video controller includes the functions of the Video Graphics Array (VGA).

The LCD receives vertical and horizontal synchronizing signals, 8-bit data signals (4-bit upper block data signals and 4-bit lower block data signals), and shift clock for data transmission. All signals are CMOS-level compatible.

The sidelit LCD is shown in Figure 1-7, and its specifications are listed in Table 1-3.

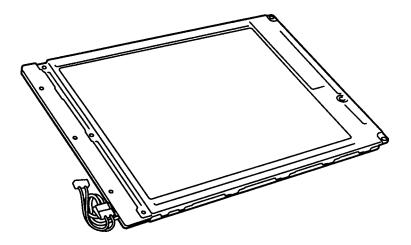

Figure 1-7 Monochrome LCD

Table 1-3 Monochrome LCD specifications

| Item              | Specifications        |                     |  |
|-------------------|-----------------------|---------------------|--|
| Number of dots    | Number of dots (dots) |                     |  |
| Dot pitch (mm)    |                       | 0.30 (W) x 0.30 (H) |  |
| Display area (mm) |                       | 196 (W) x 147.6 (H) |  |
| Contrast          |                       | 17:1 (minimum)      |  |
| FL current        | (mA)                  | 4.6                 |  |
| FL frequency      | (KHz)                 | 40                  |  |

T2100 Series - 1-13

# 1.6.2 Monochrome Fluorescent Lamp (FL) Inverter Board

The FL inverter board supplies high frequency current needed to illuminate the FL. Specifications for the FL inverter board are listed in Table 1-4.

Table 1-4 Monochrome FL inverter board specifications

| Item   |                     |       | Specifications |
|--------|---------------------|-------|----------------|
| Input  | Input Voltage (VDC) |       | 5              |
|        | Power               | (W)   | 4.25           |
| Output | Output Voltage      |       | 1,100          |
|        | Current             | (mA)  | 4.6            |
|        | Frequency           | (KHz) | 40             |

1-14 — T2100 Series

# 1.7 STN Color LCD (T2100CS)

The STN Color Liquid Crystal Display (LCD) contains an LCD module, a Fluorescent Lamp (FL), and an FL inverter board.

#### 1.7.1 STN Color LCD Module

The T2100CS STN color LCD is backlit and supports 640x480 pixels with a Video controller. This controller includes the functions of the Video Graphics Array (VGA).

The T2100CS's LCD receives vertical and horizontal synchronizing signals, 16-bit data signal, 8-bit upper block data signal, 8-bit lower block data signal, and shift clock for data transmission. All signals are CMOS-level compatible.

The STN LCD is shown in Figure 1-8, and its specifications are listed in Table 1-5.

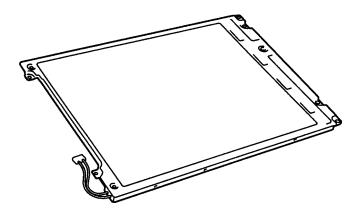

Figure 1-8 STN color LCD

Table 1-5 STN color LCD specifications

| Item                 |        | Specifications        |
|----------------------|--------|-----------------------|
| Number of Dots       | (dots) | 640 x 480             |
| Dot pitch (mm)       |        | 0.33 x 0.33           |
| Display area         | (mm)   | 217.2 (W) x 164.4 (H) |
| Contrast (Typically) |        | 20:1                  |
| FL current           | (mA)   | 5.0                   |
| FL frequency         | (KHz)  | 40                    |

T2100 Series - 1-15

# 1.7.2 STN Color Fluorescent Lamp (FL) Inverter Board

The FL inverter board supplies high frequency current to light the LCD's Fluorescent Lamp. Specifications for the FL inverter are listed in Table 1-6.

Table 1-6 STN color FL inverter board specifications

| Item   |           |       | Specifications |
|--------|-----------|-------|----------------|
| Input  | Voltage   | (VDC) | 5              |
|        | Power     | (W)   | 4.25           |
| Output | Voltage   | (VAC) | 1,100          |
|        | Current   | (mA)  | 5.0            |
|        | Frequency | (KHz) | 40             |

# 1.8 TFT Color LCD (T2100CT)

The TFT Color Liquid Crystal Display (LCD) contains an LCD module, a Fluorescent Lamp (FL), and an FL inverter board.

#### 1.8.1 TFT Color LCD Module

The T2100CT TFT color LCD supports 640x480 pixels with an internal display controller. This controller includes the functions of Video Graphics Array (VGA) and Super VGA (SVGA) for an external display.

The LCD receives 12-bit data signals, data enable signals, and shift clock for data transmission. All signals are CMOS-level compatible.

The TFT LCD is shown in Figure 1-9, and its specifications are listed in Table 1-7.

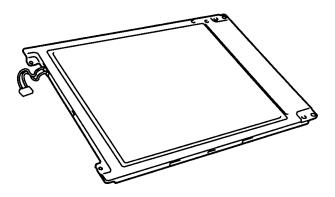

Figure 1-9 TFT color LCD

Table 1-7 TFT color LCD specifications

| Item                              | Specifications        |                       |
|-----------------------------------|-----------------------|-----------------------|
| Number of dots                    | Number of dots (dots) |                       |
| Dot pitch (mm)  Display area (mm) |                       | 0.267 (W) x 0.27 (H)  |
|                                   |                       | 170.9 (W) x 129.6 (H) |
| Contrast                          |                       | 60:1 (minimum)        |
| FL current                        | (mA)                  | 6.0                   |
| FL frequency                      | (KHz)                 | 40                    |

T2100 Series - 1-17

# 1.8.2 TFT Color Fluorescent Lamp (FL) Inverter Board

The FL inverter board supplies high frequency current to light the LCD's Fluorescent Lamp. Specifications for the FL inverter are listed in Table 1-8.

Table 1-8 TFT FL inverter board specifications

| Item   |           |       | Specifications |
|--------|-----------|-------|----------------|
| Input  | Voltage   | (VDC) | 5              |
|        | Power     | (W)   | 4.25           |
| Output | Voltage   | (VAC) | 1,100 (r.m.s)  |
|        | Current   | (mA)  | 6.0            |
|        | Frequency | (KHz) | 40             |

# 1.9 Power Supply

The power supply, which supplies five kinds of voltages to the T2100/T2105 Series system board, has one microprocessor and operates at 500 KHz. The power supply performs the following functions:

- 1. Determines if the AC cord or battery is connected to the computer.
- 2. Detects DC output and circuit malfunctions.
- 3. Controls the LED indicator and speaker.
- 4. Turns the battery charging system on and off and detects a fully charged battery.
- 5. Determines if the power can be turned on and off.
- 6. Provides more accurate detection of a low battery.
- 7. Calculates the remaining battery capacity.

The power supply output rating is specified in Table 1-9.

Table 1-9 Power supply output rating

| Use for                 | Name | DC<br>voltage<br>(V) | Regulation tolerance (%) | Maximum<br>current<br>(mA) | Ripple<br>(mV) |
|-------------------------|------|----------------------|--------------------------|----------------------------|----------------|
| System logic, FDD, HDD, | VCC  | +5                   | ±5                       | 1,400                      | 100            |
| Display                 |      |                      |                          |                            |                |
| PCMCIA, Flash ROM       | P12V | +12                  | ±5                       | 100                        | 240            |
| CPU, GA                 | B3V  | +3.3                 | ±5                       | 1,100                      | 60             |
| VRAM, GA, RAM           | B5V  | +4.7                 | ±5                       | 650                        | 100            |

T2100 Series - 1-19

#### 1.10 Batteries

The T2100/T2105 Series has three types of batteries:

☐ Main battery pack

☐ Backup battery

☐ Real Time Clock (RTC) battery

Battery specifications are listed in Table 1-10.

Table 1-10 Battery specifications

| Battery name   | Material             | Output voltage | Capacity  |
|----------------|----------------------|----------------|-----------|
| Main battery   | Nickel Metal Hydride | 12 V           | 2,600 mAh |
| Backup battery | Nickel Metal Hydride | 7.2 V          | 120 mAh   |
| RTC battery    | Lithium-Vanadium     | 3.0 V          | 50 mAh    |

#### 1.10.1 Main Battery

The removable main battery pack is the computer's main power source when the AC power cord is not attached. The main battery recharges the backup battery when the system's power is on. The backup and main batteries maintain the state of the computer when you enable AutoResume.

■ Battery Indicator

The Battery indicator is located on the front of the T2100/T2105 Series. The indicator shows the status of the removable battery pack.

The status can be determined by color:

Orange The battery is being charged. (AC power cord is attached.)

Green The battery is fully charged. (AC power cord is attached.)

Blinking orange The battery is low when the power is on.

No light Under any other conditions, the LED does not light.

#### 1.10.2 Battery Charging Control

Battery charging is controlled by a microprocessor that is mounted on the power supply. The microprocessor controls whether the charge is on or off and detects a full charge when the AC power cord and main battery are attached to the computer.

The system charges the battery using quick charge when the system is powered off, or trickle charge when the system is powered on. The trickle charge state maintains the full charge of the battery. Table 1-11 lists the time required for charging the main battery.

Table 1-11 Time required for charges

| Power     | Charging time   |
|-----------|-----------------|
| Power off | About 2.5 hours |
| Power on  | Trickle charge  |

If one of the following occurs, the battery quick-charge process stops.

- 1. The battery becomes fully charged.
- 2. The battery is removed.
- 3. The battery or AC output voltage is abnormal.
- 4. The charge current is abnormal.

When the main battery is fully charged and the AC power cord is attached, the power supply microprocessor automatically changes quick charge to trickle charge.

T2100 Series - - 1-21

### 1.10.3 Backup Battery

The backup battery maintains data for AutoResume. The power source used to back up the AutoResume data is determined according to the following priority:

AC power > Main battery > Backup battery

The backup battery is charged by the main battery or AC power cord when the system is powered on. Table 1-12 lists the charging time and data preservation period of the backup battery.

 Backup Battery
 Time

 Charging Time
 Power On
 20 H

 Power Off (with AC power)
 20 H

 Power Off (without AC power)
 Doesn't charge

 Data preservation period (full charge)
 5 H

*Table 1-12 Backup battery charging/data preservation time* 

### 1.10.4 RTC battery

The RTC battery provides power to keep the current date, time and other setup information in memory while the computer is turned off. Table 1-13 shows the charging time and data preservation period of the RTC battery.

Table 1-13 RTC battery charging/data preservation time

| RTC Battery                            |                 | Time    |
|----------------------------------------|-----------------|---------|
| Charging Time                          | With AC power   | 48 H    |
|                                        | or main battery |         |
| Data preservation period (full charge) |                 | 1 month |

1-22 — T2100 Series

# 2.1 Troubleshooting

Chapter 2 describes how to determine if a Field Replaceable Unit (FRU) in the T2100/T2105 Series is causing the computer to malfunction. The FRUs covered include the:

- 1. System Board
- 2. Floppy Disk Drive
- 3. Hard Disk Drive
- 4. Keyboard
- 5. Display

Diagnostics Disk operations are described in Chapter 3 and detailed replacement procedures are given in Chapter 4.

The following tools are necessary for implementing the troubleshooting procedures:

- 1. A T2100/T2105 Series Diagnostics Disk
- 2. A Phillips screwdriver (2 mm)
- 3. A Toshiba MS-DOS system disk(s)
- 4. A 2DD or 2HD formatted work disk for floppy disk drive testing
- 5. A cleaning kit for floppy disk drive troubleshooting
- 6. A printer port LED
- 7. An RS-232-C wraparound connector
- 8. A printer wraparound connector
- 9. A multimeter
- 10. An external CRT

# 2.2 Troubleshooting Flowchart

Use the flowchart in figure 2-1 as a guide for determining which troubleshooting procedures to execute. However, before going through the flowchart steps, verify the following:

| Ask the user if a password is registered, and if it is, ask him or her to enter the password. If the user has forgotten the password, connect the printer port wraparound board (F31PRT), then turn the POWER switch on. The computer will override the password function by erasing the current password. |
|----------------------------------------------------------------------------------------------------|
| Verify with the customer that Toshiba MS-DOS is installed on the hard disk. Non-Toshiba operating systems can cause the computer to malfunction.                                                                                                    |
| Make sure all optional equipment is disconnected from the computer.                                                                                                    |
| Make sure the floppy disk drive is empty.                                                                                                    |

2-2 — T2100 Series

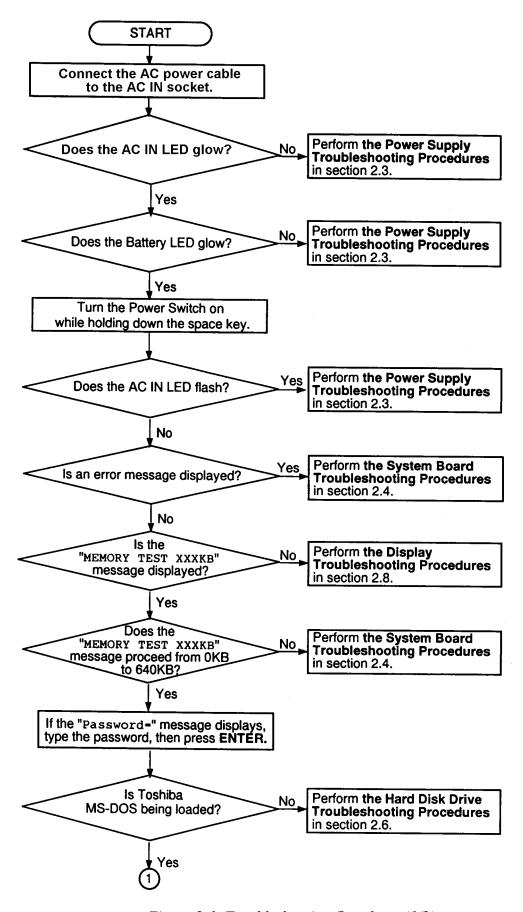

*Figure 2-1 Troubleshooting flowchart (1/2)* 

T2100 Series — 2-3

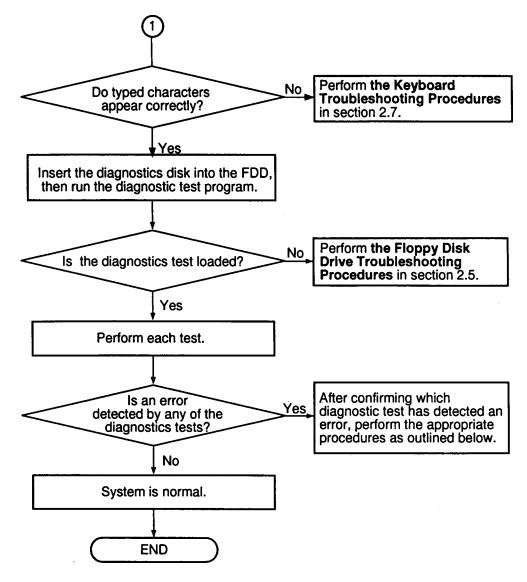

*Figure 2-1 Troubleshooting flowchart (2/2)* 

If the diagnostics program cannot detect an error, the problem may be intermittent. The Running Test program should be executed several times to isolate the problem. Check the Log Utilities function to confirm which diagnostic test detected an error(s), then perform the appropriate troubleshooting procedures as follows:

- 1. If an error is detected on the system test, memory test, display test, ASYNC test, printer test, or real timer test, perform the system board troubleshooting procedures in Section 2.4.
- 2. If an error is detected on the keyboard test, perform the keyboard troubleshooting procedures in Section 2.7.
- 3. If an error is detected on the floppy disk test, perform the floppy disk drive troubleshooting procedures in Section 2.5.
- 4. If an error is detected on the hard disk test, perform the hard disk drive troubleshooting procedures in Section 2.6.

2-4 — T2100 Series

# 2.3 Power Supply Troubleshooting

The T2100/T2105 Series' power supply controls many functions and components in the computer. To determine if the power supply is functioning properly, start with Procedure 1 and continue with the other Procedures as instructed. The procedures described in this section are:

Procedure 1: AC IN LED Indicator Check

Procedure 2: Battery LED Indicator Check

Procedure 3: AC Power Supply (PS) Unit Replacement Check

T2100 Series \_\_\_\_\_\_\_ 2-5

#### Procedure 1 AC IN LED Indicator Check

The T2100 Series computer's AC Power Supply (PS) unit converts AC power to DC power and contains a charging circuit which charges the computer's batteries. The AC power cord connects to the AC IN socket connector on the back of the computer. When the AC power cord is connected and the power is turned off, the AC charges the batteries.

The AC IN indicator displays whether or not the AC power cord is connected and supplying power.

| When the AC IN indicator is <i>green</i> , the AC power cord is connected and supplying power to the T2100/T2105 Series computer.                                            |
|----------------------------------------------------------------------------------------------------|
| If the AC IN indicator <i>does not light</i> , the AC power cord is not supplying power to the computer or the AC power cord is not attached to the computer, go to Check 1. |
| If the AC IN indicator is <i>flashing orange</i> , the AC power cord's voltage supply is abnormal or the power supply is not functioning properly, go to Check 1.            |

If any of the above indicator conditions are abnormal, make sure the LED indicator lights are not burned out before performing the following Checks as indicated.

- Check 1 Make sure the correct AC power cord is firmly plugged into the AC IN socket on the back of the computer.
- Check 2 If the AC IN indicator flashes orange when the AC power cord is connected, output voltage is abnormal. Connect a new AC power cord and turn the computer on again to verify the indicator condition.
- Check 3 The battery pack may be malfunctioning. Replace the battery pack with a new one and turn the computer on again. If the problem still exists, perform Check 4.
- Check 4 Place the computer in an environment between  $-20^{\circ}$ C and  $70^{\circ}$ C until the computer is at the ambient temperature. Repeat the steps which caused the computer to operate abnormally. If the same problem still appears, perform Procedure 2.

2-6 — T2100 Series

#### Procedure 2 Battery LED Indicator Check

The Battery LED indicator shows the battery charging status. The Battery LED, identified by a battery indicator on the front of the computer, glows orange when the AC power cord is charging the T2100/T2105 Series's battery pack.

- □ If the Battery LED indicator glows *green*, the AC power cord is connected and the battery is fully charged.
   □ If the Battery LED indicator glows *orange*, the AC power cord is connected and the battery is being charged.
   □ If the Battery LED indicator *does not glow*, go to Check 1.
- Check 1 Make sure the AC power cord is firmly plugged into the AC IN socket and wall outlet. If these cables are connected correctly, go to Check 2.
- Check 2 Make sure the battery pack is installed in the computer correctly. If the battery pack is installed correctly, go to Check 3.
- Check 3 Remove the battery pack and check that the battery terminal is clean and not bent.
  - If the terminal appears dirty, clean it gently with a cotton swab dipped in alcohol.
  - If the terminal looks bent or damaged, replace the system board.
  - If the battery terminal is clean and not bent, go to Check 4.
- Check 4 Connect a new AC power cord. If the Battery LED indicator still does not glow, go to Check 5.
- Check 5 Install a new battery pack. If the Battery LED indicator still does not glow, go to Procedure 3.

### Procedure 3 AC Power Supply (PS) Unit Replacement Check

The PCB incorporates the system board and the AC PS unit. Power is supplied to the power supply board through the AC IN plug located on the internal AC adapter. If either the power supply board or the system board is damaged, replace the AC PS unit.

Refer to Chapter 4 for instructions on how to disassemble the T2100/T2105 Series computer, and then perform the following check.

Check 1 Replace the AC PS unit with a new one and restart the system. If the problem still exists, other FRUs may be damaged.

2-8 — T2100 Series

# 2.4 System Board Troubleshooting

This section describes how to determine if the system board is defective or not functioning properly. Start with Procedure 1 and continue with the other procedures as instructed. The procedures described in this section are:

Procedure 1: Message Check

Procedure 2: Printer Port LED Check on Boot Mode

Procedure 3: Printer Port LED Check on Resume Mode

Procedure 4: Diagnostic Test Program Execution Check

Procedure 5: Replacement Check

#### Procedure 1 Message Check

When the power is turned on, the system performs the Initial Reliability Test (IRT) installed in the BIOS ROM. The IRT tests each IC on the system board and initializes it.

- ☐ If an error message is shown on the display, perform Check 1.
- ☐ If there is no error message, go to Procedure 2.
- ☐ If the Toshiba MS-DOS is properly loaded, go to Procedure 3.
- Check 1 If one of the following error messages is displayed on the screen, press the **F1** key as the message instructs. These errors occur when the system configuration preserved in the RTC memory (CMOS type memory) is not the same as the actual configuration or when the data is lost.
  - (a) \*\*\* Error in CMOS. Bad HDD type \*\*\*
    Check system. Then press [F1] key .....
  - (b) \*\*\* Error in CMOS. Bad battery \*\*\*
    Check system. Then press [F1] key .....
  - (c) \*\*\* Error in CMOS. Bad check sum \*\*\*
    Check system. Then press [F1] key .....
  - (d) \*\*\* Error in CMOS. Bad memory size \*\*\*
    Check system. Then press [F1] key .....
  - (e) \*\*\* Error in CMOS. Bad time function \*\*\*
    Check system. Then press [F1] key .....

If you press the **F1** key as the message instructs, the system configuration in the RTC memory configuration is set to the default setting. If error message (b) appears often when the power is turned on, replace the RTC battery. If any other error message is displayed, perform Check 2.

Check 2 If the following error message is displayed on the screen, press any key as the message instructs.

```
WARNING: RESUME FAILURE.
PRESS ANY KEY TO CONTINUE.
```

This error message appears when data stored in RAM under the resume function is lost because the battery has become discharged or the system board is damaged. Go to Procedure 3.

If any other message appears, perform Check 3.

2-10 — T2100 Series

- Check 3 The IRT checks the system board. When the IRT detects an error, the system stops or an error message appears.
  - If one of the following error messages (1) through (17), (19), (25) or (26) is displayed, replace the system board.
  - If error message (21) is displayed, go to the Keyboard Troubleshooting Procedures in Section 2.7.
  - If error message (22) or (24) is displayed, go to the HDD Troubleshooting Procedures in Section 2.6.
  - If error message (25) or (26) is displayed, go to the FDD Troubleshooting Procedures in Section 2.5.
    - (1) BIOS is damaged
    - (2) PIT ERROR
    - (3) MEMORY REFRESH ERROR
    - (4) TIMER CH.2 OUT ERROR
    - (5) FIRST 64KB MEMORY ERROR
    - (6) CMOS CHECKSUM ERROR
    - (7) CMOS BAD BATTERY ERROR
    - (8) FIRST 64KB MEMORY ERROR
    - (9) FIRST 64KB MEMORY PARITY ERROR
    - (10) VRAM ERROR
    - (11) KBC ERROR
    - (12) SYSTEM MEMORY ERROR
    - (13) SYSTEM MEMORY PARITY ERROR
    - (14) EXTENDED MEMORY ERROR
    - (15) EXTENDED MEMORY PARITY ERROR
    - (16) DMA PAGE REGISTER ERROR
    - (17) DMAC #1 ERROR
    - (18) DMAC #2 ERROR
    - (19) PIC #1 ERROR
    - (20) PIC #2 ERROR
    - (21) KBC ERROR
    - (22) HDC ERROR
    - (23) HDD #0 ERROR
    - (24) HDD #1 ERROR
    - (25) NO FDD ERROR
    - (26) FDC ERROR
    - (27) TIMER INTERRUPT ERROR
    - (28) RTC UPDATE ERROR

T2100 Series — 2-11

#### Procedure 2 Printer Port LED Check on Boot Mode

The printer port LED displays the IRT status and test status by turning lights on and off as an eight-digit binary value for boot mode. Figure 2-2 shows the printer port LED.

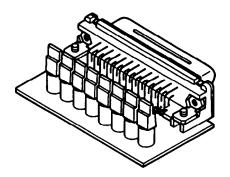

Figure 2-2 Printer port LED

To use the printer port LED, follow these steps:

- 1. Turn on the T2100/T2105 Series computer's power, then set it to boot mode.
- 2. Turn the computer off.
- 3. Plug the printer port LED into the computer's parallel port.
- 4. Hold down the space bar and turn the computer on.
- 5. Read the LED status from left to right as you are facing the back of the computer.
- 6. Convert the status from binary to hexadecimal notation.
- 7. If the final LED status is FFh (normal status), go to Procedure 3.
- 8. If the final LED status matches any of the test status values in Table 2-1, perform Check 1.

**NOTE**: If an error condition is detected by the IRT test, the printer port LED displays an error code after the IRT test ends. For example, when the printer port LED displays 1F and halts, the IRT test has already completed the Display initialization. In this instance, the IRT indicates an error has been detected during the system memory test.

2-12 — T2100 Series

Table 2-1 Printer port LED boot mode status (1/2)

| LED Status | Test Item                              | Message                                                   |
|------------|----------------------------------------|-----------------------------------------------------------|
| 01H        | KBC initialization                     |                                                           |
|            | ROM checksum test                      | BIOS is damaged!                                          |
| 02H        | Special register initialization        |                                                           |
|            | PIT test                               | PIT ERROR                                                 |
|            | PIT initialization                     | _                                                         |
|            | PIT function check                     | MEMORY REFRESH ERROR<br>TIMER CH.2 OUT ERROR              |
| 03H        | CMOS check                             | CMOS CHECKSUM ERROR<br>CMOS BAD BATTERY ERROR             |
|            | KB initialization                      | KBC ERROR                                                 |
| 04H        | Initialization of memory configuration | _                                                         |
| 05H        | SM-RAM check                           | _                                                         |
| 06H        | Self test check                        | _                                                         |
|            | Read of Power Supply information       | _                                                         |
| 07H        | ROM/RAM copy                           | _                                                         |
| 08H        | Initialization of internal VGA         | _                                                         |
| 0AH        | First 64 KB memory test                | FIRST 64KB MEMORY ERROR<br>FIRST 64KB MEMORY PARITY ERROR |
| 0BH        | System memory initialization           | _                                                         |
| 0CH        | System initialization                  | _                                                         |
| 0DH        | Interrupt vector initialization        | _                                                         |
| 18H        | PIC initialization                     | _                                                         |
| 1FH        | Display initialization                 | VRAM ERROR                                                |
| 25H        | System memory test                     | SYSTEM MEMORY ERROR<br>SYSTEM MEMORY PARITY ERROR         |
| 30H        | Extended memory test                   | EXTENDED MEMORY ERROR EXTENDED MEMORY PARITY ERROR        |
| 40H        | DMA page register test                 | DMA PAGE REGISTER ERROR                                   |
| 41H        | DMAC test                              | DMAC #X ERROR                                             |
| 42H        | DMAC initialization                    | _                                                         |
| 4AH        | PIC test                               | PIC #X ERROR                                              |
| 50H        | Mouse initialization                   | _                                                         |
| 55H        | KBC initialization                     | KBC ERROR                                                 |
| 60H        | HDD initialization                     | HDC ERROR/HDD #0 ERROR                                    |
| 65H        | FDD initialization                     | FDC ERROR/NO FDD ERROR                                    |
| 70H        | Printer initialization                 | _                                                         |
| 80H        | SIO initialization                     | _                                                         |
| 90H        | Timer initialization                   | RTC UPDATE ERROR<br>TIMER INTERRUPT ERROR                 |
| A0H        | NDP initialization                     | _                                                         |

T2100 Series — 2-13

Table 2-1 Printer port LED boot mode status (2/2)

| LED Status | Test Item                       | Message                                                             |
|------------|---------------------------------|---------------------------------------------------------------------|
| A6H        | Initialization of expansion ROM | _                                                                   |
| C0H        | Password check                  | _                                                                   |
| FFH        | Setup boot check                | *** Error is CMOS. xxxxxx ***<br>Check system. Then press [F1] key. |
| FFH        | Boot load                       | _                                                                   |

Check 1 If any of the following error codes are displayed, go to Procedure 5.

00h, 01h, 02h, 03h, 04h, 05h, 06h, 07h, 0Ah, 0Bh, 0Ch, 0Dh, 18h, 1Fh, 25h, 30h, 40h, 41h, 42h, 4Ah, 65h, 70h, 80h, 90h, A0h, C0h, FFh

- Check 2 If error code 50h is displayed, go to the Keyboard Troubleshooting procedures in Section 2.7.
- Check 3 If error code 55h is displayed, go to the HDD Troubleshooting Procedures in Section 2.6.
- Check 4 If error code 60h is displayed, go to the FDD Troubleshooting Procedures in Section 2.5.

2-14 — T2100 Series

#### Procedure 3 Printer Port LED Check on Resume Mode

The printer port LED displays the IRT status and test status by turning lights on and off as an eight-digit binary value for resume mode.

To use the printer port LED follow these steps:

- 1. Turn on the T2100/T2105 Series computer's power, then set it to resume mode.
- 2. Turn the computer off.
- 3. Plug the printer port LED into the computer's parallel port.
- 4. Turn the computer on.
- 5. Read the LED status from left to right as you face the back of the computer.
- 6. Convert the status from binary to hexadecimal notation.
- 7. If the final LED status is FFh (normal status), go to Procedure 4.
- 8. If the final LED status matches any of the test status values in Table 2-2, go to Procedure 5.

Table 2-2 Printer port LED resume mode error status

| Error status | Meaning of status                                         |
|--------------|-----------------------------------------------------------|
| F1H          | RAM BIOS error                                            |
| F2H          | The system has optional ROM, or optional card (CGA, MDA). |
| F5H          | Main memory checksum error                                |
| F6H          | Video RAM checksum error                                  |
| F7H          | Extended memory checksum error                            |

## **Procedure 4** Diagnostic Test Program Execution Check

Execute the following tests from the *Diagnostic Test* Menu. Refer to Chapter 3, *Tests and Diagnostics*, for more information on how to perform these tests.

- 1. System test
- 2. Memory test
- 3. Printer test
- 4. ASYNC test
- 5. Real Timer test
- 6. PCMCIA test

If an error is detected during any of these tests, go to Procedure 5.

## Procedure 5 Replacement Check

The system board may be damaged. Disassemble the T2100/T2105 Series computer following the steps described in Chapter 4, *Replacement Procedures*, and perform the following check.

Check 1 Replace the system board with a new one. Refer to Chapter 4 for instructions on how to remove and replace the system board.

2-16 — T2100 Series

# 2.5 Floppy Disk Drive Troubleshooting

This section describes how to determine if the T2100/T2105 Series computer's internal 3.5-inch floppy disk drive is functioning properly. Perform the steps below starting with Procedure 1 and continue with the other procedures as required.

Procedure 1: FDD Head Cleaning Check

Procedure 2: Diagnostic Test Program Check

Procedure 3: Connector Check and Replacement Check

### Procedure 1 FDD Head Cleaning Check

FDD head cleaning is an option available in the *Diagnostics Program*. Detailed operation is given in Chapter 3, *Tests and Diagnostics*.

After loading Toshiba MS-DOS, run the Diagnostic Program and then clean the FDD heads using the cleaning kit. If the FDD still does not function properly after cleaning, go to Procedure 3.

If the test program cannot be executed on the T2100/T2105 Series computer, go to Procedure 2.

T2100 Series — 2-17

## **Procedure 2** Diagnostic Test Program Execution Check

The Floppy Disk Drive Diagnostic Test program is stored on the T2100/T2105 Series computer Diagnostics Disk. After loading Toshiba MS-DOS, run the diagnostic program. Refer to Chapter 3, *Tests and Diagnostics*, for more information about the diagnostic test procedures.

Floppy disk drive test error codes and their status names are listed in Table 2-3. Make sure the floppy disk in the FDD is formatted correctly and that the write protect tab is disabled. If any other errors occur while executing the FDD diagnostics test, go to Check 1.

Table 2-3 Floppy disk drive error codes and status

| Code | Status                            |
|------|-----------------------------------|
| 01h  | Bad command                       |
| 02h  | Address mark not found            |
| 03h  | Write protected                   |
| 04h  | Record not found                  |
| 06h  | Media removed on dual attach card |
| 08h  | DMA overrun error                 |
| 09h  | DMA boundary error                |
| 10h  | CRC error                         |
| 20h  | FDC error                         |
| 40h  | Seek error                        |
| 60h  | FDD not drive                     |
| 80h  | Time out error (Not ready)        |
| EEh  | Write buffer error                |
| FFh  | Data compare error                |

Check 1 If the following message is displayed, disable the write protect tab on the floppy disk. If any other message appears, perform Check 2.

Write protected

Check 2 Make sure the floppy disk is formatted correctly. If it is, go to Procedure 3.

## **Procedure 3** Connector Check and Replacement Check

The 3.5-inch Floppy Disk Drive is connected to the system board by the FDD cable. This cable may be disconnected from the system board or damaged. Disassemble the T2100/T2105 Series computer following the steps described in Chapter 4, *Replacement Procedures*, and perform the following checks as needed.

Check 1 Make sure the FDD cable is firmly connected to the system board.

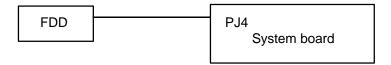

If this cable is disconnected, connect it to the system unit and repeat Procedure 2. If the FDD is still not functioning properly, perform Check 2.

- Check 2 The FDD or its cable may be defective or damaged. Replace the FDD with a new one following the steps in Chapter 4, *Replacement Procedures*. If the FDD is still not functioning properly, perform Check 3.
- Check 3 Replace the system board with a new one following the steps in Chapter 4, *Replacement Procedures*.

T2100 Series — 2-19

# 2.6 Hard Disk Drive Troubleshooting

To determine if the hard disk drive is functioning properly, perform the procedures below starting with Procedure 1. Continue with the other procedures as instructed.

Procedure 1: Partition Check

Procedure 2: Message Check

Procedure 3: Format Check

Procedure 4: Diagnostic Test Program Execution Check

**CAUTION**: The contents of the hard disk will be erased when the HDD troubleshooting procedures are executed. Transfer the contents of the hard disk to a backup system using the BACKUP command in the Toshiba companion utility. Refer to the User's Manual for more information about how to perform the BACKUP.

### Procedure 1 Partition Check

Insert the Toshiba MS-DOS system disk and turn on the computer. Then perform the following checks as needed.

- Check 1 Type **C:** and press **Enter**. If you cannot change to drive C, go to Check 2. If you can change to drive C, go to Procedure 2.
- Check 2 Type **FDISK** and press **Enter**. Choose Display Partition Information from the FDISK menu. If drive C is listed, go to Check 3. If drive C is not listed, return to the FDISK menu and choose the option to create a DOS partition on drive C. Then recheck the system. If the problem still exists, go to Procedure 2.
- Check 3 If drive C is listed as active in the FDISK menu, go to Check 4. If drive C is not listed as active, return to the FDISK menu and choose the option to set the active partition for drive C. Then recheck the system. If the problem still exists, go to Procedure 2.
- Check 4 Remove the system disk from the FDD and cold boot the computer. If the problem still exists, go to Procedure 2. Otherwise, the HDD is operating normally.

### Procedure 2 Message Check

When the T2100/T2105 Series computer's HDD does not function properly, some of the following error messages may appear on the display. Start with Check 1 below and perform the other checks as instructed.

Check 1 If any of the following messages appear, perform Check 2. If the following messages do not appear, perform Check 4.

Note that the error messages appear on the display for five (5) seconds, then disappear.

```
HDC ERROR
or
HDD #0 ERROR
or
HDD #1 ERROR
```

Check 2 If either of the following messages appears, perform Procedure 3. If the following messages do not appear, perform Check 3.

```
Insert system disk in drive
Press any key when ready .....
or
Non-System disk or disk error
Replace and press any key
```

Check 3 Using the Toshiba MS-DOS system disk, install a system program on the hard disk using the SYS command.

If the following message appears on the display, the system program has been transferred to the HDD. Restart the computer. If the error message still appears, perform Check 4.

```
System transferred
```

Check 4 The HDD is connected directly to the system board. This connection can become disconnected or damaged. Disassemble the T2100/T2105 Series computer as described in Chapter 4. If the HDD is not connected, connect it to the system board and return to Procedure 1. If the HDD is firmly connected to the system board, perform Procedure 3.

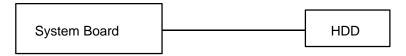

T2100 Series — 2-21

#### Procedure 3 Format Check

The T2100/T2105 Series computer's HDD is formatted using the low level format program and the MS-DOS FORMAT program. To format the HDD, start with Check 1 below and perform the other steps as required.

Check 1 Using the Toshiba MS-DOS system disk, partition the hard disk using the FDISK command. Format the hard disk using **FORMAT C:/S/U** to transfer the system program to the HDD. If the following message appears on the display, the HDD is formatted.

Format complete

If any other error message appears on the display, refer to the *Toshiba MS-DOS Manual* for more information and perform Check 2.

Check 2 Using the T2100/T2105 Series computer Diagnostic Disk, format the HDD with a low level format option. Refer to Chapter 3, *Tests and Diagnostics*, for more information about the diagnostic program.

If the following message appears on the display, the HDD low level format is complete. Partition and format the HDD using the MS-DOS FORMAT command.

Format complete

If you cannot format the HDD using the Tests and Diagnostics program, go to Procedure 4.

2-22 — T2100 Series

## **Procedure 4** Diagnostic Test Program Execution Check

The HDD test program is stored in the T2100/T2105 Series computer Diagnostics Disk. Perform all of the HDD tests in the Hard Disk Drive Test. Refer to Chapter 3 for more information about the HDD test program.

If an error is detected during the HDD test, an error code and status will be displayed; perform Check 1. The error codes and statuses are listed in Table 2-4. If an error code is not generated, the HDD is operating properly.

Table 2-4 Hard disk drive error codes and status

| Code | Status                |
|------|-----------------------|
| 01h  | Bad command           |
| 02h  | Bad address mark      |
| 04h  | Record not found      |
| 05h  | HDC not reset         |
| 07h  | Drive not initialized |
| 08h  | HDC overrun (DRQ)     |
| 09h  | DMA boundary error    |
| 0Ah  | Bad sector error      |
| 0Bh  | Bad track error       |
| 10h  | ECC error             |
| 11h  | ECC recover enable    |
| 20h  | HDC error             |
| 40h  | Seek error            |
| 80h  | Time out error        |
| AAh  | Drive not ready       |
| BBh  | Undefined error       |
| CCh  | Write fault           |
| E0h  | Status error          |
| EEh  | Access time out error |
| FFh  | Data compare error    |

Check 1 Replace the HDD unit with a new one following the instructions in Chapter 4, Replacement Procedures. If the HDD is still not functioning properly, perform Check 2.

Check 2 Replace the system board with a new one following the instructions in Chapter 4.

T2100 Series — 2-23

# 2.7 Keyboard Troubleshooting

To determine if the T2100/T2105 Series computer's keyboard is functioning properly, perform the following procedures. Start with Procedure 1 and continue with the other procedure as instructed.

Procedure 1: Diagnostic Test Program Execution Check

Procedure 2: Connector and Replacement Check

## Procedure 1 Diagnostic Test Program Execution Check

Execute the Keyboard Test in the Diagnostic Program. Refer to Chapter 3, *Tests and Diagnostics*, for more information on how to perform the test program.

If an error occurs, go to Procedure 2. If an error does not occur, the keyboard is functioning properly.

## Procedure 2 Connector and Replacement Check

The keyboard is connected to the system board by a flat cable. This cable may be disconnected or damaged. Disassemble the T2100/T2105 Series computer as described in Chapter 4, *Replacement Procedures*, and perform the following checks as needed.

Check 1 Make sure the keyboard cable is not damaged and is connected to the system board.

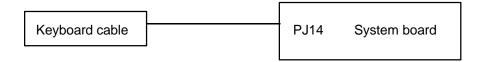

If this cable is damaged, replace the keyboard with a new one. If the cable is disconnected, firmly connect it. Perform Procedure 1 again. If the keyboard is still not functioning properly, perform Check 2.

Check 2 The keyboard controller on the system board may be damaged. Replace the system board with a new one. Refer to Chapter 4, *Replacement Procedures*, for more information.

# 2.8 Display Troubleshooting

This section describes how to determine if the T2100/T2105 Series computer's display is functioning properly. Start with Procedure 1 and continue with the other procedures as instructed.

Procedure 1: Contrast Control Check (T2100/T2100CS only)

Procedure 2: External CRT Check

Procedure 3: Diagnostic Test Program Execution Check

Procedure 4: Connector Check

Procedure 5: Replacement Check

## Procedure 1 Contrast Control Check (T2100/T2100CS only)

Contrast is changed by the contrast dial. If the contrast does not change when you turn the contrast dial, perform Procedure 2.

#### Procedure 2 External CRT Check

Connect the external CRT to the T2100/T2105 Series computer's external monitor port, then boot the computer. The computer automatically detects the external CRT even if Resume mode is enabled.

If the external CRT works correctly, the internal LCD display may be damaged. Go to Procedure 4.

If the external CRT appears to have the same problem as the internal LCD, the display controller may be damaged. Go to Procedure 3.

## **Procedure 3** Diagnostic Test Program Execution Check

The Display Test program is stored on the T2100/T2105 Series computer Diagnostic Disk. This program checks the display controller on the system board. After loading Toshiba MS-DOS, run the Diagnostic Program. Refer to Chapter 3, *Tests and Diagnostics*, for details.

If an error is detected, go to Procedure 4. If an error is not detected, the display is functioning properly.

T2100 Series — 2-25

### Procedure 4 Connector Check

The Display unit has an LCD module, FL, display switch, and FL inverter board. The FL and FL inverter board are connected by two cables. The LCD module and system board are connected by two signal cables as shown below. Any of these cables may be disconnected.

Disassemble the display unit and check the following cable connections. Refer to Chapter 4, *Replacement Procedures*, for more information about how to disassemble the computer.

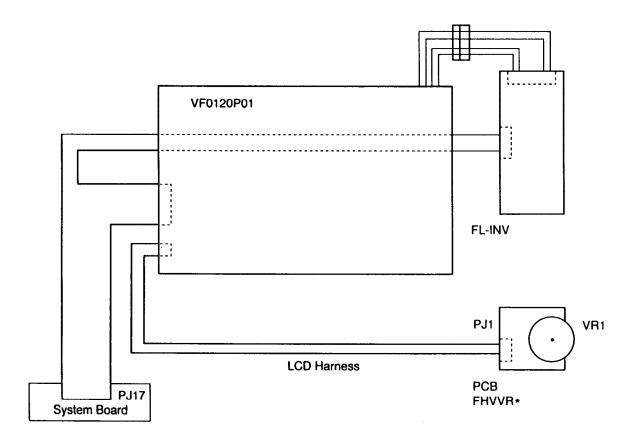

Figure 2-3 T2100 display connection

2-26 — T2100 Series

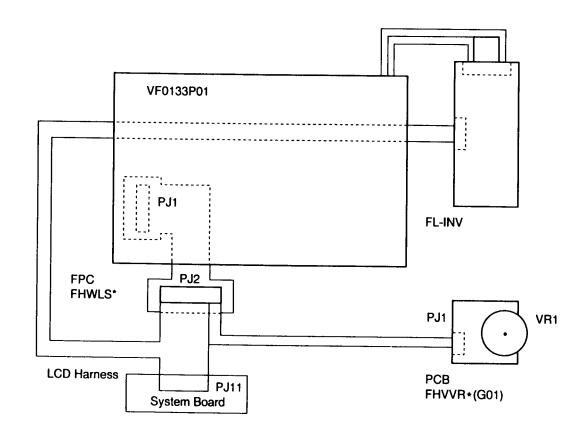

Figure 2-4 T2100CS display connection

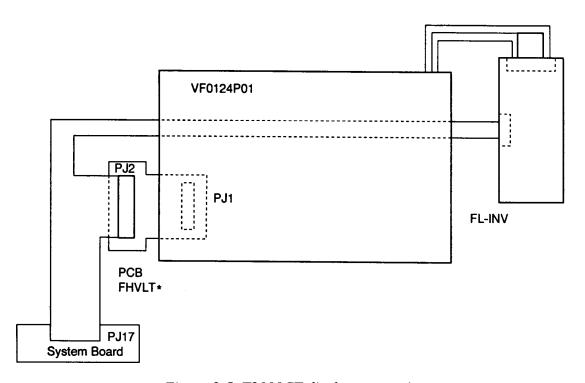

Figure 2-5 T2100CT display connection

If any of these cables is not connected, firmly reconnect it and repeat Procedures 1 and 2. If the problem still exists, perform Procedure 5.

T2100 Series — 2-27

# Procedure 5 Replacement Check

The FL, FL inverter board, LCD module, and system board are connected to the display circuits. Any of these components may be damaged. Refer to Chapter 4, *Replacement Procedures*, for instructions on how to disassemble the computer and then perform the following checks as needed.

|       | If t | he FL does not light, perform Check 1.                                                                                 |
|-------|------|----------------------------------------------------------------------------------------------------|
|       | If c | characters are not displayed clearly, perform Check 3.                                                                 |
|       | If s | some screen functions do not operate properly, perform Check 3.                                                        |
|       | If t | he FL remains lit when the display is closed, perform Check 4.                                                         |
| Check | 1    | Replace the FL with a new one and test the display again. If the problem still exists, perform Check 2.                |
| Check | 2    | Replace the FL inverter board with a new one and test the display again. If the problem still exists, perform Check 3. |
| Check | 3    | Replace the LCD module with a new one and test the display again. If the problem still exists, perform Check 4.        |
| Check | 4    | Replace the display switch with a new one and test the display again. If the problem still exists, perform Check 5.    |
| Check | 5    | Replace the display cable with a new one and test the display again. If the problem still exists, perform Check 6.     |
| Check | 6    | The system board may be damaged. Replace the system board with a new one                                               |

2-28 — T2100 Series

## 3.1 The Diagnostic Test

This chapter explains how to use the Diagnostic Test program to test the functions of the T2100/T2105 Series computer's hardware modules. The Diagnostics Program is stored on the T2100/T2105 Series computer Diagnostic Disk and consists of 19 programs that are grouped into the Service Program Module (DIAGNOSTIC MENU) and the Test Program Module (DIAGNOSTICS TEST MENU).

**NOTES**: To start the diagnostics, follow these steps:

- 1. Check all cables for loose connections.
- 2. Exit any application you may be using and close Windows.
- 3. Be sure the computer is not in virtual 86 mode. The test will not run in that mode. If you try to run the test in virtual 86 mode, the following message will display:

Cannot execute in a virtual 8086 mode.

If the preceding message is displayed, remove memory managers from your config.sys file. See your MS-DOS documentation for information on the config.sys file.

4. Go to drive C and at the DOS prompt C:\>, type TDIAGS. MS-DOS loads the diagnostic test and displays the following screen:

TOSHIBA personal computer xxxx DIAGNOSTICS version x.xx (c) copyright TOSHIBA Corp. 19xx Test the DIAGNOSTICS (Y/N)

5. To execute the program type Y; to exit, type N.

The DIAGNOSTICS MENU contains the following functions:

|   | DIA  | GN             | C      | $\Gamma \Gamma C'$ | TEST  |
|---|------|----------------|--------|--------------------|-------|
| _ | 1717 | <b>11 II 1</b> | ( ), ) |                    | 11271 |

- ☐ HARD DISK FORMAT
- ☐ HEAD CLEANING
- □ LOG UTILITIES
- □ RUNNING TEST
- □ FDD UTILITIES
- SYSTEM CONFIGURATION

□ SETUP

T2100 Series \_\_\_\_\_\_ 3-1

|   | SYSTEM TEST                                                                                               |
|---|----------------------------------------------------------------------------------------------------|
|   | MEMORY TEST                                                                                               |
|   | KEYBOARD TEST                                                                                             |
|   | DISPLAY TEST                                                                                              |
|   | FLOPPY DISK TEST                                                                                          |
|   | PRINTER TEST                                                                                              |
|   | ASYNC TEST                                                                                                |
|   | HARD DISK TEST                                                                                            |
|   | REAL TIMER TEST                                                                                           |
|   | NDP TEST                                                                                                  |
|   | EXPANSION TEST                                                                                            |
| - | quipment listed below is required to perform some of the T2100/T2105 Series computer ostic test programs. |
|   | The T2100/T2105 Series computer Diagnostics Disk (all tests)                                              |
|   | A formatted working disk for the floppy disk drive test (all tests)                                       |
|   | 3.5-inch 2HD/2DD disk for internal 3.5-inch FDD                                                           |
|   | A cleaning kit to clean the floppy disk drive heads (Head Cleaning)                                       |
|   | A PCMCIA wraparound connector for the I/O card test (PCMCIA test)                                         |
|   | A printer wraparound connector for the printer wraparound test (Printer test)                             |
|   | An RS-232-C wraparound connector for the RS-232-C port wraparound test (ASYNC test)                       |
|   |                                                                                                    |

The DIAGNOSTIC TEST MENU contains the following functional tests:

The following sections detail the tests within the Diagnostic Test function of the DIAGNOSTIC MENU. Refer to Sections 3.17 through 3.23 for detailed information on the remaining Service Program Module functions.

3-2 — T2100 Series

# 3.2 Executing the Diagnostic Test

Toshiba MS-DOS is required to run the T2100/T2105 Series computer Diagnostics Program. To start the program, follow these steps:

- 1. Turn on the computer and allow the computer to boot. Insert the T2100/T2105 Series computer Diagnostics disk in the computer's internal floppy disk drive.
- 2. At the system prompt, change to drive A, type **TEST2100**, and press **Enter**.

The following menu will appear:

```
TOSHIBA personal computer T2100 DIAGNOSTICS version X.XX (c) copyright TOSHIBA Corp. 19XX DIAGNOSTICS MENU:
```

- 1 DIAGNOSTIC TEST
- 2 HARD DISK FORMAT
- 3 –
- 4 HEAD CLEANING
- 5 LOG UTILITIES
- 6 RUNNING TEST
- 7 FDD UTILITIES
- 8 SYSTEM CONFIGURATION
- 9 EXIT TO MS-DOS
- 0 SETUP

 $\uparrow \downarrow \rightarrow \leftarrow$  : Select items

Enter : Specify Esc : Exit

**NOTE:** To exit the T2100/T2105 Series computer DIAGNOSTICS MENU, press the **Esc** key. If a test program is in progress, press **Ctrl** + **Break** to exit the test program, or press **Ctrl** + **C** to stop it.

T2100 Series — 3-3

3. To select the DIAGNOSTIC TEST option from the DIAGNOSTICS MENU, set the highlight bar to 1, and press **Enter**. The following screen will appear:

TOSHIBA personal computer T2100 DIAGNOSTICS version X.XX (c) copyright TOSHIBA Corp. 19XX DIAGNOSTIC TEST MENU:

- 1 SYSTEM TEST
- 2 MEMORY TEST
- 3 KEYBOARD TEST
- 4 DISPLAY TEST
- 5 FLOPPY DISK TEST
- 6 PRINTER TEST
- 7 ASYNC TEST
- 8 HARD DISK TEST
- 9 REAL TIMER TEST
- 10 NDP TEST
- 11 EXPANSION TEST
- 88 ERROR RETRY COUNT SET [HDD & FDD]
- 99 EXIT TO DIAGNOSTICS MENU

 $\uparrow \downarrow \rightarrow \leftarrow : Select items$ Enter : Specify

Esc : Exit

Refer to Sections 3.4 through 3.14 for detailed descriptions of each Diagnostic Test (1 through 11). Function 88 sets the floppy disk drive and hard disk drive error retry count. Function 99 exits the submenus of the Diagnostic Test and returns to the Diagnostic Menu.

4. Select the option you want to execute and press **Enter**. The following message will appear:

SYSTEM TEST XXXXXXX

T2100 DIAGNOSTIC TEST VX.XX [Ctrl]+[Break]; test end [Ctrl]+[C] ; key stop

SUB-TEST : XX

PASS COUNT: XXXXX ERROR COUNT: XXXXX

WRITE DATA: XX READ DATA : XX ADDRESS : XXXXXX STATUS : XXX

SUB-TEST MENU :

- 01 ROM checksum
- 02 HW status
- 03 Version check
- 99 Exit to DIAGNOSTIC TEST MENU

 $\uparrow \downarrow \rightarrow \leftarrow$  : Select items

Enter : Specify
Esc : Exit

**NOTE**: The menu displayed by your T2100/T2105 Series computer may be slightly different from the one shown above.

3-4 — T2100 Series

5. Select the desired subtest from the menu and press **Enter**. The following messages will appear:

```
TEST LOOP : YES ERROR STOP : YES
```

Use the arrow keys to move the cursor to the desired option and press **Enter**.

Selecting **YES** for *TEST LOOP* sets the test to run continuously until it is halted by the user. Selecting **NO** returns the screen to the main menu after the test is complete.

Selecting **YES** for *ERROR STOP* stops the test program when an error is found and displays the operation guide on the right side of the display screen as shown below:

```
ERROR STATUS NAME [[ HALT OPERATION ]]

1: Test end
2: Continue
3: Retry
```

These three selections have the following functions:

- 1: Terminates the test program and exits to the subtest menu.
- 2: Continues the test.
- 3: Restarts the test from the error.

Selecting **NO** for *ERROR STOP* keeps the test running even if an error is found.

Use the arrow keys to move the cursor to the desired option and press **Enter**.

Table 3-1 in Section 3.3 describes the function of each test on the subtest menu; and Table 3-3 in Section 3.15 lists the error codes and error status for each error.

T2100 Series \_\_\_\_\_\_ 3-5

# 3.3 Subtest Names

Table 3-1 lists the subtest names for each test program in the DIAGNOSTIC TEST MENU.

Table 3-1 Subtest names (1/2)

| No. | Test Name | Subtest No. | Subtest Item                     |
|-----|-----------|-------------|----------------------------------|
| 1   | SYSTEM    | 01          | ROM checksum                     |
|     |           | 02          | H/W status                       |
|     |           | 03          | Version check                    |
| 2   | MEMORY    | 01          | Constant data                    |
|     |           | 02          | Address pattern data             |
|     |           | 03          | Refresh                          |
|     |           | 04          | Protected mode                   |
|     |           | 05          | Memory module                    |
|     |           | 06          | Cache memory                     |
| 3   | KEYBOARD  | 01          | Pressed key display (82/84)      |
|     |           | 02          | Pressed key code display         |
|     |           | 03          | PS/2 Mouse connect check         |
|     |           | 04          | Pointing stick                   |
| 4   | DISPLAY   | 01          | VRAM read/write                  |
|     |           | 02          | Character attributes             |
|     |           | 03          | Character set                    |
|     |           | 04          | 80*25/30 Character display       |
|     |           | 05          | 320*200 Graphics display         |
|     |           | 06          | 640*200 Graphics display         |
|     |           | 07          | 640*350/480 Graphics display     |
|     |           | 08          | Display page                     |
|     |           | 09          | "H" pattern display/Border color |
|     |           | 10          | LED/DAC pallet                   |
|     |           | 11          | TFT color display (T2100CT only) |
| 5   | FDD       | 01          | Sequential read                  |
|     |           | 02          | Sequential read/write            |
|     |           | 03          | Random address/data              |
|     |           | 04          | Write specified address          |
|     |           | 05          | Read specified address           |
| 6   | PRINTER   | 01          | Ripple pattern                   |
|     |           | 02          | Function                         |
|     |           | 03          | Wraparound                       |
|     |           |             |                                  |

3-6 — T2100 Series

Table 3-1 Subtest names (2/2)

| No. | Test Name  | Subtest No. | Subtest Item              |  |
|-----|------------|-------------|---------------------------|--|
| 7   | ASYNC      | 01          | Wraparound (board)        |  |
|     |            | 02          | Board (#1) <=> board (#2) |  |
|     |            | 03          | Point to point (send)     |  |
|     |            | 04          | Point to point (receive)  |  |
|     |            | 05          | Interrupt test            |  |
| 8   | HDD        | 01          | Sequential read           |  |
|     |            | 02          | Address uniqueness        |  |
|     |            | 03          | Random address/data       |  |
|     |            | 04          | Cross talk & peak shift   |  |
|     |            | 05          | Write/read/compare (CE)   |  |
|     |            | 06          | Write specified address   |  |
|     |            | 07          | Read specified address    |  |
|     |            | 08          | ECC circuit               |  |
|     |            | 09          | Sequential write          |  |
|     |            | 10          | W-R-C specified address   |  |
| 9   | REAL TIMER | 01          | Real time                 |  |
|     |            | 02          | Backup memory             |  |
|     |            | 03          | Real time carry           |  |
| 10  | NDP        | 01          | NDP test                  |  |
| 11  | EXPANSION  | 01          | PCMCIA wraparound         |  |

T2100 Series — 3-7

# 3.4 System Test

To execute the System Test select **1** from the DIAGNOSTIC TEST MENU, press **Enter** and follow the directions displayed on the screen. Move the highlight bar to the subtest you want to execute and press **Enter**.

#### Subtest 01 ROM checksum

The ROM checksum tests the system board from address F0000h to FFFFFh (64KB).

#### Subtest 02 H/W status

This test reads and displays the hardware status as shown below:

Table 3-2 lists the hardware bit status for each bit tested. Pressing **Enter** returns you to the Subtest Menu.

Table 3-2 Hardware bit status

| H/W status      | 1      | 0      |
|-----------------|--------|--------|
| CPU clock speed | 50 MHz | 25 MHz |
| Media type      | 2HD    | 2DD    |

3-8 — T2100 Series

#### Subtest 03 Version check

This subtest checks the version of the following items:

- □ BIOS ROM□ BOOT ROM□ KBC version□ PS microprocessor version
- The subtest compares these items to the reference data stored in the test program. When the read information is lower than the reference data, the speaker beeps, and the test program displays the following screen image. To exit this screen, press the **S** key. When the read information is higher, the display is unchanged.

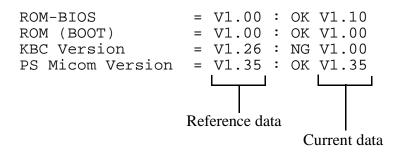

T2100 Series — 3-9

# 3.5 Memory Test

To execute the Memory Test, select **2** from the DIAGNOSTIC TEST MENU, press **Enter** and follow the directions displayed on the screen. Move the highlight bar to the subtest you want to execute and press **Enter**.

#### Subtest 01 Constant data (real mode)

This subtest writes a 256-byte unit of constant data to conventional memory (0 to 640 KB). Then reads the new data and compares the results with the original data.

The constant data is FFFFh, AAAAh, 5555h, and 0000h.

### Subtest 02 Address pattern data (real mode)

This subtest writes address pattern data created by the exclusive-Oring (XORing), to the address segment and address offset in conventional memory (program end to 640 KB), then reads the new data and compares the results with the original data.

#### Subtest 03 Refresh (real mode)

This subtest writes a 256-byte unit of constant data to conventional memory (0 to 640 KB) then reads the new data and compares the results with the original data.

The constant data is AAAAh and 5555h.

**NOTE:** There is a short delay between write and read operations, depending on the size of the data.

#### Subtest 04 Protected mode

**NOTE**: The CONFIG.SYS file must be configured without expanded memory manager programs such as EMM386.EXE, EMM386.SYS or QEMM386.SYS. Also, the HIMEM.SYS must be deleted from the CONFIG.SYS file.

This subtest writes constant data and address data to extended memory (maximum address 100000h), then reads new data and compares the results with the original data.

The constant data is FFh, AAh, 55h, and 00h.

3-10 — T2100 Series

### Subtest 05 Memory module

**NOTE:** To execute this subtest, an optional memory card must be installed in the computer.

This subtest functions the same as subtest 04, except it is used for testing an optional memory card. Memory module capacity is 4, 8, 16 and 24 MB.

After selecting subtest 05, the following message will appear:

```
Extended memory size (1:4 MB, 2:8 MB, 3:16 MB, 4:24 MB)?
```

Select the number that corresponds to the memory card installed in the T2100/T2105 Series computer.

### Subtest 06 Cache memory

To test the cache memory, a pass-through write-read comparison of '5A' data is run repeatedly to the test area ('7000': Program' size to '7000':=7FFF' (32 KB)) to check the hit-miss ratio (on/off status). One test takes 3 seconds.

Number of miss hit < Number of hit  $\rightarrow$  OK Number of miss hit  $\ge$  Number of hit  $\rightarrow$  Fail

T2100 Series — 3-11

# 3.6 Keyboard Test

To execute the Keyboard Test, select **3** from the DIAGNOSTIC TEST MENU, press **Enter** and follow the directions displayed on the screen. The Keyboard test contains four subtests that test the T2100/T2105 Series computer's keyboard actions. Move the highlight bar to the subtest you want to execute and press **Enter**.

Subtest 01 Pressed key display (82/84)

**NOTE:** The **Num Lock** and the **Overlay** mode must be off to execute this subtest.

When you execute this subtest, the keyboard layout is drawn on the display as shown below. When any key is pressed, the corresponding key on the screen changes to an "\*" character. Holding a key down enables the auto-repeat function which causes the key's display character to blink.

[[[ Press Key Display ]]]

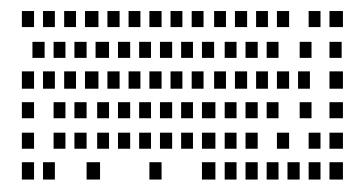

If test OK, Press [Del] [Enter] Key

### Subtest 02 Pressed key code display

When a key is pressed, the scan code, character code, and key top name are displayed on the screen in the format shown below. The **Ins**, **Caps Lock**, **Num Lock**, **Scroll Lock**, **Alt**, **Ctrl**, **Left Shift**, and **Right Shift** keys are displayed in reverse screen mode when pressed. The scan codes, character codes, and key top names are shown in Appendix E.

```
KEYBOARD TEST IN PROGRESS 302000

Scan code =
Character code =
Keytop =

Ins Lock Caps Lock Num Lock Scroll Lock
Alt Ctrl Left Shift Right Shift

PRESS [Enter] KEY
```

#### Subtest 03 PS/2 mouse connect check

**NOTE**: To execute the PS/2 mouse connect check, a PS/2 mouse must be connected to the port replicator.

This subtest checks whether a PS/2 mouse is connected or not.

If this test does not detect an error, the program returns to the subtest menu. If it detects an error, the following message appears:

```
KBD - MOUSE INTERFACE ERROR

[[ HALT OPERATION ]]

1: Test end
2: Continue
3: Retry
```

T2100 Series — 3-13

### Subtest 04 Pointing Stick

This subtest checks the functions of the pointing stick as shown below.

- A) IPS stick pressure sensing direction and parameter.
- B) IPS switch function check.

This test reports the IPS motion response from the IPS stick and IPS switch by displaying the location parameters. When the stick is pressed towards the upper left, the <POINTING> display changes to the following image. If an IPS switch is pressed, the <BUTTON> display alternates black and white and appears on the right side of the display. If two IPS switches are pressed, the program returns to the subtest menu.

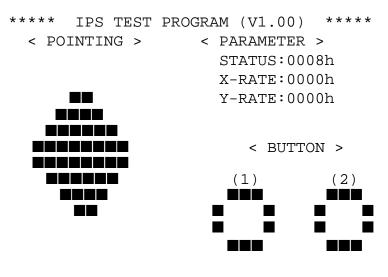

<< PRESS BUTTON1 + BUTTON2 THEN END >>

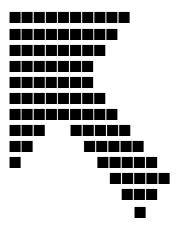

There are eight directions of arrow marks as shown below.

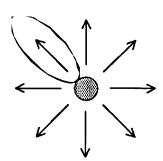

When the button is pressed, the image alternates as shown below.

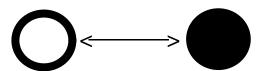

# 3.7 Display Test

To execute the Display Test, select **4** from the DIAGNOSTIC TEST MENU, press **Enter** and follow the directions displayed on the screen. The Display test contains ten subtests (eleven subtests for the T2100CT) that test the T2100/T2105 Series computer's display in various modes. Move the highlight bar to the subtest you want to execute and press **Enter**.

#### Subtest 01 VRAM Read/Write

This subtest writes constant data FFFFh, AAAAh, 5555h, 0000h and address data to video RAM (256KB). This data is then read from the video RAM and compared to the original data.

#### Subtest 02 Character Attributes (mode 1, 13h)

This subtest displays the following character attribute modes; normal, intensified, reverse, and blinking as shown in the display below. The character attribute modes display the foreground color and intensified color (16 colors or 16-level gray scale) using black, blue, red, magenta, green, cyan, yellow, and white from the color display. The display below appears on the screen when this subtest is executed.

CHARACTER ATTRIBUTES

NEXT LINE SHOWS INTENSIFIED DISPLAY.

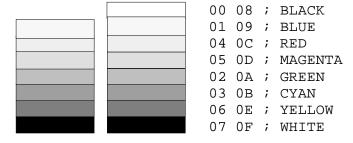

PRESS [Enter] KEY

*T2100 Series* — 3-15

After pressing **Enter**, 16 colors or 16 gray scales of mode 13h appear in the 320x200 graphics mode as shown below:

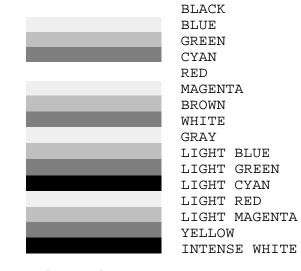

320\*200 GRAPHICS DISPLAY [ 13 ]

PRESS [ENTER] KEY

Pressing **Enter** toggles between the two tests.

To exit this subtest and return to the DISPLAY TEST menu, press **Ctrl + Break**.

#### Subtest 03 Character Set

In this subtest, the character set (addressed 00h to FFh) is displayed in the 40\*25 character mode as shown below.

#### CHARACTER SET IN 40\*25

To exit this subtest and return to the DISPLAY TEST menu, press **Ctrl + Break**.

3-16 — T2100 Series

### Subtest 04 80x25/30 Character Display (mode 3, 12)

In this subtest, the character string is displayed shifting one character to the right, line by line in the 80x25 and 80x30 character modes as shown below.

80\*XX CHARACTER DISPLAY !"#\$%&'()\*+,-./0123456789:;<=>?@ABCDEFGHIJKLMNOPQRSTUVWXYZ[\]^\_\abcdefqhijklm !"#\$%&'()\*+,-./0123456789:;<=>?@ABCDEFGHIJKLMNOPQRSTUVWXYZ[\]^\_`abcdefghijklmn "#\$%&'()\*+,-./0123456789:;<=>?@ABCDEFGHIJKLMNOPQRSTUVWXYZ[\]^\_`abcdefghijklmno #\$%&'()\*+,-./0123456789:;<=>?@ABCDEFGHIJKLMNOPQRSTUVWXYZ[\]^\_\abcdefghijklmnop \$%&'()\*+,-./0123456789:;<=>?@ABCDEFGHIJKLMNOPQRSTUVWXYZ[\]^\_`abcdefghijklmnopq %&'()\*+,-./0123456789:;<=>?@ABCDEFGHIJKLMNOPQRSTUVWXYZ[\]^\_ `abcdefghijklmnopqr &'()\*+,-./0123456789:;<=>?@ABCDEFGHIJKLMNOPQRSTUVWXYZ[\]^\_`abcdefghijklmnopqrs
'()\*+,-./0123456789:;<=>?@ABCDEFGHIJKLMNOPQRSTUVWXYZ[\]^\_`abcdefghijklmnopqrst ()\*+,-./0123456789:;<=>?@ABCDEFGHIJKLMNOPQRSTUVWXYZ[\]^\_\abcdefghijklmnopqrstu )\*+,-./0123456789:;<=>?@ABCDEFGHIJKLMNOPQRSTUVWXYZ[\]^\_`abcdefghijklmnopqrstuv \*+,-./0123456789:;<=>?@ABCDEFGHIJKLMNOPQRSTUVWXYZ[\]^\_'abcdefghijklmnopqrstuvw  $+, -./0123456789 :; <=>? @ABCDEFGHIJKLMNOPQRSTUVWXYZ[\]^-`abcdefghijklmnopqrstuvwx in the context of the context of the cont$ ,-./0123456789:;<=>?@ABCDEFGHIJKLMNOPQRSTUVWXYZ[\]^\_\abcdefghijklmnopqrstuvwxy -./0123456789:;<=>?@ABCDEFGHIJKLMNOPQRSTUVWXYZ[\]^\_`abcdefghijklmnopqrstuvwxyz ./0123456789:;<=>?@ABCDEFGHIJKLMNOPQRSTUVWXYZ[\]^\_'abcdefqhijklmnopqrstuvwxyz{ /0123456789:;<=>?@ABCDEFGHIJKLMNOPQRSTUVWXYZ[\]^\_ `abcdefghijklmnopqrstuvwxyz{| 0123456789:;<=>?@ABCDEFGHIJKLMNOPQRSTUVWXYZ[\]^\_'abcdefghijklmnopqrstuvwxyz{|} 3456789:;<=>?@ABCDEFGHIJKLMNOPQRSTUVWXYZ[\]^\_`abcdefghijklmnopqrstuvwxyz{\)}~•¢ 456789:;<=>?@ABCDEFGHIJKLMNOPQRSTUVWXYZ[\]^\_`abcdefghijklmnopqrstuvwxyz{|}~•Çü PRESS [ENTER] KEY

Pressing **Enter** toggles between tests. To exit this subtest and return to the DISPLAY TEST menu, press **Ctrl + Break**.

## Subtest 05 320x200 Graphics Display (mode 4, D)

This subtest displays two color sets for the color display in 320x200 dot graphics modes 4 and D. One example is shown below:

320\*200 GRAPHICS DISPLAY COLOR SET X : [X]

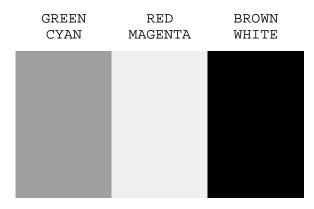

PRESS [ENTER] KEY

Pressing **Enter** toggles between tests. To exit this subtest and return to the DISPLAY TEST menu, press **Ctrl + Break.** 

T2100 Series — 3-17

### Subtest 06 640x200 Graphics Display (mode 6, E)

This subtest displays even dots, odd dots, and all dots in the 640x200 dot graphics modes 6 and E as shown below:

640\*200 GRAPHICS DISPLAY : [X]

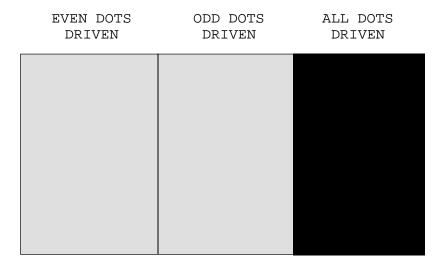

PRESS [Enter] KEY

To exit this subtest and return to the DISPLAY TEST menu, press **Ctrl + Break**.

## Subtest 07 640x350/480 Graphics Display (mode 10, 74, 12)

This subtest displays even dots, odd dots, and all dots in the 640x350 and 640x480 dot graphics modes 10, 74, and 12 as shown below:

640\*XXX GRAPHICS DISPLAY

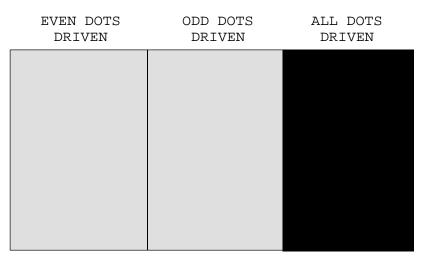

PRESS [Enter] KEY

Pressing **Enter** changes the size of the displayed image. To exit this subtest and return to the DISPLAY TEST menu, press **Ctrl + Break**.

#### Subtest 08 Display Page

This subtest confirms that the pages can be changed in order from page 0 through page 7 in 40\*25 character mode.

| DISPLAY PAGE 0                          |
|-----------------------------------------|
| 000000000000000000000000000000000000000 |
| 0                                       |
| 0 0                                     |
| 0 0                                     |
| 0 0                                     |
| 0 0                                     |
| 0 0                                     |
| 0 0                                     |
| 0 0                                     |
| 0 0                                     |
| 0 0                                     |
| 000000000000000000000000000000000000000 |

Pressing **Ctrl + Break** exits this subtest after completion of the test and returns to the DISPLAY TEST menu.

### Subtest 09 H Pattern Display/Border Color

This subtest displays 2400 H characters on the entire screen, as shown below.

Pressing **Enter** displays the following message:

```
Setting the color CRT (1:yes/2:no) ?
```

If an external CRT display is connected to the T2100/T2105 Series computer, choose **1** to display the following message:

```
[Border color test (7 times press [Enter] key]
```

Press **Enter** to execute the border color test.

To exit this subtest and return to the DISPLAY TEST menu, press **Ctrl + Break**.

#### Subtest 10 LED/DAC Pallet

This subtest checks the LED indicator (Caps Lock, Overlay and Num Lock) by key operation.

Press **Enter** to display the following messages.

```
[ DAC pallet W-R-CMP test] = (about 1 seconds)
[ Processor latch test ] =
Processor latch test (1:256 times, 2:endless) ?
```

Select either 1 (256 times) or 2 (endless), and press **Enter**.

After pressing **Enter**, the subtest writes '2A' and '15' data to 6 bits of 256x3 (RGB), reads the new data, and compares the results with the original data.

To exit, press **Ctrl + Break**, then press **Enter**.

#### Subtest 11 TFT color display (T2100CT only)

This subtest sets the video mode to '13,' displays color codes (0 to 63) at the same time, then displays seven screens. The first shows many colors at once, the next three display 64 shades of red, green, and blue successively, and the last three display 64 shades of red, green and blue. Also, it sets the video mode '5F,' and displays 256 colors.

Press Enter to change the display. Press Ctrl + Break to exit.

# 3.8 Floppy Disk Test

*CAUTION:* Before running the floppy disk test, prepare a formatted work disk since the contents of the floppy disk in the FDD will be erased. Remove the Diagnostics Disk and insert the work disk into the FDD.

To execute the Floppy Disk Test, select **5** from the DIAGNOSTIC TEST MENU, press **Enter** and follow the directions displayed on the screen. The Floppy Disk test contains five subtests that test the T2100/T2105 Series computer's internal floppy disk drive.

The following messages will appear after selecting the Floppy Disk Test. Answer each question with an appropriate response to execute the test.

1. Select the test drive number of the floppy disk drive to be tested and press **Enter**.

```
Test drive number select (1:FDD#1,2:FDD#2,0:FDD1&2) ?
```

2. Select the media type of the floppy disk in the test drive to be tested, and press **Enter**.

```
Media in drive #X mode (0:2DD,1:2D,2:2D-2HD/2DD,3:2HD) ?
```

3. Select the track you want the test to start on and press **Enter**. Simply pressing **Enter** sets the start track to zero.

```
Test start track (Enter:0/dd:00-79) ?
```

4. The floppy disk test menu will appear after you select the starting track number. Select the number of the subtest you want to execute and press **Enter.** The following message will appear during the floppy disk test.

```
FLOPPY DISK XXXXXXX
```

```
T2100 DIAGNOSTIC TEST VX.XX
[Ctrl]+[Break] ; test end
[Ctrl]+[C] ; key stop
```

T2100 Series \_\_\_\_\_\_ 3-21

### Subtest 01 Sequential Read

This subtest performs a Cyclic Redundancy Check (CRC), that continuously reads all the tracks on a floppy disk. The following tracks are read according to the media type in the floppy disk drive:

- Double-sided, double-density (2D): Tracks 0 to 39.
- Double-sided, double-density, double-track (2DD) and double-sided, high-density, double-track (2HD): Tracks 0 to 79.

The start track is specified when the FDD test is started from the Diagnostic Test Menu. Refer to Step 3 at the beginning of this section to set the start track.

## Subtest 02 Sequential Read/Write

This subtest continuously writes data pattern B5ADADh to all the specified tracks selected in subtest 01. The data is then read and compared to the original data.

#### Subtest 03 Random Address/Data

This subtest writes random data to random addresses on all tracks defined in subtest 01. The data is then read and compared to the original data.

## Subtest 04 Write Specified Address

This subtest writes specified data to a specified track, head, and address.

### Subtest 05 Read Specified Address

This subtest reads data from a specified track, head, and address.

3-22 — T2100 Series

### 3.9 Printer Test

To execute the Printer Test, select 6 from the DIAGNOSTIC TEST MENU, press **Enter** and follow the directions displayed on the screen. The Printer Test contains three subtests that test the output of the printer connected to the T2100/T2105 Series computer.

**NOTE**: An IBM-compatible printer must be connected to the system to execute this test.

The following message will appear when the printer test is selected:

```
channel#1 = XXXXh
  channel#2 = XXXXh
  channel#3 = XXXXh
Select the channel number (1-3) ?
```

The printer I/O port address is specified by the XXXXh number. The T2100/T2105 Series computer supports three printer channels. Select the printer channel number, and press **Enter** to execute the selected subtest.

## Subtest 01 Ripple Pattern

This subtest prints characters for codes 20h through 7Eh line-by-line while shifting one character to the left at the beginning of each new line.

 $!"\#\$\&\&`()*+,-./0123456789:;<=>?@ABCDEFGHIJKLMNOPQRSTUVWXYZ[\]^_`abcdefghijklmnop!"#$\&`()*+,-./0123456789:;<=>?@ABCDEFGHIJKLMNOPQRSTUVWXYZ[\]^_`abcdefghijklmnop"\ps\&\&`()*+,-./0123456789:;<=>?@ABCDEFGHIJKLMNOPQRSTUVWXYZ[\]^_`abcdefghijklmnopq\ps\&\&`()*+,-./0123456789:;<=>?@ABCDEFGHIJKLMNOPQRSTUVWXYZ[\]^_`abcdefghijklmnopqr\ps\&\&`()*+,-./0123456789:;<=>?@ABCDEFGHIJKLMNOPQRSTUVWXYZ[\]^_`abcdefghijklmnopqrs\&\&`()*+,-./0123456789:;<=>?@ABCDEFGHIJKLMNOPQRSTUVWXYZ[\]^_`abcdefghijklmnopqrst\&\&`()*+,-./0123456789:;<=>?@ABCDEFGHIJKLMNOPQRSTUVWXYZ[\]^_`abcdefghijklmnopqrstu\()*+,-./0123456789:;<=>?@ABCDEFGHIJKLMNOPQRSTUVWXYZ[\]^_`abcdefghijklmnopqrstuv\()*+,-./0123456789:;<=>?@ABCDEFGHIJKLMNOPQRSTUVWXYZ[\]^_`abcdefghijklmnopqrstuv\()*+,-./0123456789:;<=>?@ABCDEFGHIJKLMNOPQRSTUVWXYZ[\]^_`abcdefghijklmnopqrstuvwx\()*+,-./0123456789:;<=>?@ABCDEFGHIJKLMNOPQRSTUVWXYZ[\]^_`abcdefghijklmnopqrstuvwx\()*+,-./0123456789:;<=>?@ABCDEFGHIJKLMNOPQRSTUVWXYZ[\]^_`abcdefghijklmnopqrstuvwx\()*+,-./0123456789:;<=>?@ABCDEFGHIJKLMNOPQRSTUVWXYZ[\]^_`abcdefghijklmnopqrstuvwx\()*+,-./0123456789:;<=>?@ABCDEFGHIJKLMNOPQRSTUVWXYZ[\]^_`abcdefghijklmnopqrstuvwx\()*+,-./0123456789:;<=>?@ABCDEFGHIJKLMNOPQRSTUVWXYZ[\]^_`abcdefghijklmnopqrstuvwx\()*+,-./0123456789:;<=>?@ABCDEFGHIJKLMNOPQRSTUVWXYZ[\]^_`abcdefghijklmnopqrstuvwx\()*+,-./0123456789:;<=>?@ABCDEFGHIJKLMNOPQRSTUVWXYZ[\]^-\()^*\tabcdefghijklmnopqrstuvwx\()*+,-./0123456789:;<=>?@ABCDEFGHIJKLMNOPQRSTUVWXYZ[\]\()^*\tabcdefghijklmnopqrstuvwx\()*+,-./0123456789:;<=>?@ABCDEFGHIJKLMNOPQRSTUVWXYZ[\]\()^*\tabcdefghijklmnopqrstuvwx\()*+,-./0123456789:;<=>?@ABCDEFGHIJKLMNOPQRSTUVWXYZ[\]\()^*\tabcdefghijklmnopqrstuvwx\()*+,-./0123456789:;<=>?@ABCDEFGHIJKLMNOPQRSTUVWXYZ[\]\()^*\tabcdefghijklmnopqrstuvwx\()*+,-./0123456789:;<=>?@ABCDEFGHIJKLMNOPQRSTUVWXYZ[\]\()^*\tabcdefghijklmnopqrstuvwx\()*+,-./0123456789:;<=>?@ABCDEFGHIJKLMNOPQRSTUVWXYZ[\]\()^*\tabcdefghijklmnopqrstuvwx\()*+,-./0123456789:;<=>?@ABCDEFGHIJKLMNOPQRSTUVWXYZ[\]\()^*\tabcdefghijklmnopqrstuvwx\()*+,-./0123456789:;<=>?@ABCDEFGHIJKLMNOPQRS$ 

#### Subtest 02 Function

This subtest is for IBM-compatible printers, and tests the following functions:

Normal print
Double-width print
Compressed print
Emphasized print
Double-strike print
All characters print

The subtest prints the various print types as shown below:

```
PRINTER TEST

1. THIS LINE SHOWS NORMAL PRINT.

2. THIS LINE SHOWS DOUBLE-WIDTH PRINT.

3. THIS LINE SHOWS COMPRESSED PRINT.

4. THIS LINE SHOWS EMPHASIZED PRINT.

5. THIS LINE SHOWS DOUBLE-STRIKE PRINT.

6. ALL CHARACTERS PRINT

!"#$%&'()*+,./0123456789:;<=>?@ABCDEFGHIJKLMNOPQRSTUVWXYZ[\]^_`abcdefghijklmn
opgrstuvwxyz{|}~
```

### Subtest 03 Wraparound

**NOTE**: To execute this subtest, a printer wraparound connector must be connected to the computer's printer port. The printer wraparound connector (34M741986G01) wiring diagram is illustrated in Appendix G.

This subtest checks the output and bidirectional modes of the data control and status lines through the printer wraparound connector.

## 3.10 Async Test

To execute the Async Test, select **7** from the DIAGNOSTIC TEST MENU, press **Enter** and follow the directions displayed on the screen. The Async test contains five subtests that test the T2100/T2105 Series computer's asynchronous communication functions. Move the highlight bar to the subtest you want to execute and press **Enter**.

Subtests 01 through 04 require the following data format:

Method: Asynchronous Speed: 9600 BPS

Data: 8 bits and one parity bit (EVEN)

Data pattern: 20h to 7Eh

The following message will appear at the bottom of the screen when subtests 01, 03, 04, and 05 are selected:

```
Channel#1 = XXXXh
Channel#2 = XXXXh
Channel#3 = XXXXh
Select the Channel number (1/2/3)
```

The serial I/O port address is specified by the XXXXh number. Select the serial port channel number, and press **Enter** to start the subtest.

### Subtest 01 Wraparound (board)

**NOTE**: To execute this subtest an RS-232-C wraparound connector (34M741621G01) must be connected to the RS-232-C port. The RS-232-C wraparound connector wiring diagram is illustrated in Appendix G.

This subtest checks the data send/receive function through the wraparound connector.

### Subtest 02 Board (#1) <=> board (#2)

**NOTE**: To execute this subtest, an RS-232-C cable (9-pin to 9-pin) must be connected to boards 1 and 2. The RS-232-C direct cable wiring diagram is illustrated in Appendix G.

This subtest checks the data send/receive function through the RS-232-C direct cable.

### Subtest 03 Point to point (Send)

**NOTE**: To execute this subtest, two machines must be connected with an RS-232-C direct cable. One machine should be set as "send" (subtest 03) and the other set as 'receive' (subtest 04). The wiring diagram for the RS-232-C direct cable is illustrated in Appendix G.

This subtest sends 20h through 7Eh data to the receive side, then receives the sent data and compares it to the original data.

## Subtest 04 Point to point (Receive)

This subtest is used with subtest 03 described above. The subtest receives the data from the send side, then sends the received data.

### Subtest 05 Interrupt Test

This subtest checks the Interrupt Request Level of IRQ 4, 3 and 5 from the send side.

3-26 — T2100 Series

### 3.11 Hard Disk Test

To execute the Hard Disk Test, select **8** from the DIAGNOSTIC TEST MENU, press **Enter** and follow the directions displayed on the screen. The Hard Disk test contains 10 subtests that test the T2100/T2105 Series computer's hard disk drive functions.

**CAUTION**: The contents of the hard disk will be erased when subtest 02, 03, 04, 05, 06, 08, 09, or 10 is executed. Before running the test, transfer the contents of the hard disk to a backup system. This can be done with the BACKUP command in the Toshiba Companion Utility.

After the hard disk test is completed, execute the Toshiba MS-DOS FDISK command, which will set the partition. Then execute the Toshiba MS-DOS FORMAT command. Refer to the Toshiba MS-DOS manual for details.

The following messages will appear after selecting the hard disk test from the DIAGNOSTIC TEST MENU. Answer each of the questions with an appropriate response to execute the test.

1. When you select the hard disk test from the DIAGNOSTIC TEST MENU, the following message will appear:

```
Test drive number select (1:HDD#1,2:HDD#2,0:HDD1&2) ?
```

2. Select the hard disk drive number to be tested and press **Enter**. The following message will appear:

```
HDC F/W error retry (1:yes,2:no) ?
```

3. This message is used to select the retry operation when the hard disk controller detects an error. Select 1 or 2 and press **Enter**. The following message will appear:

```
Data compare error dump (1:no,2:yes) ?
```

4. This message is used to select the error dump operation when a data compare error is detected. Select 1 or 2 and press **Enter**. The following message will appear:

```
Detail status display (1:no,2:yes) ?
```

- 5. This message is used to select whether or not the HDD status is displayed on the screen. The HDD status is described in Section 3.16. Select 1 or 2 and press **Enter**.
- 6. The Hard Disk Test message will appear after you respond to the Detail Status prompt. Select the number of the subtest you want to execute and press **Enter**. The following message will appear during each subtest.

HARD DISK TEST XXXXXXX

SUB-TEST : XX

PASS COUNT: XXXXX ERROR COUNT: XXXXX

WRITE DATA: XX READ DATA : XX ADDRESS : XXXXXX STATUS : XXX

The first three digits of the ADDRESS indicate which cylinder is being tested, the fourth digit indicates the head, and the last two digits indicate the sector.

The first digit of the STATUS number indicates the drive being tested, and the last two digits indicate the error status code as explained in Table 3-3 in Section 3.15.

### Subtest 01 Sequential Read

This subtest is a sequential reading of all the tracks on the HDD starting at track 0. When all the tracks on the HDD have been read, the test starts at the maximum track and reads the tracks on the HDD sequentially back to track 0.

#### Subtest 02 Address Uniqueness

This subtest writes unique address data to each sector of the HDD track-by-track. The data written to each sector is then read and compared with the original data. There are three ways the HDD can be read:

- Forward sequential
- Reverse sequential
- Random

#### Subtest 03 Random Address/Data

This subtest writes random data to random addresses on the HDD cylinder, head and sector. The data is then read and compared to the original data.

#### Subtest 04 Cross Talk & Peak Shift

This subtest writes eight types of worst pattern data (shown below) to a cylinder, then reads the data while moving from cylinder to cylinder.

| Worst Pattern Data | Cylinder   |
|--------------------|------------|
| 'B5ADAD'           | 0 cylinder |
| '4A5252'           | 1 cylinder |
| 'EB6DB6'           | 2 cylinder |
| '149249'           | 3 cylinder |
| '63B63B'           | 4 cylinder |
| '9C49C4'           | 5 cylinder |
| '2DB6DB'           | 6 cylinder |
| 'D24924'           | 7 cylinder |

### Subtest 05 Write/read/compare (CE)

This subtest writes B5ADADh worst pattern data to the CE cylinder on the HDD, then reads the data from the CE cylinder and compares it with the original data.

## Subtest 06 Write specified address

This subtest writes specified data to a specified cylinder and head on the HDD.

#### Subtest 07 Read specified address

This subtest reads data which has been written to a specified cylinder and head on the HDD.

#### Subtest 08 ECC circuit

This subtest checks the Error Check and Correction (ECC) circuit functions of the specified cylinder and head on the HDD.

### Subtest 09 Sequential write

This subtest writes specified 2-byte data to all of the cylinders on the HDD.

#### Subtest 10 W-R-C specified address

This subtest writes data to a specified cylinder and head on the HDD, then reads the data and compares it to the original data.

#### 3.12 Real Timer Test

To execute the Real Timer Test, select **9** from the DIAGNOSTIC TEST MENU, press **Enter** and follow the directions on the screen. The Real Timer test contains three subtests that test the T2100/T2105 Series computer's real timer functions. Move the highlight bar to the subtest you want to execute and press **Enter**.

#### Subtest 01 Real Time

A new date and time can be input during this subtest. To execute the real time subtest follow these steps:

1. Select subtest 01 and the following message will appear:

```
Current date : XX-XX-XXXX
Current time : XX:XX:XX
Enter new date:
PRESS [ENTER] KEY TO EXIT TEST
```

2. If the current date is not correct, input the correct date at the "Enter new date" prompt and press **Enter**. The following prompt will appear:

```
Enter new time :
```

3. If the current time is not correct, input the correct time in 24-hour format.

Pressing **Enter** toggles between the time and the date. To exit, press **Ctrl** + **Break**.

### Subtest 02 Backup Memory

This subtest performs the following backup memory check:

- ☐ Writes 1-bit of "on" data to address 01h through 80h
- ☐ Writes 1-bit of "off" data to address 0Eh through 80h
- ☐ Writes the data pattern AAh through 55h to the RTC 114-byte memory (address 0Eh to 7Fh)

The subtest then reads and compares this data with the original data.

To exit, press Ctrl + Break.

3-30 — T2100 Series

## Subtest 03 Real Time Carry

**CAUTION**: When this subtest is executed, the current date and time are erased.

This subtest checks the real time clock increments, making sure the date and time are displayed in the following format:

Current date : 12-31-1992
Current time : 23:59:58

Pressing **Enter** displays the following:

Current date : 01-01-1993
Current time : 00:00:00

PRESS [Enter] KEY TO EXIT TEST

Press Ctrl + Break to exit.

# 3.13 Numeric Data Processor (NDP) Test

To execute the NDP test, select **10** from the DIAGNOSTICS TEST MENU, press **Enter** and follow the directions on the screen. The NDP test contains one subtest that tests the T2100/T2105 Series computer's math coprocessor functions.

| Subtest 01 | NDP                                              |  |  |  |
|------------|--------------------------------------------------|--|--|--|
|            | This test checks the following functions of NDP: |  |  |  |
|            | ☐ Control word                                   |  |  |  |
|            | ☐ Status word                                    |  |  |  |
|            | □ Bus                                            |  |  |  |
|            | ☐ Addition                                       |  |  |  |
|            | ☐ Multiplication                                 |  |  |  |
|            | Press Ctrl + Break to exit                       |  |  |  |

3-32 — T2100 Series

# 3.14 Expansion Test

NOTE: To execute this subtest, a PCMCIA wraparound card is required.

## Subtest 01 PCMCIA wraparound

This test checks the following signal lines of the PCMCIA slot:

☐ Address line

□ REG#, CE#1, CE#2 line

☐ Data line

☐ Speaker line

☐ Wait line

□ BSY#, BVD1 line

The subtest is executed in the following order:

| Sub# | Address        | Good     | Bad      | Contents                                              |
|------|----------------|----------|----------|-------------------------------------------------------|
| 01   | 00001<br>00001 | nn<br>nn | XX<br>XX | Address line<br>REG#, CE#1, CE#2<br>nn=A0, 90, 80, 00 |
| 02   | 00002          | ww       | rr       | Data line<br>ww=write data, rr=read data              |
| 03   | 00003          |          | _        | Speaker line                                          |
| 04   | 00004          | 40, 80   | xx       | Wait line (40 <xx<80)< td=""></xx<80)<>               |
| 05   | 00005          | nn       | XX       | Other lines (BSY#, BVD1)<br>nn=21, 00                 |

## 3.15 Error Codes and Error Status Names

Table 3-3 lists the error codes and error status names for the Diagnostic Tests.

*Table 3-3 Error codes and error status names (1/2)* 

| Device Name | Error Code | Error Status Name           |  |
|-------------|------------|-----------------------------|--|
| (COMMON)    | FF         | Data Compare Error          |  |
| System      | 01         | ROM Checksum Error          |  |
| Memory      | 01         | Parity Error                |  |
|             | 02         | Protected Mode Not Changed  |  |
|             | 14         | Memory Read/Write Error     |  |
|             | DD         | Cache Memory Error          |  |
| Keyboard    | 01         | Mouse Interface Error       |  |
|             | 02         | IPS Interface Error         |  |
|             | 03         | Interface Error             |  |
|             | 04         | Retransmit Error            |  |
|             | 05         | Mouse Handler Not Supported |  |
|             | 06         | PS/2 Mouse & IPS Not        |  |
| FDD         | 01         | Bad Command                 |  |
|             | 02         | Address Mark Not Found      |  |
|             | 03         | Write Protected             |  |
|             | 04         | Record Not Found            |  |
|             | 06         | Media Removed               |  |
|             | 08         | DMA Overrun Error           |  |
|             | 09         | DMA Boundary Error          |  |
|             | 10         | CRC Error                   |  |
|             | 20         | FDC Error                   |  |
|             | 40         | Seek Error                  |  |
|             | 60         | FDD Not Drive Error         |  |
|             | 80         | Time Out Error              |  |
|             | EE         | Write Buffer Error          |  |
| Printer     | 01         | Time Out                    |  |
|             | 08         | Fault                       |  |
|             | 10         | Select Line                 |  |
|             | 20         | Out Of Paper                |  |
|             | 40         | Power Off                   |  |
|             | 80         | Busy Line                   |  |
| ASYNC       | 01         | DSR On Time Out             |  |
|             | 02         | CTS On Time Out             |  |
|             | 04         | RX-READY Time Out           |  |
|             | 08         | TX-BUFFER Full Time Out     |  |
|             | 10         | Parity Error                |  |

3-34 — *T2100 Series* 

Table 3-3 Error codes and error status names (2/2)

| Device Name   | Error Code                                                                                                    | Error Status Name                                                                                                    |
|---------------|----------------------------------------------------------------------------------------------------|----------------------------------------------------------------------------------------------------|
| ASYNC (cont.) | 20<br>40<br>80<br>88<br>33<br>34<br>36                                                                         | Framing Error Overrun Error Line Status Error Modem Status Error No Carrier (Card Modem) Error (Card Modem) No Dial Tone (Card Modem)                                                                                                    |
| HDD           | 01<br>02<br>04<br>05<br>07<br>08<br>09<br>0A<br>0B<br>10<br>11<br>20<br>40<br>80<br>AA<br>BB<br>CC<br>E0<br>EE | Bad Command Error Bad Address Mark Error Record Not Found HDC Not Reset Error Drive Not Initialized HDC Overrun (DRQ) DMA Boundary Error Bad Sector Bad Track Error ECC Error ECC Recover Enable HDC Error Seek Error Time Out Error Drive Not Ready Undefined Error Write Fault Status Error Access Time Out Error |
| NDP           | 01<br>02<br>03<br>04<br>05<br>06                                                                               | No Co-Processor Control Word Error Status Word Error Bus Error Addition Error Multiply Error                                                                                                    |
| PCMCIA        | C1<br>C2<br>C3<br>C4<br>C5<br>C6<br>C7<br>C8<br>CD                                                             | Address Line Error REG# Line Error CE#1 Line Error CE#2 Line Error DATA Line Error WAIT Line Error BSY# Line Error BVD1 Line Error No PCMCIA                                                                                                    |

### 3.16 Hard Disk Test Detail Status

When an error occurs in the hard disk test, the following message is displayed:

```
HDC status = XXXXXXXX
```

Detailed information about the hard disk test error is displayed on the screen by an eight-digit number. The first four digits represent the hard disk controller (HDC) error status number; the last four digits are not used.

The hard disk controller error status is composed of 2 bytes; the first byte displays the contents of the HDC status register in hexadecimal form and the second byte displays the HDC error register.

The contents of the HDC status register and error register are listed in Tables 3-4 and 3-5.

Table 3-4 Hard disk controller status register contents

|     | T                               |                                                                                                    |
|-----|---------------------------------|----------------------------------------------------------------------------------------------------|
| Bit | Name                            | Description                                                                                                    |
| 7   | BSY<br>(Busy)                   | "0" HDC is busy. "1" HDC is ready.                                                                                  |
| 6   | DRDY<br>(Drive ready)           | "0" Hard disk drive is not ready to accept any command. "1" Hard disk drive is ready.                               |
| 5   | DWF<br>(Drive write fault)      | "0" DWF error is not detected. "1" Write fault condition occurred.                                                  |
| 4   | DSC<br>(Drive seek<br>complete) | "0" The hard disk drive heads are not settled over a track. "1" The hard disk drive heads are settled over a track. |
| 3   | DRQ<br>(Data request)           | "0" Drive is not ready for data transfer. "1" Drive is ready for data transfer.                                     |
| 2   | CORR<br>(Corrected data)        | "0" Other "1" Correctable data error is corrected.                                                                  |
| 1   | IDX<br>(Index)                  | "0" Other "1" Index is sensed.                                                                                      |
| 0   | ERR<br>(Error)                  | "0" Other "1" The previous command was terminated with an error.                                                    |

3-36 — T2100 Series

Table 3-5 Error register contents

| Bit | Name                        | Description                                                                                                    |
|-----|-----------------------------|----------------------------------------------------------------------------------------------------|
| 7   | BBK1<br>(Bad block<br>mark) | "0" Other "1" A bad block mark is detected.                                                                                              |
| 6   | UNC (Uncorrectable)         | "0" There is no uncorrectable data error. "1" Uncorrectable data error has been detected.                                                |
| 5   |                             | Not used                                                                                                    |
| 4   | IDNF<br>(Identification)    | "0" Other "1" There was no ID field in the requested sector.                                                                             |
| 3   |                             | Not used                                                                                                    |
| 2   | ABRT<br>(Abort)             | "0" Other "1" Illegal command error or a drive status error occurred.                                                                    |
| 1   | TK00<br>(Track 0)           | "0" The hard disk has found track 0 during a recalibrate command. "1" The hard disk could not find track 0 during a recalibrate command. |
| 0   |                             | Not used.                                                                                                    |

### 3.17 Hard Disk Format

This command executes hard disk formatting. There are two types of hard-disk formatting:

- ☐ Low-level (physical) formatting
- ☐ MS-DOS (logical) formatting

This hard disk format function performs a low-level format of the hard disk and executes the following hard disk formats and check:

- 1. All track FORMAT
- 2. Good track FORMAT
- 3. Bad track FORMAT
- 4. Bad track CHECK

**CAUTION**: The contents of the hard disk will be erased when this program is executed. Before executing the function, transfer the contents of the hard disk onto a backup system. This can be done using the BACKUP command in the Toshiba Companion Utility. See the Toshiba MS-DOS manual for details.

### 3.17.1 Function Description

#### 1. All track FORMAT

This option performs a low-level format of all the tracks on the hard disk as shown in Table 3-6 below.

**NOTE**: Before executing the all track format option, check for bad tracks using the Bad Track CHECK option or display a list of bad tracks on the HDD.

Table 3-6 Hard disk formatting sequence

| Item                | 260 MB     | 350 MB      |           |
|---------------------|------------|-------------|-----------|
| item                | (MK1724FC) | (MK1824FCV) | (CFL350A) |
| Sector sequences    | 1          | 1           | 1         |
| Cylinders           | 842        | 682         | 905       |
| Heads               | 16         | 16          | 12        |
| Sectors             | 38         | 63          | 63        |
| Sector length (bps) | 512        | 512         | 512       |

#### 2. Good track FORMAT

This option formats a specified cylinder and track as a good track. If a good track is formatted as a bad track, use this option to change the track to a good track.

#### 3. Bad track FORMAT

This option formats a specified cylinder and track as a bad track. If a bad track is detected, use this option to label it as a bad track.

#### 4. Bad track CHECK

This option searches the hard disk for bad tracks by reading data to all the tracks on the hard disk. A list of bad tracks is displayed when the program is complete. If an error other than a bad track is detected, the program is automatically terminated.

## 3.17.2 Operations

CAUTION: After the HDD has been formatted, execute the Toshiba MS-DOS FDISK command to partition the HDD. Next, execute the Toshiba MS-DOS FORMAT command. Refer to the Toshiba MS-DOS manual for more information about using these commands.

Selecting TEST 2 and pressing **Enter** in the DIAGNOSTIC MENU displays the following messages:

```
DIAGNOSTICS - HARD DISK FORMAT : VX.XX

1 - All track FORMAT
2 - Good track FORMAT
3 - Bad track FORMAT
4 - Bad track CHECK
9 - Go to TEST MENU

↑→↓←: Select items, Enter: Finish, Esc: Exit
```

#### All track FORMAT

Pressing 1 selects All track FORMAT, which lets you format the entire disk.

```
[All track FORMAT]

Drive : #1 = HDD #2 = Non
Cylinder : XXXX
Head : XX
Sector : XX
```

The following selections appear at the bottom of the screen in succession:

```
Drive number select (1:#1,2:#2) ?
```

(a) Select a drive number and press **Enter**. The following message will appear:

```
Interleave number (1/1 \sim 8) ?
```

(b) Select an interleave number, 1 ~ 8 and press **Enter**. Pressing only **Enter** selects 1.

```
Unlock format select (1:no/2:yes)
```

(c) Select whether the disk has an unlock format.

**NOTE**: This option appears only when an HDD manufactured by JVC is installed. For JVC HDDs, which are the only disks with unlock formats, you must select 2 (yes). If 1 is selected with a JVC disk, an error will be generated. The system defaults to 1. This message does not appear when other disks are installed.

(d) Bad track register

The Bad Track register prompt will appear as shown below. Enter the cylinder and head numbers of bad tracks and press **Enter**. Note that if there are no bad tracks, pressing **Enter** alone is the same as executing All Track Format described in item (e) below.

Enter the cylinder and head number in the format above in decimal notation. Repeat for each bad track you want to format.

After entering the bad tracks, press **Enter** to execute the format.

(e) All track format

All tracks are formatted as good tracks except those registered as bad tracks in item (d) above, or those identified as bad tracks in track verification described in item (f) below.

3-40 — T2100 Series

#### (f) Track verification

A check is made of all tracks and, if an ECC error, ECC-correctable-data error, or record-not-found error is detected at a track, that track is formatted as a bad track automatically.

#### 2. Good track FORMAT

If a good track has been erroneously formatted as a bad track, you can use this subtest to reformat the track as a good track. To format a track as a good track, enter the number for the drive, interleave, cylinder and head as indicated in the screen prompt shown below.

```
Drive number select (1:#1, 2:#2) ?
Interleave number (1 / 1 - 8) ?
    Press [Cylinder number (dddd)] ?
    Press [Head number (dd)] ?
```

Press **Enter** to return to the Hard Disk Format menu.

#### 3. Bad track FORMAT

To format a track as a bad track, enter the number for the drive, interleave, cylinder and head as indicated in the screen prompt shown below.

```
Drive number select (1:#1, 2:#2) ?
Interleave number (1 / 1 - 8) ?
    Press [Cylinder number (dddd)] ?
    Press [Head number (dd)] ?
```

Press **Enter** to return to the Hard Disk Format menu.

#### 4. Bad track CHECK

This subtest reads the entire disk and displays a list of bad tracks. The test is terminated when a bad track check error occurs. To initiate the subtest, enter the drive number at the prompt shown below.

```
Drive number select (1:#1, 2:#2) ?
```

Bad tracks will be displayed in the format shown below.

```
[[cylinder, head = 0123 03]]
```

Press **Enter** to return to the Hard Disk Format menu.

## 3.18 Head Cleaning

## 3.18.1 Function Description

This function cleans the heads in the FDD by executing a series of head load/seek and read operations. A cleaning kit is necessary to perform this function.

### 3.18.2 Operations

1. Selecting test **4** from the DIAGNOSTIC MENU and pressing **Enter** displays the following messages:

```
DIAGNOSTICS - FLOPPY DISK HEAD CLEANING : VX.XX

Mount cleaning disk(s) on drive(s).

Press any key when ready.
```

- 2. Remove the Diagnostics Disk from the FDD, then insert the cleaning disk and press **Enter**.
- 3. When the cleaning start message appears, the FDD head cleaning has begun.
- 4. The display automatically returns to the DIAGNOSTIC MENU when the program is completed.

3-42 — T2100 Series

## 3.19 Log Utilities

## 3.19.1 Function Description

This function logs error information generated while a test is in progress and stores the results in RAM. This function can store data on a floppy disk or output the data to a printer. If the power switch is turned off, the error information will be lost. Error information is displayed in the following order.

- 1. Error count (CNT)
- 2. Test name (TS-NAME)
- 3. Subtest number (TS-NAME)
- 4. Pass count (PASS)
- 5. Error status (STS)
- 6. FDD/HDD or memory address (ADDR)
- 7. Write data (WD)
- 8. Read data (RD)
- 9. HDC status (HSTS)
- 10. Error status name (STATUS NAME)

## 3.19.2 Operations

1. Selecting **5** and pressing **Enter** in the DIAGNOSTIC MENU logs error information into RAM or onto a floppy disk. Error information is displayed in the following format:

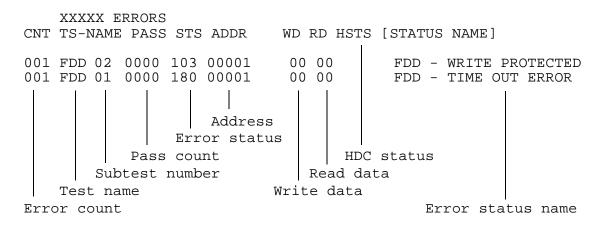

[[1:Next,2:Prev,3:Exit,4:Clear,5:Print,6:FD Log Read,7:FD Log Write]]

- 2. Error information displayed on the screen can be manipulated with the following number keys:
  - The **1** key scrolls the display to the next page.
  - The **2** key scrolls the display to the previous page.
  - The **3** key returns to the Diagnostic Menu.
  - The **4** key erases all error log information in RAM.
  - The **5** key outputs the error log information to a printer.
  - The **6** key reads the log information from a floppy disk.
  - The **7** key writes the log information to a floppy disk.
- 3. In the case of "error retry OK," a capital "R" will be placed at the beginning of the error status. However, it is not added to the error count.

## 3.20 Running Test

### 3.20.1 Function Description

This function automatically executes the following tests in sequence:

- 1. System test (subtest 01)
- 2. Memory test (subtests 01, 02, 04, and 06)
- 3. Display test (subtests 01 to 08)
- 4. FDD test (subtest 02)
- 5. HDD test (subtests 01 and 05)
- 6. Real timer test (subtest 02)
- 7. Printer test (subtest 03)
- 8. Async test (subtest 01)

The system automatically detects the number of floppy disk drives connected to the T2100/T2105 Series computer for the FDD test.

### 3.20.2 Operations

**CAUTION**: Do not forget to load a work disk in the FDD. If a work disk is not loaded, an error will be generated during the FDD testing.

- 1. Remove the diagnostics disk from the floppy disk drive and insert the work disk.
- 2. Select **6** from the Diagnostic Menu and press **Enter**; the following message will be displayed:

```
Printer wrap around test (Y/N) ?
```

Selecting **Y** (**yes**) executes the printer wraparound test. A printer wraparound connector must be connected to the **parallel** port on the back of the T2100/T2105 Series computer to properly execute this test.

3. Select Y or N and press **Enter**. The following message will appear:

```
Serial #A wrap around test (Y/N) ?
```

Selecting **Y** (**yes**) executes the ASYNC wraparound test. An RS-232-C wraparound connector must be connected to the **serial port** on the back of the T2100/T2105 Series computer to properly execute this test.

4. Select **Y** or **N** and press **Enter**. The following message will appear:

```
Mount the work disk(s) on the drive(s), then press [Enter] key.
[Warning: The contents of the disk(s), will be destroyed.]
```

5. This program is executed continuously. To terminate the program, press **Ctrl + Break.** 

3-46 — T2100 Series

## 3.21 Floppy Disk Drive Utilities

## 3.21.1 Function Description

This function formats the FDD, copies the floppy disk, and displays the dump list for both the FDD and HDD.

#### 1. FORMAT

**NOTE**: This program is only for testing a floppy disk drive. The option is different from the Toshiba MS-DOS FORMAT command.

This program can format a 5.25-inch or 3.5-inch floppy disk in the following formats:

- □ 2D: Double-sided, double-density, 48/67.5 TPI, MFM mode, 512 bytes, 9 sectors/track.
- □ 2DD: Double-sided, double-density, double-track, 96/135 TPI, MFM mode, 512 bytes, 9 sectors/track.
- □ 2HD: Double-sided, high-density, double-track, 96/135 TPI, MFM mode, 512 bytes, 18 sectors/track.

### 2. COPY

This program copies data from a source floppy disk to a target floppy disk.

#### 3. DUMP

This program displays the contents of the floppy disk and the designated sectors of the hard disk on the screen.

## 3.21.2 Operations

1. Selecting **7** from the DIAGNOSTIC MENU and pressing **Enter** displays the following message:

```
[ FDD UTILITIES ]

1 - FORMAT
2 - COPY
3 - DUMP
9 - EXIT TO DIAGNOSTICS MENU
```

### 2. FORMAT program

(a) Selecting FORMAT displays the following message:

```
DIAGNOSTICS - FLOPPY DISK FORMAT : VX.XX

Drive number select (1:A, 2:B) ?
```

(b) Select a drive number to display the following message:

```
Type select (0:2DD-2DD,1:2D-2D,2:2D-2HD,3:2HD-2HD) ?
```

(c) Select a media/drive type number and press **Enter**. A message similar to the one below will be displayed:

```
Warning: Disk data will be destroyed.

Insert work disk into drive A:

Press any key when ready.
```

(d) Remove the Diagnostics Disk from the FDD, insert the work disk, and press any key.

The following message will be displayed when the FDD format is executed:

After the floppy disk is formatted, the following message will appear:

```
Format complete
Another format (1:Yes/2:No) ?
```

(e) Typing 1 displays the message from step (c) above. Typing 2 returns the program to the DIAGNOSTIC MENU.

### 3. COPY program

(a) When COPY is selected, the following message appears:

```
FLOPPY DISK FORMAT & COPY : VX.XX

Type select (0:2DD-2DD,1:2D-2D,2:2D-2HD,3:2HD-2HD) ?
```

(b) Selecting a media/drive type number will display a message similar to the one below:

```
Insert source disk into drive A: Press any key when ready.
```

(c) Remove the Diagnostics Disk from the FDD, insert the source disk, and press any key. The following message will appear, indicating the program has started.

(d) Remove the source disk from the FDD, insert a formatted work disk, and press any key. The [[ track, head = XXX X ]] message will appear and start copying to the target disk. When the amount of data is too large to be copied in one operation, the message from step (b) is displayed again. After the floppy disk has been copied, the following message will appear:

```
Copy complete
Another copy (1:Yes/2:No) ?
```

(e) To copy another disk, type **1** and the message from step (a) will display again. Entering **2** returns the test program to the DIAGNOSTIC MENU.

#### 4. DUMP program

(a) When dump is selected, the following message appears:

```
DIAGNOSTICS-HARD DISK & FLOPPY DISK DUMP : VX.XX Drive type select (1:FDD, 2:HDD) ?
```

(b) Select the drive number. If **C** or **D** is selected, the display will go to step (e).

```
Select drive number (1:A, 2:B) ? (1:C, 2:D) ?
```

(c) Select a drive number and the following message will be displayed:

```
Format type select (1:2DD, 2:2D, 3:2HD) ?
```

(d) Select a media type number and the following message will appear:

```
Insert source disk into drive A: Press any key when ready.
```

(e) Insert a source disk and press any key; the following message will appear:

```
— Max. address —
    [Track ] = 0079
    [Head ] = 01
    [Sector] = 09

Track number ??
```

(f) Set the track number you want to dump. The system will access the disk and dump a list.

## 3.22 System Configuration

### 3.22.1 Function Description

The System Configuration program contains the following configuration information for the T2100/T2105 Series computer:

- 1. BIOS ROM version
- 2. Boot ROM version
- 3. The number of math co-processors
- 4. Base memory size
- 5. The number of floppy disk drives
- 6. The number of ASYNC ports
- 7. The number of hard disk drives
- 8. The number of printer ports
- 9. Extended Memory Size
- 10. KBC version
- 11. PS Micom Version

### 3.22.2 Operations

Selecting **8** from the DIAGNOSTIC MENU and pressing **Enter** displays the following system configuration:

```
SYSTEM CONFIGURATION:
```

```
* - BOOT ROM VERSION = VX.XX
* - KBC VERSION = VX.XX
* - PS MICOM VERSION = VX.XX
* - 639KB MEMORY
* - 1 FLOPPY DISK DRIVE(S)
* - 1 ASYNC ADAPTER
* - 1 HARD DISK DRIVE(S)
* - 1 PRINTER ADAPTER
* - XXXXXKB EXTENDED MEMORY
```

- BIOS ROM VERSION = VX.XX

\* - 1 MATH CO-PROCESSOR \* - CPU CLOCK = 50MHz

Press [Enter] Key

Press **Enter** to return to the DIAGNOSTIC MENU.

3-50 — T2100 Series

## **3.23 SETUP**

## 3.23.1 Function Description

This program displays the current system setup information as listed below.

- 1. Memory
  - (a) Total
  - (b) Base
  - (c) Extended Memory
  - (d) Shadow BIOS ROM
- 2. Display
  - (a) Display Adapter
  - (b) LCD Display Mode
  - (c) Ext. Scan Mode
  - (d) LCD Display Colors (T2100CS/T2100CT only)
  - (e) Power On Display
  - (f) Text Mode Stretch
- 3. Battery
  - (a) Battery Save Modes
  - (b) Battery Level
- 4. Hard Disk
- 5. I/O Ports
  - (a) Serial port
  - (b) Parallel Port
- 6. Power on Password
- 7. Others
  - (a) Power-up Modes
  - (b) CPU Cache
  - (c) Processing Speed
  - (d) Speaker Volume
  - (e) Panel Power On/Off
  - (f) Alarm Power On
  - (g) Keyboard
  - (h) Pointing Devices
  - (i) Boot Priority

#### 3.23.2 **Accessing the SETUP Program**

Selecting **0** from the DIAGNOSTICS MENU and pressing **Enter** displays the following:

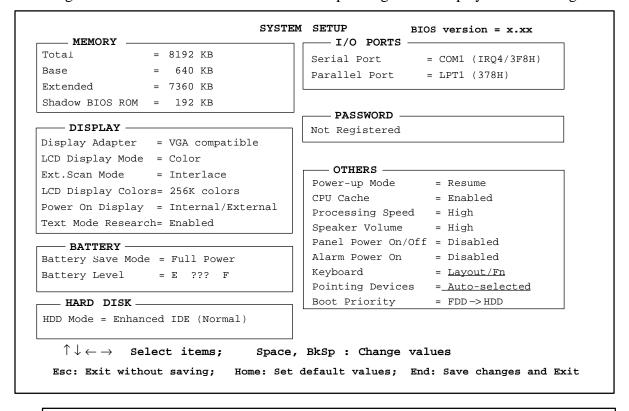

- NOTES: 1. The T2100/T2100CS comes with standard 4096 KB of memory. The MEMORY total item displays the actual memory installed.
  - 2. The Ext. Scan Mode item appears only on the T2100CS/T2100CT.
  - 3. The LCD Display Colors item appears only on the T2100CS/ T2100CT.
  - 4. The Battery Level option appears only when the system cannot detect the battery charge. For example, when the battery is replaced.
  - 5. The Panel Power On/Off item appears only when the T2100 series computer is in Resume mode.

## Moving Within the SETUP Menu and Changing Values

- Press  $\leftarrow$  and  $\rightarrow$  to move between the two columns. Press  $\uparrow$  and  $\downarrow$  to move 1. between items in a column.
- Press either the space bar or **BkSp** to change the value.

### Accepting Changes and Exiting the SYSTEM SETUP Window

Press **End** to accept the changes you made.

3-52 T2100 Series If the changed item does not require the system to reboot, the following message is displayed:

```
Are you sure? (Y/N)
```

If the changed item requires the system to reboot, the following message is displayed:

```
Are you sure? (Y/N)
The changes you made will cause the system to reboot.
```

- 2. To make other changes, press **N** and repeat the steps above.
- 3. To accept the changes, press **Y**.

**NOTE**: You can press **Esc** to quit at any time without saving changes. TSETUP asks you to confirm that you don't want to save your changes. When you access TSETUP, the current configuration is displayed.

### **Factory Preset Configuration**

- 1. To show the factory preset configuration, press **Home**.
- 2. To accept the default settings, press **End** and then press **Y**.

### 3.23.3 Setup Options

The SYSTEM SETUP screen is divided into functionally-related groups. This section describes each group and its options.

**NOTE**: The functions described in this section can also be changed using Toshiba's Hardware Setup program in Windows. You can access this program through the Toshiba Utilities group in the Windows Program Manager.

1. Memory

This group provides information on the computer's memory. The values displayed cannot be changed.

(a) Total

This field displays the total amount of memory installed and is automatically calculated by the computer.

#### (b) Base

This field displays the amount of base (conventional) memory available, (640KB) and is automatically calculated by the computer.

### (c) Extended Memory

This field displays the amount of extended memory the computer has available.

#### (d) Shadow BIOS ROM

This field displays 192KB of RAM, which is reserved for the Shadow BIOS ROM.

### 2. Display

These options help you configure the computer's display.

#### (a) Display Adapter

This field displays the internal controller for the VGA internal display. Only VGA compatible is displayed. You cannot change it.

#### (b) LCD Display Mode

The computer's LCD displays text in 80 characters by 25 lines and graphics in 640 by 480 pixels for either the Color or Monochrome mode. Use this option to select the display mode.

Color Selects color mode. (Default)

Monochrome Selects monochrome mode. Note that some soft-

ware is displayed best in monochrome mode.

#### (c) Ext. Scan Mode (T2100CS/T2100CT only)

Use this option to select the interlace or non-interlace mode for an external monitor.

Interlace Selects interlace mode. (Default)

Non-interlace Selects non-interlace mode.

#### (d) LCD Display Colors (T2100CS/T2100CT only)

Use this option to select a color palette for the T2100CT's internal TFT or the T2100CS's STN display when the LCD Display mode is set to "Color."

3-54 — T2100 Series

#### T2100CT TFT display

256K Colors Displays 256 colors out of 262,144 colors.

(Default)

222K Colors Displays 256 colors out of 226,981 colors.

4096 Colors Displays 256 colors out of 4096 colors.

T2100CS STN display

222K Colors Displays 256 colors out of 226,981 colors.

(Default)

4096 Colors Displays 256 colors out of 4096 colors.

**NOTE**: If the screen flickers with a certain LCD Display Colors setting, select a setting that has a lower number of colors.

### (e) LCD Gray Scale Level (T2100 only)

This option selects whether the LCD displays characters in normal video or reverse video with 64 gray scale levels.

Normal 64 levels Displays black text on a white background with

64 shades of gray. (Default)

Reverse 64 levels Displays white text on a black background with

64 shades of gray.

### (f) Power On Display

This option selects the display unit when booting up.

Internal/External Selects an external CRT if one is connected,

otherwise it selects the internal LCD.

(Default)

Simultaneous Selects both the internal LCD and the external

CRT for simultaneous display.

**NOTE:** When starting the computer in Resume mode, the last configuration is remembered. If data does not appear on the display you are using after starting in Resume mode, press  $\mathbf{Fn} + \mathbf{F5}$ .

#### (g) Text Mode Stretch

Text mode stretch enables a larger display area of 680 x 480 pixels in text mode. Disabling this function reduces the standard resolution to 640 x 400 pixels.

Enabled Enables the text mode stretch feature. (Default)

Disabled Disables the text mode stretch feature.

#### 3. Battery

These options let you set battery save functions for optimum performance or battery power conservation. You can also set the battery charge level when necessary.

#### (a) Battery Save Mode

This option allows you to select Full Power, Low Power, or User Setting from the BATTERY SAVE OPTIONS dialog box.

**Full Power** The following shows full power settings.

```
BATTERY SAVE OPTIONS

CPU Sleep Mode = Disabled

Display Auto Off = Disabled (T2100/T2100CS)

30 Min. (T2100CT)

HDD Auto Off = Disabled

System Auto OFF = Disabled

LCD Brightness = Bright
```

### **Low Power** The following shows low power settings.

```
BATTERY SAVE OPTIONS

CPU Sleep Mode = Enabled

Display Auto Off = 03 Min.

HDD Auto Off = 03 Min

System Auto OFF = 30 Min.

LCD Brightness = Semi-Bright
```

**NOTE**: In boot mode, System Auto Off is not displayed.

User Setting

This selection allows you to set the battery save parameters in the BATTERY SAVE OPTIONS sub-window. When you select this option, the automatic setting feature (Full Power or Low Power) is disabled and the user-preferred parameters become effective. For details, see User Setting Options below.

#### (1) User Setting Options

The following parameters can be selected in the User Setting submenu, which is one of the Battery Save Mode options.

☐ CPU Sleep Mode

This option enables or disables the CPU sleep function.

Enabled Enables sleep mode.

Disabled Disables sleep mode.

☐ Display Auto Off

This option disables or sets the duration of the display's automatic power off function. This function causes the computer to turn the LCD panel's illumination off if you make no entry for the set duration.

Disabled Disables the display automatic power off

function.

xx Min. Automatically turns off power to the LCD

panel's illumination if the panel is not used for the duration set. The duration xx can be set to

1, 3, 5, 10, 15, 20 or 30 minutes.

Always Off The power to the display is always off.

(T2100 only)

☐ HDD Auto Off

This option disables or sets the duration of the HDD automatic power off function.

Disabled Disables the HDD automatic power off

function.

xx Min. Automatically turns off power to the hard disk

drive if it is not used for the duration set. The duration xx can be set to 1, 3, 5, 10, 15, 20 or

30 minutes.

### ☐ System Auto Off

This option enables or disables the system automatic off function when the power-up mode is set to Resume. In Boot mode, this feature is always disabled and therefore not displayed.

Disabled Disables the system automatic power off

function.

xx Min. Automatically turns off power to the system if

it is not used for the duration set. The duration

xx can be set to 10, 20, 30, 40, 50 or 60

minutes.

### ☐ LCD Brightness

This option sets the LCD's brightness level.

Bright Sets the LCD to bright.

Semi-Bright Sets the LCD to semi-bright.

#### (b) Battery Level

When you use the computer for the first time or when you install a new or recharged battery, the charge level is unknown to the system. In this case the Battery Level options will be displayed to enable you to set the charge level to 100%, 75%, 50% or 25%.

| Е     | F | 100% charge                             |
|-------|---|-----------------------------------------|
| E     | F | 75% charge                              |
| E     | F | 50% charge                              |
| E     | F | 25% charge                              |
| E ??? | F | Charge is unknown (Displayed in TSETUP) |

#### 4. Hard Disk

This item displays the mode of the HDD for information only. It cannot be changed.

Enhanced IDE (Normal)

To see the capacity of the hard disk, use the CHKDSK command. See your DOS documentation for details on using CHKDSK.

3-58 — T2100 Series

#### 5. I/O Ports

This option controls the settings for the serial and parallel ports.

#### (a) Serial Port

This option allows you to set the COM level (COM1 or COM2) for the serial port and PCMCIA slot.

The serial port interrupt request level (IRQ) and I/O port base address for each COM level is shown below.

| COM level                | Interrupt level | I/O address  |                                       |
|--------------------------|-----------------|--------------|---------------------------------------|
| COM1<br>COM2<br>Not Used | 4<br>3          | 3F8h<br>2F8h | (Serial Port default) (Disables Port) |

**NOTE**: Do not assign the same interrupt request level and I/O address to the serial port and PCMCIA card.

#### (b) Parallel Port

This option sets the address for the parallel port. The options are:

| LPT1 (378H) | Sets the address to 378H (Default) |
|-------------|------------------------------------|
| LPT2 (278H) | Sets the address to 278H           |
| LPT3 (3BCH) | Sets the address to 3BCH           |
| Not Used    | Disables the port                  |

When you select one of the above options, except for Not Used, a subwindow similar to the one below appears to let you set the parallel port mode. The options for this setting are Output (default) and Bi-Directional.

For most printers, the port should be set to Output. With some other parallel devices, the setting should be Bi-Directional.

#### 6. Password

This option allows you to set or reset the password for power on and instant security.

Registered The password has been registered.

Not registered The password has not been registered.

For details on setting the password, refer to the Password security section in the User's Reference Manual.

#### 7. Others

Whether or not you need to configure the computer with these options depends primarily on the kind of software or peripherals you use.

#### (a) Power-up Mode

This option lets you choose between AutoResume and boot mode. You can also set this option using hot keys. AutoResume is effective with either the internal LCD or with an external monitor.

Boot Turns on boot mode. (Default)

Resume Turns on the AutoResume feature.

#### (b) CPU Cache

This feature enables or disables the CPU cache.

Enabled Enables the CPU cache. (Default)

Disabled Disables the CPU cache.

#### (c) Processing Speed

This feature changes the CPU processing speed.

High The CPU operates at 50 MHz. (Default)

Low The CPU operates at half speed.

#### (d) Speaker Volume

This option disables or sets the volume level of the speaker. Setting this option to off disables the computer's sound function for alarms as well as for application programs. This option can also be set with hot keys.

Off Disables software use of the speaker.

Low Sets the volume of the speaker to low.

Medium Sets the volume of the speaker to medium.

High Sets the volume of the speaker to high.

(Default)

When Speaker Volume is selected, the sub-window below is displayed to let you enable or disable certain speaker functions.

SPEAKER VOLUME OPTIONS -

System Speaker = Enabled

Low Battery Alarm = Enabled

Panel Close Alarm = Enabled

Enabled Enables the feature. (Default)

Disabled Disables the feature.

#### (e) Panel Power On/Off

This option allows you to automatically turn your T2100 series computer on or off by opening or closing the display panel. If this feature is enabled when the computer is in Resume mode, the system is automatically powered off when the display panel is closed and powered on when the panel is opened. This option is not displayed when the computer is in boot mode.

Enabled Enables the feature.

Disabled Disables the feature. (Default)

**NOTE**: Do not remove the AC power cord and battery pack at the same time when you use this feature. If you do so, data saved by AutoResume will be lost. You must also reset this option.

#### (f) Alarm Power On

This option lets you set the time for the system to turn on automatically. For example, if you are expecting to receive a modem transmission at a time you are away or asleep, you can set this option to the time of the transmission. This option does not automatically turn off the system. The feature is effective in both Resume and boot mode.

00:00:00 Sets the power on time (24-hour clock)

(hour:minute:seconds).

Disabled Disables the alarm. (Default)

**NOTE**: Do not remove the AC power cord and battery pack at the same time when you use this feature. If you do so, the time setting will be lost. You must reset this option when you restore power.

## (g) Keyboard

This item lets you change the keyboard layout and set the Fn key equivalent when you are using an external keyboard. Selecting this option displays the following sub-window.

# Int. Keyboard key layout = Normal Ext. Keyboard "Fn" key equivalent = Disabled

#### ☐ Int. Keyboard key layout

This option lets you select the arrangement of the Caps Lock, Ctrl and Alt keys according to the following illustrations:

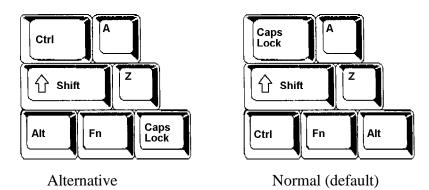

#### ☐ Ext. Keyboard "Fn" key equivalent

Use this option to set a key combination on an external keyboard to emulate the **Fn** key on the computer's internal keyboard. Setting an **Fn** key equivalent will enable you to use "Hot keys" by pressing the set combination in place of the **Fn** key.

Disabled Disables any key substitution for the Fn key.

(Default)

Fn Equivalent Left Ctrl + Left Alt

Right Ctrl + Right Alt Left Alt + Left Shift Right Alt + Right Shift Left Alt + Caps Lock

NOTE: If you select Left Ctrl + Left Alt or Right Ctrl + Right Alt for this option, you cannot use the selected keys to reboot the computer in combination with the Del key. For example, if you select Left Ctrl + Left Alt, you must use Right Ctrl, Right Alt and Del to reboot the computer. Left Ctrl, Left Alt and Del cannot be used.

## (h) Pointing Devices

This option enables or disables the AccuPoint pointing device.

Simultaneous If a PS/2 mouse is connected to an optional port

replicator, both the AccuPoint and the external

mouse are enabled.

Auto-Selected The AccuPoint is disabled when a PS/2 mouse is

connected, otherwise it is enabled. (Default)

#### (i) Boot Priority

This option selects the disk drive priority for boot up.

 $FDD \rightarrow HDD$  The computer looks for bootable files first on the

diskette drive and next on the HDD. (Default)

 $HDD \rightarrow FDD$  The computer looks for bootable files first on the

HDD and next on the diskette drive.

You can reverse the order by holding down the **F10** key while the computer is booting. This procedure does not affect the setting.

3-64 — T2100 Series

# 4.1 General

This section explains how to disassemble the T2100/T2105 Series computer and replace Field Replaceable Units (FRUs). It may not be necessary to remove all the FRUs in order to replace one. The chart below is a guide to which FRUs need to be removed in order to remove others.

Always start by removing the battery pack, then follow the chart to determine which FRU you must remove next in order to repair the one you think is causing the computer to operate improperly.

| Optional PCMCIA Card                       |
|--------------------------------------------|
| Optional Memory Module                     |
| Battery Pack                               |
| Keyboard                                   |
| Hard Disk Drive                            |
| Top Cover and Display Assembly             |
| Floppy Disk Drive                          |
| AC Power Adapter                           |
| System Board                               |
| T2100 Display Mask                         |
| T2100 Fluorescent Lamp (FL) Inverter Board |
| T2100 Liquid Crystal Display (LCD) Module  |
| T2100 FL                                   |
| T2100CS Display Mask                       |
| T2100CS FL Inverter Board                  |
| T2100CS LCD Module                         |
| T2100CS FL                                 |
| T2100CT Display Mask                       |
| T2100CT FL Inverter Board                  |
| T2100CT LCD Module                         |
| T2100CT FL                                 |

#### **Before You Begin**

Look over the procedures in this section before you begin disassembling the T2100/T2105 Series computer. Familiarize yourself with the disassembly and reassembly steps. Begin each procedure by removing the AC power cord and the battery pack as instructed in Section 4.2, *The Battery Pack*.

- 1. Do not disassemble the T2100/T2105 Series computer unless it is operating abnormally.
- 2. Use only the correct and approved tools.
- 3. Make sure the working environment is free from the following elements whether you are using or storing the T2100/T2105 Series computer:

| Dust and contaminates           |
|---------------------------------|
| Static electricity              |
| Extreme heat, cold and humidity |

- 4. Make sure the FRU you are replacing is causing the abnormal operation by performing the necessary diagnostics tests described in this manual.
- 5. Do not perform any operations that are not necessary, and use only the described procedures for disassembling and installing FRUs in the computer.
- 6. After removing parts from the computer, place them in a safe place away from the computer so they will not be damaged and will not interfere with your work.
- 7. You will remove and replace many screws when you disassemble the computer. When you remove screws, make sure they are placed in a safe place and identified with the correct parts.
- 8. When reassembling the computer, make sure you use the correct screws to secure the various pieces in place. Screw sizes are listed in the corresponding figures.
- 9. The T2100 Series computers contain many sharp edges and corners, so be careful not to injure yourself.
- 10. After you have replaced an FRU, make sure the T2100/T2105 Series computer is functioning properly by performing the appropriate test on the FRU you have fixed or replaced.

4-2 — T2100 Series

## **Disassembly Procedures**

proper seating of an FRU.

| Disassembly i locedules                                                                                                    |  |  |
|----------------------------------------------------------------------------------------------------|--|--|
| The T2100 Series computers have two basic types of cable connectors:                                                                                                    |  |  |
| <ul><li>Pressure Plate Connectors</li><li>Normal Pin Connectors</li></ul>                                                                                                    |  |  |
| To disconnect a Pressure Plate connector, lift up the tabs on both sides of the connectors' plastic pressure plate and slide the cable out of the connector. To connect the cable to a Pressure Plate connector, make sure the pressure plate is fully lifted, then slide the cable into the connector. Secure the cable in place by pushing the sides of the pressure plate down so the plate is flush with the sides of the connector. Gently pull on the cable to make sure the cable is secure. If you pull out the connector, connect it again making sure the connector's pressure plate is fully lifted when you insert the cable. |  |  |
| Standard pin connectors are used with all other cables. These connectors can be connected and disconnected by simply pulling them apart or pushing them together.                                                                                                    |  |  |
| Assembly Procedures                                                                                                    |  |  |
| After you have disassembled the T2100 Series computer and fixed or repaired the problem that was causing the computer to operate abnormally, you will need to reassemble it.                                                                                                    |  |  |
| While reassembling the computer, remember the following general points:                                                                                                    |  |  |
| ☐ Take your time, making sure you follow the instructions closely. Most problems arise when you get in a hurry.                                                                                                    |  |  |
| ☐ Make sure all cables and connectors are securely fastened.                                                                                                    |  |  |
| ☐ Before securing the FRU or other parts, make sure that no cables will be pinched by screws or the FRU.                                                                                                    |  |  |
| ☐ Check that all latches are closed securely in place.                                                                                                    |  |  |

After installing an FRU in the computer, confirm that the FRU and the computer are functioning properly.

☐ Make sure all the correct screws are used to secure all FRUs. Using the wrong screw can either damage the threads on the screw or the head of the screw and may prevent

# **Tools and Equipment**

The use of ElectroStatic Discharge (ESD) equipment is very important for your safety and the safety of those around you. Proper use of these devices will increase the success rate of your repairs and lower the cost for damaged or destroyed parts. The following equipment is necessary to disassemble and reassemble the T2100 Series computers:

| One M2 Phillips screwdriver to remove and replace screws.             |
|-----------------------------------------------------------------------|
| Tweezers, to lift out screws that you cannot grasp with your fingers. |
| ESD mats for the floor and the table you are working on.              |
| An ESD wrist strap or heel grounder.                                  |
| Antistatic carpeting or flooring.                                     |
| Air ionizers in highly static sensitive areas.                        |

# Screw tightening torque

When you fasten screws, be sure to follow the torque list below. Overtightening can damage components and screws; undertightening can result in electrical shorts or other damage if screws or components come loose.

| M2   | 0.22 N•m (2.2 kgf•cm)        |
|------|------------------------------|
| M2.5 | 0.36 N•m (3.5 kgf•cm)        |
| FDD  | 0.22 N•m (2.2 kgf•cm)        |
| HDD  | 0.3 N•m (3.1 kgf•cm) or less |

4-4 — T2100 Series

# 4.2 The Battery Pack

# **Removing the Battery Pack**

To remove the battery pack, follow the steps below and refer to Figures 4-1 to 4-3.

- 1. Turn the computer's power off.
- 2. Remove all cables connected to the computer and open the display panel.

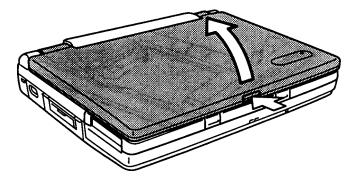

Figure 4-1 Opening the T2100 Series computer

- 3. Push up on the two latches on the front of the palm rest until you feel them click.
- 4. Carefully slide out the palm rest about one centimeter (less than half an inch).

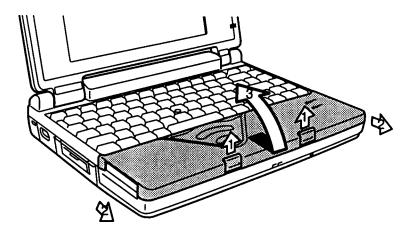

Figure 4-2 Unlatching the palm rest

- 5. Lift the palm rest up gently to expose the battery pack.
- 6. Pull up on the plastic tab at the right side of the battery pack to lift the battery pack up slightly. Be careful not to pull too hard or try to lift the battery pack more than about a finger's width.
- 7. Grasp the battery pack and lift it out completely.

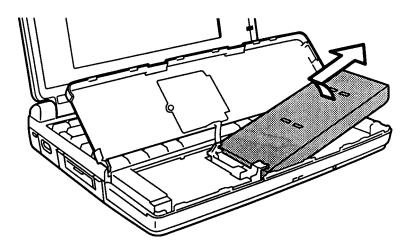

Figure 4-3 Removing the battery pack

#### **Installing the Battery Pack**

**CAUTION:** There is danger of explosion if the battery is incorrectly replaced. Use only the same or equivalent battery recommended by Toshiba. Return spent batteries to your dealer for environmentally safe disposal.

To install a battery pack, follow the steps below and refer to Figures 4-3 and 4-2.

- 1. Turn the computer's power off.
- 2. Carefully insert the new or recharged battery pack. Set the grooved end against the battery contacts first, then lay the battery in place. Be sure the end of the plastic tab lies on top of the battery (Figure 4-3).

**CAUTION:** When you close the palm rest, cables to the AccuPoint buttons are exposed. Be careful not to apply tension to these cables or to pinch them when you close the palm rest.

- 3. Close the palm rest and gently push it into position (Figure 4-2).
- 4. Push the latches back into place, pressing gently until you feel them click (Figure 4-2).

# 4.3 Optional Memory Module

## **Removing the Optional Memory Module**

To remove an optional memory module from the T2100/T2105 Series computer, follow the steps below and refer to Figures 4-4 and 4-5.

- 1. Turn off the power to the computer, then disconnect the AC power cord and all external cables connected to the computer.
- 2. Remove the battery pack as described in Section 4.2, *Battery Pack*.
- 3. Turn the computer upside down.
- 4. Remove **two M2x4 silver screws** securing the memory module socket cover.
- 5. Slide your fingernail or a thin object under the notch on the cover and rotate the cover up to remove it. Two latches hold the cover in place on the side away from the screws.

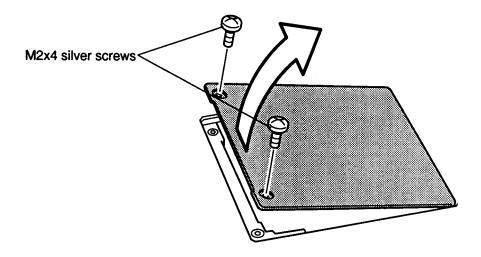

Figure 4-4 Removing the memory module socket cover

4-8 — T2100 Series

6. **Two latches** on each side of the module hold it in place. Press these to the outside to release the module. The side of the module away from the connectors will spring up (Figure 4-5).

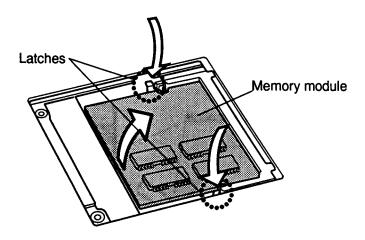

Figure 4-5 Removing the memory module

**CAUTION**: DO NOT touch the connecting edge of the memory module. Debris or oil in or on the connector may cause memory access problems.

## **Installing the Optional Memory Module**

To install an optional memory module in the computer, follow the steps below and refer to Figures 4-6 back through 4-4.

1. Turn the computer over and insert the **memory module**, connectors first, into the computer's connectors. Note the notch at the corner of the module. This notch should be on the right as you insert the module (Figures 4-6).

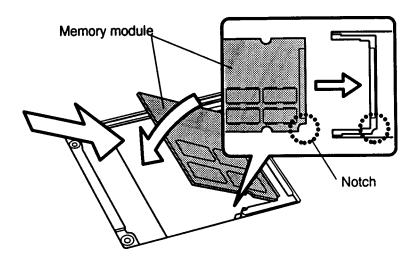

Figure 4-6 Inserting the memory module

- 2. The module is held up by springs in the computer's socket. Gently push the module into place until two latches close over each side.
- 3. Fit the socket cover's latches into place and seat the cover (Figure 4-5).
- 4. Secure the **two M2x4 silver screws** (Figure 4-4).
- 5. Install the battery back as described in Section 4.2.
- 6. The T2100/T2105 Series computer automatically configures all additional memory as extended memory.

4-10 — T2100 Series

# 4.4 Optional PCMCIA Card

# **Removing an Optional PCMCIA Card**

To remove an optional PCMCIA card, follow the steps below and refer to Figures 4-7 and 4-8.

- 1. Turn off the power to the computer, then disconnect the AC power cord and all external cables connected to the computer.
- 2. Remove the battery pack as described in Section 4.2.
- 3. Pull open the **slot cover** (Figure 4-7).

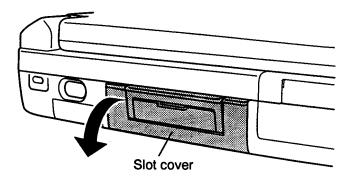

Figure 4-7 Opening the PCMCIA slot's cover

4. Press the **eject button** to pop the card out slightly and remove it (Figure 4-8).

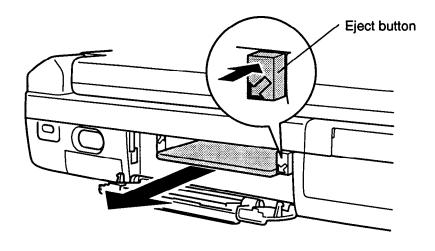

Figure 4-8 Removing the PCMCIA card

# **Installing an Optional PCMCIA Card**

To install an optional PCMCIA card in the T2100/T2105 Series computer, follow the steps below and refer to Figure 4-9.

- 1. To install a **PCMCIA card**, carefully insert the card, making sure the card is right side up and the contact surface is inserted first.
- 2. When the card is almost fully seated, you will feel some resistance. Press gently to assure a firm connection, but do not force the card into position.
- 3. Close the slot cover.

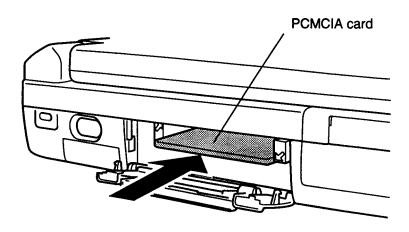

Figure 4-9 Installing an optional PCMCIA card

4. Install the battery pack as described in Section 4.2.

4-12 — T2100 Series

# 4.5 Keyboard

## Removing the Keyboard

To remove the keyboard, follow the steps below and refer to Figures 4-10 and 4-11.

- 1. Turn off the power to the computer, then disconnect the AC power cord and all external cables connected to the computer.
- 2. Remove the battery pack, optional PCMCIA card, and optional memory module as described in Sections 4.2, 4.3, and 4.4.
- 3. Lift the palm rest and release the **five latches** on the **keyboard brace.** Lift the front of the keyboard and remove the brace. Be careful not to damage the AccuPoint cable.

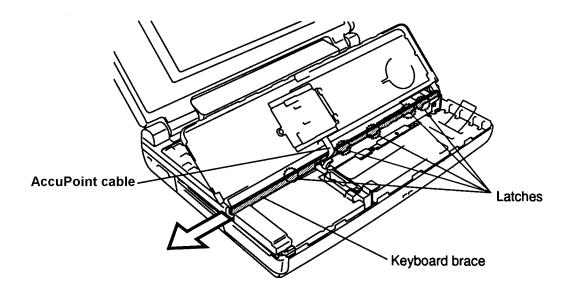

Figure 4-10 Removing the keyboard base

- 4. Carefully lift up the **keyboard** to expose the **keyboard connector** (Figure 4-11).
- 5. Disconnect the **keyboard cable** from **pressure-plate connector** (**PJ14**) on the system board (Figure 4-11).

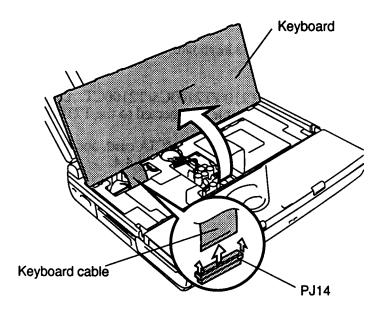

Figure 4-11 Removing the keyboard

#### Installing the Keyboard

To install the keyboard, follow the steps below and refer to Figures 4-10 and 4-11.

- 1. Connect the **keyboard cable** to **pressure plate connector (PJ14)** on the system board (Figure 4-11).
- 2. Replace the **keyboard** fitting the extensions on the back of the keyboard into corresponding holes on the computer and lay the keyboard in place.
- 3. Insert the **keyboard brace** between the **AccuPoint cable** and under side of the keyboard (Figure 4-10).
- 4. Secure the **five latches** on the keyboard base (Figure 4-10).
- 5. Install the optional PCMCIA card, optional memory module and battery pack as described in Sections 4.4, 4.3 and 4.2.

4-14 — T2100 Series

# 4.6 Hard Disk Drive

## **Removing the Hard Disk Drive**

To remove the hard disk drive, follow the steps below and refer to Figures 4-12 and 4-13.

- 1. Turn off the power to the computer, then disconnect the AC power cord and all external cables connected to the computer.
- 2. Remove the battery pack, optional PCMCIA card, optional memory module and keyboard as described in Sections 4.2 through 4.5.
- 3. Turn the computer over and remove four pan-head **M3x6 screws** on the bottom (Figure 4-12).

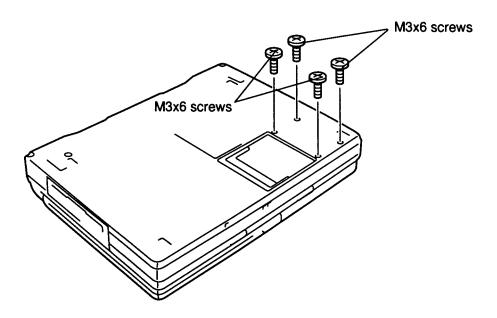

Figure 4-12 Removing the HDD screws

4. Turn the computer back over and open the display.

- 5. Disconnect the AccuPoint cable from PJ13 on the system board, then remove the palm rest, the HDD cover and the palm rest support (Figure 4-13).
- 6. Remove three M2.5x8 silver screws from the HDD bracket.
- 7. Remove the **HDD cover, palm rest cover-support, HDD bracket,** and **battery holder assembly** (Figure 4-13).
- 8. Carefully slide the **HDD** to the left to disconnect it from the **HDD connector** (Figure 4-13).

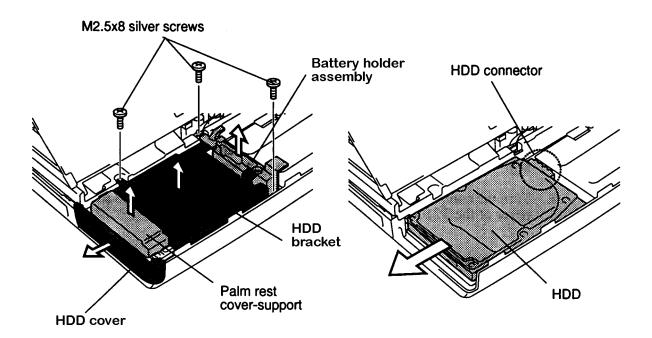

Figure 4-13 Removing the HDD

9. Slide the HDD out of the system unit.

## **Installing the Hard Disk Drive**

To install the hard disk drive, follow the steps below and refer to Figures 4-12 and 4-13.

- 1. Place the **HDD** in the HDD slot and slide the **HDD** to the right. Make sure the HDD connects to the HDD connector on the system board (PJ502) (Figure 4-13).
- 2. Place the **HDD** bracket on the **HDD**.
- 3. Seat the **battery holder assembly** and secure the assembly and **HDD bracket** with **three M2.5x8 silver screws** (Figure 4-13).
- 4. Seat the **palm rest cover-support**, and secure the **HDD cover** (Figure 4-13).
- 5. Connect the AccuPoint cable to PJ13 on the system board and place the palm rest in the unit.
- 6. Turn the computer over and secure the bottom cover with the four pan-head **M3x6 screws** (Figure 4-12).
- 7. Install the keyboard, optional memory module, optional PCMCIA card and battery pack as described in Sections 4.5 back through 4.2.

# 4.7 Top Cover/Display Assembly/Speaker

# Removing the Top Cover, Display Assembly, and Speaker

To remove the computer's top cover, display assembly, and speaker, follow the steps below and refer to Figures 4-14 to 4-16.

- 1. Turn off the power to the computer, then disconnect the AC power cord and all external cables connected to the computer.
- 2. Remove the battery pack, optional PCMCIA card, optional memory module, keyboard and hard disk drive as described in Sections 4.2 through 4.6.
- 3. Turn the computer over and remove **three M2.5x8 silver screws** securing the cover (Figure 4-14).

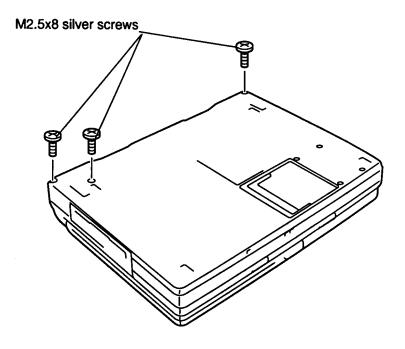

Figure 4-14 Removing the top cover screws

- 4. Turn the computer so the front faces you and open the display. Place a book or other support behind the computer and lay the display back fully on the support.
- 5. Lift the battery's mylar insulator from right to left, remove the **four flat-head M2.5x6 screws** on the **battery pack frame**, and lift out the frame (Figure 4-15).
- 6. Remove **two M2.5x8 silver screws** on the top cover (Figure 4-15).

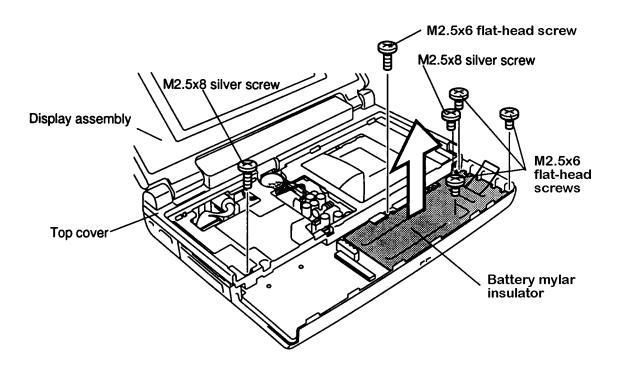

Figure 4-15 Removing the battery pack frame

- 7. Remove the tape, then disconnect the **display sensor switch cable** from **PJ11** on the system board (Figure 4-16).
- 8. Disconnect the **display cable** from **PJ14** on the system board (Figure 4-16).
- 9. Disconnect the **speaker cable** from **PJ12** on the system board.
- 10. Release three latches across the back of the computer.
- 11. Lift the **top cover** with **display assembly** straight up out of the bottom unit.

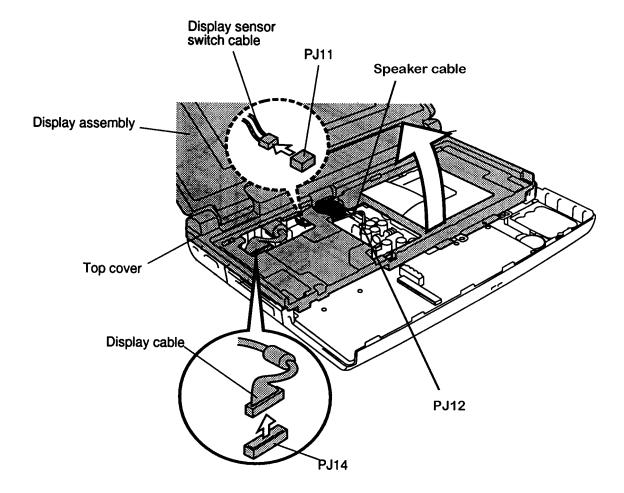

Figure 4-16 Removing the top cover & display assembly

- 12. Remove one M2.5x4 screw holding the speaker assembly in place and lift out the assembly.
- 13. Remove the speaker from the speaker holder.

4-20 — T2100 Series

#### Installing the Top Cover, Display Assembly and Speaker

To install the computer's top cover, display assembly and speaker, follow the steps below and refer to Figures 4-14 to 4-16.

- 1. Place the speaker into the rubber speaker holder.
- 2. Holding the speaker assembly in place, insert the speaker holding plate into the tab on the right, then secure the assembly with one M2.5x4 screw.
- 3. Seat the **top cover** with **display assembly** into the unit, then secure the three latches along the back of the cover.
- 4. Connect the **speaker cable** to **PJ12** on the system board (Figure 4-16).
- 5. Connect the **display cable** to **PJ14** on the system board (Figure 4-16).
- 6. Connect the **display sensor switch cable** to **PJ11** on the system board, then replace the glass tape over the cable (Figure 4-16).
- 7. Secure the **two M2.5x8 silver screws** on the top cover (Figure 4-15).
- 8. Place the battery pack frame in the chassis and secure it with **four flat-head M2.5x6 screws** (Figure 4-15).
- 9. Close the display and turn over the computer so the back faces you.
- 10. Secure the **three M2.5x8 silver screws** on the bottom of the computer (Figure 4-14).
- 11. Install the hard disk drive, keyboard, optional memory module, optional PCMCIA card and battery pack as described in Sections 4.6 back through 4.2.

T2100 Series \_\_\_\_\_\_ 4-21

# 4.8 Floppy Disk Drive

## Removing the Floppy Disk Drive

To remove the floppy disk drive, follow the steps below and refer to Figures 4-17 and 4-18.

- 1. Turn off the power to the computer, then disconnect the AC power cord and all external cables connected to the computer.
- 2. Remove the battery pack, optional memory module, optional PCMCIA card, keyboard, hard disk drive, top cover and display assembly as described in Sections 4.2 through 4.7.
- 3. Disconnect the **FDD cable** from **PJ4** on the system board, then remove **three M2.5x6 screws** on the **FDD bracket** (Figure 4-17).
- 4. Remove the **FDD front cover** and lift out the FDD from the system unit (Figure 4-17).

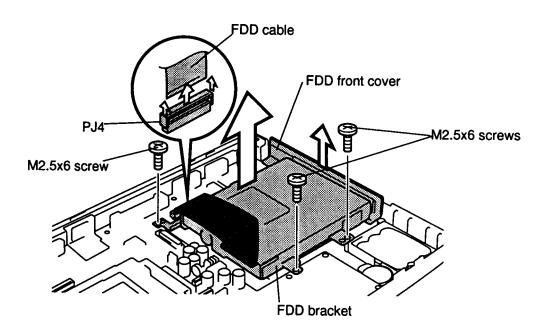

Figure 4-17 Removing the FDD with bracket

4-22 — T2100 Series

5. Remove **four M2x3 black screws** securing the bracket to the FDD and slip off the bracket (Figure 4-18).

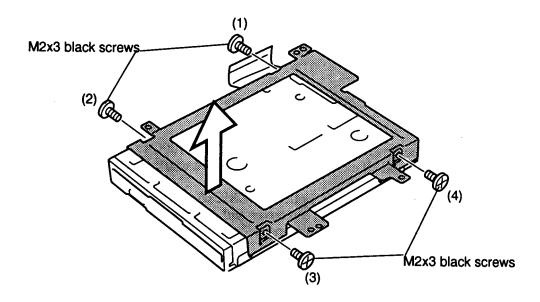

Figure 4-18 Removing the HDD

#### **Installing the Floppy Disk Drive**

To install the floppy disk drive, follow the steps below and refer to Figures 4-17 and 4-18.

- 1. Secure the bracket with **four M2x3 black screws** in the numbered order: 1 to 4 (Figure 4-18). Tighten the screws to a torque of less than 2.2 kgfcm.
- 2. Place the FDD assembly in the computer, lining up the pins on the bottom cover with the guide holes in the FDD bracket.
- 3. Connect the **FDD cable** to **PJ4** on system board (Figure 4-17).
- 4. Secure the **FDD bracket** with three **M2.5x6 screws** (Figure 4-17).
- 5. Install the **FDD front cover** on the bottom cover (Figure 4-17).
- 6. Install the top cover and display assembly, hard disk drive, keyboard, optional memory module, optional PCMCIA card and battery pack as described in Sections 4.7 back through 4.2.

# 4.9 AC Power Supply (PS) Unit

## Removing the AC PS Unit

To remove the AC Power Supply (PS) unit, follow the steps below and refer to Figure 4-19.

- 1. Turn off the power to the computer, then disconnect the AC power cord and all external cables connected to the computer.
- 2. Remove the battery pack, optional PCMCIA card, optional memory module, keyboard, hard disk drive, top cover and display assembly as described Sections 4.2 through 4.7.
- 3. Remove one **M2.5x10 screw** on the **AC PS unit**.
- 4. Remove three **M2.5x8 silver screws** on the **LED cover**.
- 5. Press in the **power switch** to free the **power switch frame** and remove the **LED cover/power switch frame** from the system unit.
- 6. Disconnect the **AC power cable** from **PJ501** and remove the **AC PS unit** with **AC power socket** from the system unit.

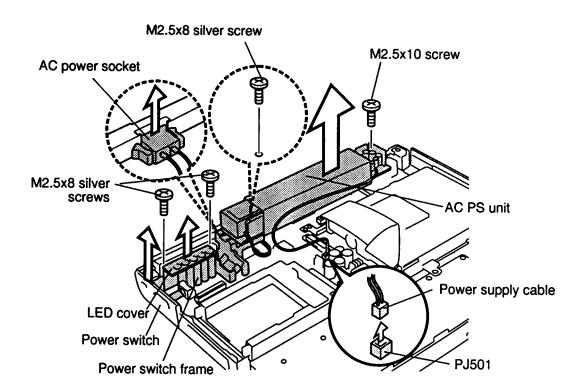

Figure 4-19 Removing the AC PS unit

# Installing the AC PS unit

To install the AC PS unit, follow the steps below and refer to Figure 4-19.

- 1. Seat the **AC PS unit** with **AC power socket** on the system unit and connect the **power supply cable** to **PJ501** on the system board.
- 2. Seat the **LED cover/power switch frame** on the system unit.
- 3. Secure three M2.5x8 silver screws on the LED cover/power switch frame.
- 4. Secure **one M2.5x10 screw** on the AC PS unit.
- 5. Install the top cover, display assembly, hard disk drive, keyboard, optional memory module, optional PCMCIA card and battery pack as described in Sections 4.7 back through 4.2.

# 4.10 System Board and Backup/RTC Batteries

## Removing the System Board and Backup/RTC Batteries

To remove the system board and the backup and RTC batteries, follow the steps below and refer to Figure 4-20.

- 1. Turn off the power to the computer, then disconnect the AC power cord and all external cables connected to the computer.
- 2. Remove the battery pack, optional PCMCIA card, optional memory module, keyboard, HDD, top cover, display assembly, FDD and AC PS unit as described in Sections 4.2 through 4.9.
- 3. Remove the **two M2.5x6 screws** on the system board.
- 4. Push in the I/O port and system board to clear the frame, then lift up the system board with its cover.
- 5. Disconnect the **RTC battery cable** from **PJ2** and lift out the **RTC battery**.
- 6. Disconnect the **back up battery cable** from **PJ503** and lift out the **back up battery**.

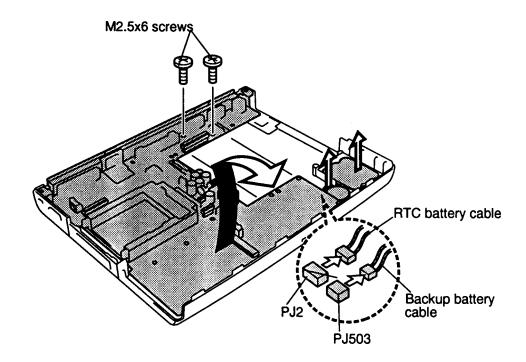

Figure 4-20 Removing the system board

4-26 — T2100 Series

## Installing the System Board and Backup/RTC Batteries

**WARNING:** If you replace the backup battery and/or RTC battery, be sure to use only the same model battery or an equivalent battery recommended by Toshiba. Installation of the wrong battery can cause the battery to explode.

To install the system board and backup/RTC batteries, follow the steps below and refer to Figure 4-20.

- 1. Place the system board into the bottom cover.
- 2. Connect the **back up battery cable** to **PJ503** on the system board.
- 3. Connect the **RTC battery cable** to **PJ2** on the system board.
- 4. Secure the **two M2.5x6 screws** on the system board.
- 5. Install the AC PS unit, FDD, top cover, display assembly, HDD, keyboard, optional memory module, optional PCMCIA card and battery pack as described in Sections 4.9 back through 4.2.

# 4.11 Display Mask

## Removing the Display Mask

To remove the display mask, follow the steps below and refer to Figure 4-21.

- 1. Turn off the power to the computer, then disconnect the AC power cord and all external cables connected to the computer.
- 2. Remove the battery pack, optional memory card, and optional PCMCIA card as described in Sections 4.2, 4.3, and 4.4.

**NOTE**: It is not necessary to remove the display assembly.

- 3. Remove **two rubber seals** from the display hinges to expose **two screws** securing the **display mask**.
- 4. Remove the **two M2.5x6 screws** that were covered by the rubber seals.
- 5. Carefully insert your fingers between the mask and the LCD panel and pry open the latches. Start with the **six latches** across the top of the display mask. Be sure not to misplace the LCD latch and the two LCD cushions located in the upper corners of the mask.
- 6. Continue unlatching the mask along the **sides** (**four latches** on each side) and at the bottom (**three latches**). There is also **one latch** at the larger display support.

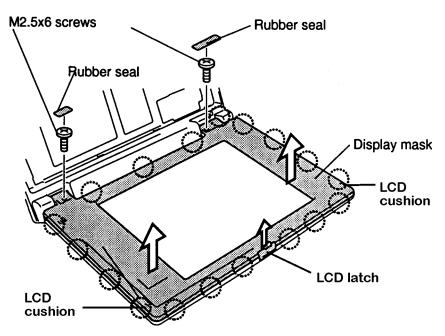

Figure 4-21 Removing the display mask

# **Installing the Display Mask**

To install the display mask, follow the steps below and refer to Figure 4-21.

- 1. Insert the **LCD latch** into the LCD cover.
- 2. Set the **display mask** in place and secure the latches beginning with the display support (Figure 4-21).
- 3. Continue along the bottom of the display (**three latches**), along the sides (**four latches** on each side) and across the top (**six latches**).
- 4. Secure the display mask with **two M2.5x6 screws** at the display hinges.
- 5. Attach the **two rubber seals** at each display hinge to cover the screws.
- 6. Install the **LCD cushions** in the upper corners of the mask.
- 7. Install the optional PCMCIA card, optional memory card and battery pack as described in Sections 4.4, 4.3 and 4.2.

# 4.12 T2100/T2100CS Fluorescent Lamp (FL) Inverter Board

## Removing the T2100/T2100CS FL Inverter Board

To remove the T2100/T2100CS's FL inverter board, follow the steps below and refer to Figure 4-22.

- 1. Turn off the power to the computer, then disconnect the AC power cord and all external cables connected to the computer.
- 2. Remove the battery pack, optional memory card, optional PCMCIA card, and display mask as described in Sections 4.2, 4.3, 4.4, and 4.11.
- 3. Remove the **two M2.5x6 screws** securing the **FL inverter board**.
- 4. Carefully rotate the **FL inverter board** from left to right and disconnect the **FL cable** and **FL inverter cable** from **CN1** and **CN2** on the FL inverter board.
- 5. Remove the **M2.5x6 screw** securing the **volume board**.
- 6. Disconnect the **volume cable** from the connector on the **volume board**.

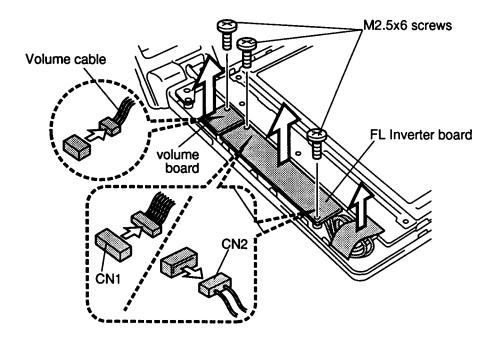

Figure 4-22 Removing the FL inverter and volume board

4-30 — T2100 Series

### Installing the FL Inverter Board

To install the T2100/T2100CS's FL inverter board, follow the steps below and refer to Figure 4-22.

- 1. Connect the **volume cable** to the volume board.
- 2. Secure the **volume board** with the one **M2.5x6 screw**.
- 3. Connect the **FL inverter cable** and **FL cable** to **CN1** and **CN2** on the FL inverter board.
- 4. Rotate the FL inverter board, seat it in place, and route the **cables** so they will not be pinched by the display cover or other component.
- 5. Secure the **FL inverter board** with **two M2.5x6 screws**.
- 6. Install the display mask, optional PCMCIA card, optional memory card and battery pack as described in Sections 4.11, 4.4, 4.3 and 4.2.

## 4.13 T2100 Liquid Crystal Display (LCD) Module

### Removing the T2100 LCD Module

**CAUTION:** The T2100 LCD module is easily damaged. Before removing the module, refer to Appendix A for precautions on handling.

To remove the T2100's LCD module, follow the steps below and refer to Figure 4-23.

- 1. Turn off the power to the computer, then disconnect the AC power cord and all external cables connected to the computer.
- 2. Remove the battery pack, optional memory card, optional PCMCIA card, display mask and FL inverter board as described in Sections 4.2, 4.3, 4.4, 4.11 and 4.12.
- 3. Remove the **four M2.5x6 screws** on the LCD module. Note the location of the **ground cable**.
- 4. Rotate the **LCD module** out of the cover from right to left.
- 5. Disconnect the **two display cables** from **CN1** and **CN2** on the **LCD module**.

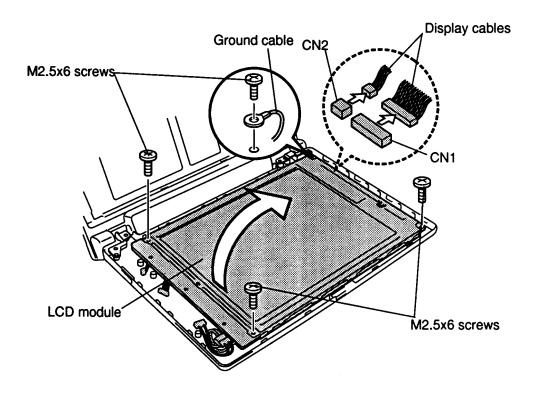

Figure 4-23 Removing the T2100 LCD module

4-32 — T2100 Series

### **Installing the LCD Module**

To install the T2100's LCD module, follow the steps below and refer to Figure 4-23.

- 1. Connect the **two display cables** to **CN1** and **CN2** on the LCD module.
- 2. Place the **LCD module** in the cover and route the **cables** so they will not be pinched by the display panel or other components.
- 3. Secure the **LCD module** with **four M2.5x6 screws**.
- 4. Install the FL inverter board, display mask, optional PCMCIA card, optional memory card and battery pack as described in Sections 4.12, 4.11, 4.4, 4.3 and 4.2.

T2100 Series — 4-33

#### 4.14 T2100 FL

### Removing the T2100 FL

To remove the T2100's FL, follow the steps below and refer to Figure 4-24.

- 1. Turn off the power to the computer, then disconnect the AC power cord and all external cables connected to the computer.
- 2. Remove the battery pack, optional memory card, optional PCMCIA card, display mask, FL inverter, and LCD module as described in Sections 4.2, 4.3, 4.4, 4.11, 4.12, and 4.13.
- 3. Peel the tape off the lamp cover, then remove **three M1.5x3 brass flat-head screws** securing the cover and take off the **FL cover**.
- 4. Remove the **FL**.

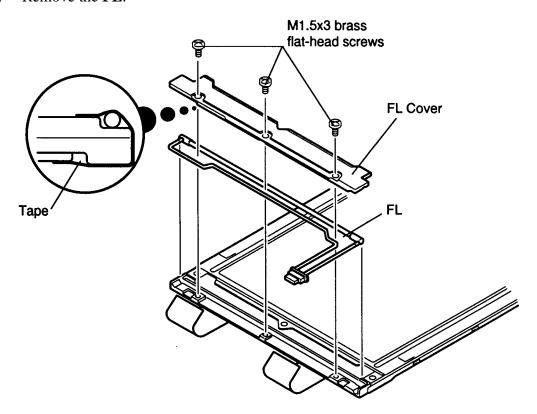

Figure 4-24 Removing the FL

## Installing the FL

To install the T2100's FL, follow the steps below and refer to Figure 4-24.

- 1. Seat the FL on the LCD module and slip the edge of the **FL cover** under the metal frame, aligning the holes in the cover with the corresponding holes in the display assembly cover (Figure 4-24).
- 2. Secure the FL cover with three flat-head M1.5x3 brass screws.
- 3. Secure the **FL cable** to the **LCD panel** with tape as indicated in Figure 4-24.
- 4. Install the LCD module, FL inverter, display mask, optional PCMCIA card, optional memory card and battery pack as described in Sections 4.13, 4.12, 4.11, 4.4, 4.3 and 4.2.

T2100 Series — 4-35

## 4.15 T2100CS Liquid Crystal Display (LCD) Module

### Removing the T2100CS Color LCD Module

To remove the T2100CS's color LCD module, follow the steps below and refer to Figure 4-25.

- 1. Turn off the power to the computer, then disconnect the AC power cord and all external cables connected to the computer.
- 2. Remove the battery pack, optional memory module, optional PCMCIA card, display mask and FL inverter board as described in Sections 4.2,4.3, 4.4, 4.11 and 4.12.
- 3. Remove the **four M2.5x6 screws** with **ground cables** securing the **LCD module** to the LCD cover.
- 4. Carefully rotate the **LCD module** from left to right out of the display cover and disconnect the **display cable** from the LCD module.

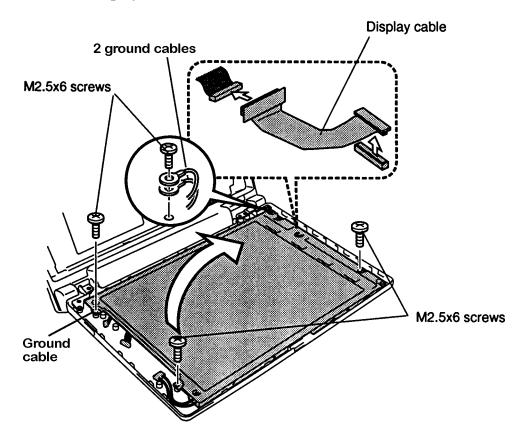

Figure 4-25 Removing the LCD module

CAUTION: Metal edges on the LCD module are sharp, so be careful not to cut yourself.

4-36 — T2100 Series

## Installing the T2100CS LCD Module

To install the T2100CS's LCD module, follow the steps below and refer to Figure 4-25.

- 1. Connect the **display cable** to the **LCD module**, and carefully rotate the LCD module into the LCD cover. Be sure the volume cable and FL cable extend out the side of the LCD module.
- 2. Secure four M2.5x6 screws with ground cables to the LCD module.
- 3. Install the FL inverter board, display mask, optional memory module, optional PCMCIA card and battery pack as described in Sections 4.12, 4.11, 4.4, 4.3 and 4.2.

#### 4.16 T2100CS FL

*CAUTION*: When you remove the *FL*, be careful not to let any dust or other foreign matter enter the display panel components.

### Removing the T2100CS FL

To remove the T2100CS's FL, follow the steps below and refer to Figures 4-26 through 4-29.

- 1. Turn off the power to the computer, then disconnect the AC power cord and all external cables connected to the computer.
- 2. Remove the battery pack, optional memory module, optional PCMCIA card, display mask, FL inverter board and LCD module as described in Sections 4.2, 4.3, 4.4, 4.11, 4.12, and 4.15.
- 3. Release 11 latches securing the LCD module to its frame (Figure 4-26).
- 4. Turn the **LCD module** over and remove **four screws** (Figure 4-26).

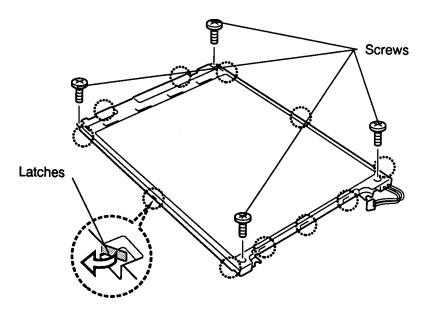

Figure 4-26 Unbending the color LCD module latches

4-38 — T2100 Series

- 5. Lift the LCD module out of the frame.
- 6. Gently grip the **FL cable's connector** with a pair of needle nose pliers and disconnect the **FL cable**. Be very careful not to damage the connector and cable (Figure 4-27).
- 7. Remove the **four flat-head M2x4 screws** securing the **SEG board** and rotate the board out so that it lies flat. Be sure no dust or debris contaminates the unit (Figure 4-27).

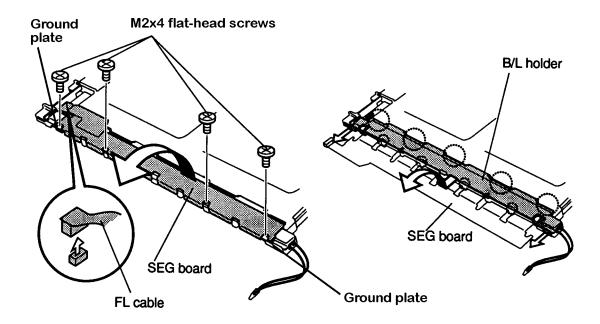

Figure 4-27 Removing the SEG board

- 8. Remove the two **ground plates** located at each end of the SEG board (Figure 4-27).
- 9. Slip your finger under the P chassis and release the five latches securing it to the **B/L holder** (Figure 4-27).

T2100 Series 4-39

- 10. Gently hold down the LCD module and lift one side of the **B/L** holder as shown in Figure 4-28. As you lift the B/L holder the **P** chassis securing the holder will rotate out.
- 11. When the **B/L** holder is free, lift it out. Be careful not to lift the **B/L** holder too high or apply pressure to the **P** chassis (Figure 4-28).

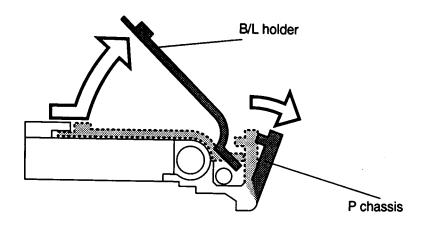

Figure 4-28 Removing the B/L holder

12. Lift the end of the reflector sheet covering the **FL** and lift out the **FL**. Be careful not to pull or apply tension to the reflector sheet.

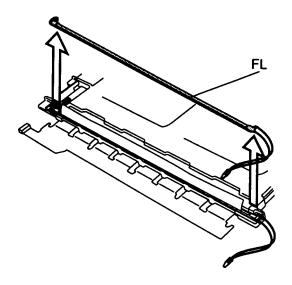

Figure 4-29 Lifting out the FL

4-40 — T2100 Series

#### Installing the T2100CS FL

To install the T2100CS's FL unit, follow the steps below and refer to Figures 4-26 to 4-29.

- 1. Seat the **FL**, gently pressing it securely in place and covering it with the end of the reflector sheet. Be careful not to pull or apply tension to the reflector sheet (Figure 4-29).
- 2. Gently pull back the **P chassis** and place the **B/L holder** between the reflector sheet and the P chassis (Figure 4-28).
- 3. Rotate the **B/L holder** and **P chassis** into place and gently press the P chassis to secure the latch (Figure 4-27).
- 4. Replace the two **ground plates** (Figure 4-27).
- 5. Rotate the **SEG board** back into place (Figure 4-27).
- 6. Connect the **FL cable**. Press the connector with the flat of your finger to secure the connection. To avoid damaging the connector, do not push it with your finger nail or the end of your finger tip.
- 7. Secure the SEG board with four flat-head M2x4 screws.
- 8. Set the LCD module in its frame and secure it with four screws (Figure 4-26).
- 9. Turn the module over and secure the 11 latches on the frame.
- 10. Install the LCD module, FL inverter board, display mask, optional PCMCIA card, optional memory module, and battery pack as described in Sections 4.15, 4.12, 4.11, 4.4, 4.3, and 4.2.

#### 4.17 T2100CT FL Inverter Board

### Removing the T2100CT FL Inverter Board

To remove the T2100CT's FL inverter board, follow the steps below and refer to Figure 4-30.

- 1. Turn off the power to the computer, then disconnect the AC power cord and all external cables connected to the computer.
- 2. Remove the battery pack, optional memory module, optional PCMCIA card, and display mask as described in Sections 4.2, 4.3, 4.4, and 4.11.
- 3. Remove the **two M2.5x6 screws** securing the **FL inverter board**.
- 4. Rotate the FL inverter board out of its seating and disconnect the FL inverter cable from CN1 and the FL cable from CN2 on the FL inverter board.

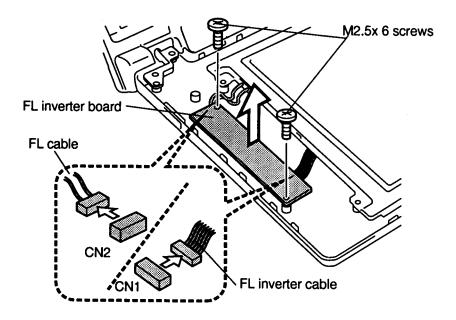

Figure 4-30 Disconnecting the FL inverter board

4-42 — T2100 Series

## Installing the T2100CT FL Inverter Board

To install the T2100CT's FL inverter board, follow the steps below and refer to Figure 4-30.

- 1. Connect the **FL inverter cable** to **CN1** and the **FL cable** to **CN2** on the FL inverter board.
- 2. Seat the **FL inverter board** and route the **cables** so they will not be pinched by the display cover or other component.
- 3. Secure the **FL** inverter board with the two M2.5x6 screws.
- 4. Install the display mask, optional memory module, optional PCMCIA card, and battery pack as described in Sections 4.11, 4.4, 4.3 and 4.2.

T2100 Series — 4-43

### 4.18 T2100CT LCD Module

### Removing the T2100CT LCD Module

**CAUTION:** The T2100CT LCD module is easily damaged. Before removing the module, refer to Appendix A for precautions on handling it.

To remove the T2100CT's LCD Module, follow the steps below and refer to Figure 4-31.

- 1. Turn off the power to the computer, then disconnect the AC power cord and all external cables connected to the computer.
- 2. Remove the battery pack, optional memory module, optional PCMCIA card, display mask and FL inverter board as described in Sections 4.2, 4.3, 4.4, 4.11 and 4.17.
- 3. Remove the **four M2.5x6 screws** with **ground cable** securing the LCD module to the back frame of the computer.

**NOTE:** Do not remove the remaining screws on the LCD module. These screws secure the metal cover to the LCD panel.

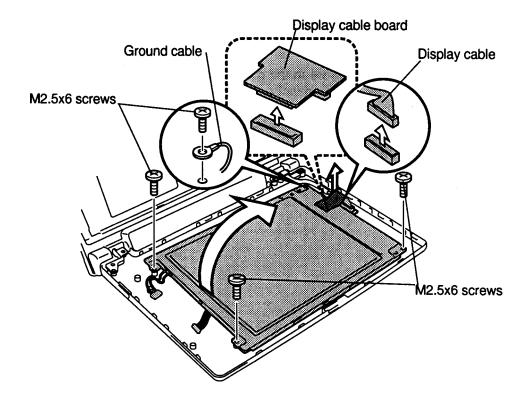

Figure 4-31 Removing the T2100CT LCD module and display cable board

4-44 — T2100 Series

- 4. Rotate the **LCD module** out of the cover from left to right.
- 5. Disconnect the **display cable board** from the **LCD module**.
- 6. Pull off the insulator attached by double-sided tape.
- 7. Disconnect the **display cable** from the **display cable board** to remove the board.

### Installing the T2100CT LCD Module

To install the T2100CT's LCD module, follow the steps below and refer to Figure 4-31.

- 1. Connect the **display cable board** to the **display cable**.
- 2. Connect the **display cable board** to the **LCD module**.
- 3. Secure the insulator to the board by pressing gently to secure the tape.
- 4. Place the **LCD module** in the cover and route the **cables** so they will not be pinched by the display panel or other components.
- 5. Secure the panel with **four M2.5x6 screws**. Be sure to secure the ground cable as indicated in Figure 4-31.
- 6. Install the FL inverter board, display mask, optional memory module, optional PCMCIA card and battery pack as described in Sections 4.17, 4.11, 4.4, 4.3 and 4.2.

### 4.19 T2100CT FL

### Removing the FL

**CAUTION**: When you remove the FL, be careful not to let any dust or other foreign matter contaminate the LCD panel. Any contamination can affect the performance of the FL.

To remove the T2100CT's FL, follow the steps below and refer to Figures 4-32 through 4-34.

- 1. Turn off the power to the computer, then disconnect the AC power cord and all external cables connected to the computer.
- 2. Remove the battery pack, optional memory module, optional PCMCIA card, display mask, FL inverter board, and display module as described in Sections 4.2, 4.3, 4.4, 4.11, 4.17 and 4.18.
- 3 Place the LCD module face down and remove the **four M2.1x6 screws** (Figure 4-32).
- 4. Unsnap the five latches securing the **LCD frame** to the LCD module (Figure 4-32).

**CAUTION**: When you remove the LCD frame, eight hybrid ICs will be exposed at the top/bottom of the LCD module. Use extreme care not to touch or jar these ICs.

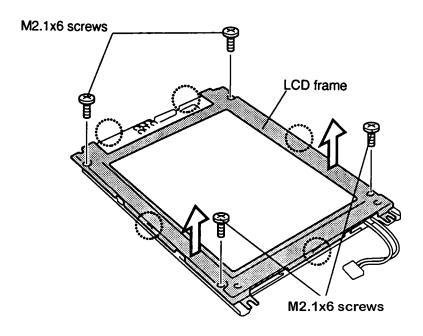

Figure 4-32 Removing the T2100CT LCD module screws

5. Push the **four latche**s to remove the **FL cover** and remove it (Figure 4-33).

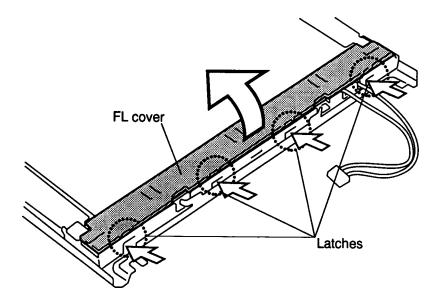

Figure 4-33 Removing the FL cover

6. Hold up the **plastic cover** shielding the **fluorescent lamp** (**FL**) and lift the FL cable to remove the FL (Figure 4-34).

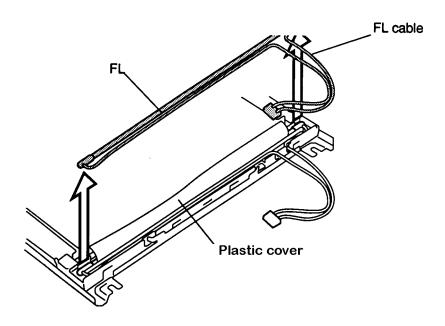

Figure 4-34 Removing the FL

T2100 Series — 4-47

### Installing the FL

To install the T2100CT's FL, follow the steps below and refer to Figures 4-32 to 4-34.

- 1. Place the **FL** with the **FL cable** in the LCD module (Figure 4-34).
- 2. Lay the **FL cover** in place and snap the four **latches** to secure the cover (Figure 4-33).

**CAUTION**: When you secure the four screws, be careful not to secure them too tightly.

- 3. Lay the module in the **frame** and secure the five **latches** (Figure 4-32).
- 4. Secure the module to the **frame** with the four **M2.1x6 screws** (Figure 4-32).
- 5. Replace the LCD module, FL inverter board, display mask, optional memory card, optional PCMCIA card and battery pack as described in Sections 4.18, 4.17, 4.11, 4.4, 4.3 and 4.2.

4-48 — T2100 Series

# Appendix A Handling the LCD Module

### Precautions for handling the T2100 Series LCD modules

The computer's LCD module can be easily damaged during assembly or disassembly. Therefore, please observe the following precautions when handling the LCD module.

1. When installing the LCD module in the LCD cover, be sure to seat it so that it is properly aligned and maximum visibility of the display is maintained.

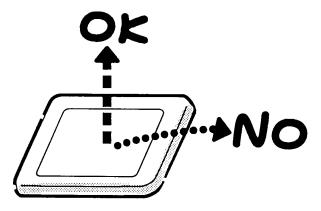

2. Be careful to align the holes at the four corners of the LCD module with the corresponding holes in the LCD cover before securing the module with screws. Do not force the module into place, because stress can affect its performance.

Also, the panel's polarized surface is easily scarred, so be careful when handling it.

CAUTION: Metal edges on the LCD module are sharp, so be careful not to cut yourself.

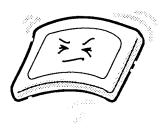

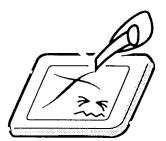

3. If the panel's surface gets dirty, wipe it with cotton or a soft cloth. If it is still dirty, try breathing on the surface to create a light condensate and wipe it again.

If the surface is very dirty, we recommend a CRT cleaning agent. Apply the agent to a cloth and then wipe the panel's surface. Do not apply cleanser directly to the panel.

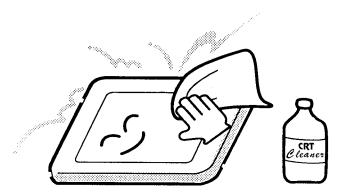

4. If water or other liquid is left on the panel's surface for a long period, it can change the screen's tint or stain it. Be sure to quickly wipe off any liquid.

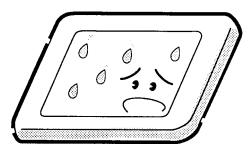

5. Glass is used in the panel, so be careful not to drop it or let it strike a hard object, which could cause breakage or cracks.

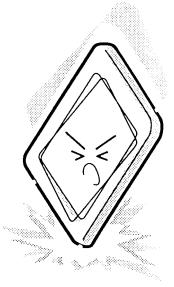

6. CMOS-LSI circuits are used in the module, so guard against damage from electrostatic discharge. Be sure to wear a wrist or ankle ground when handling the module.

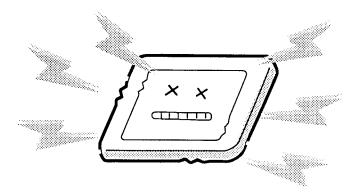

7. Do not expose the module to direct sunlight or strong ultraviolet rays for long periods.

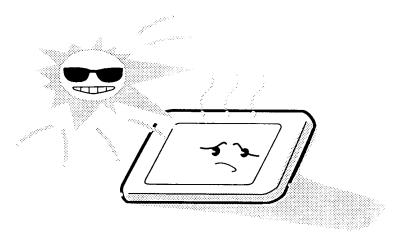

8. Do not store the module at temperatures below specifications. Cold can cause the liquid crystals to freeze, lose their elasticity or otherwise suffer damage.

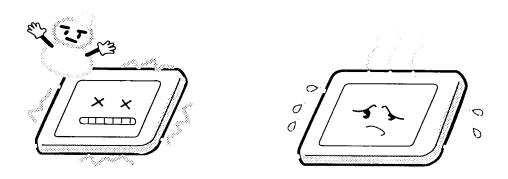

9. Do not disassemble the LCD module. Disassembly can cause malfunctions.

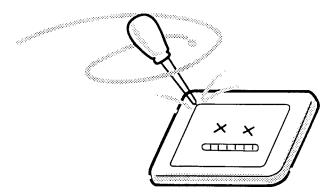

10. If you transport the module, do not use packing material that contains epoxy resin (amine) or silicon glue (alcohol or oxime). These materials can release gas that can damage the panel's polarization.

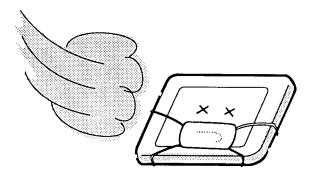

4-4 — T2100 Series

# Appendix B Board Layout

# B.1 FHVSY\* System Board

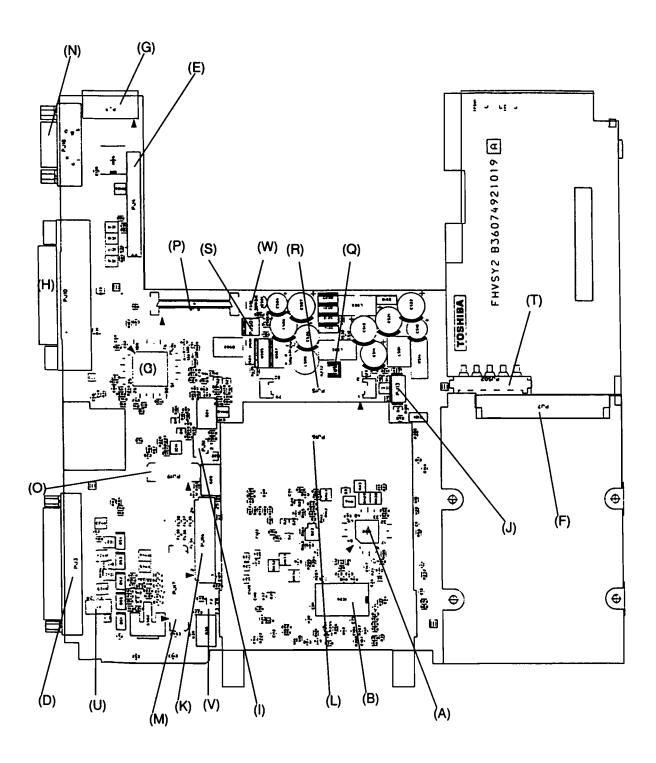

Figure B-1 FHVSY\* system board (front)

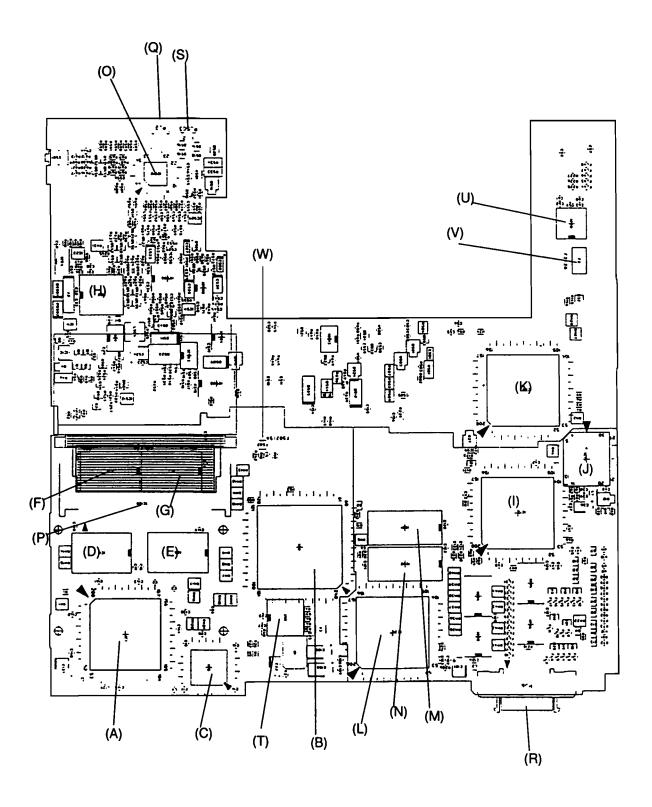

Figure B-2 FHVSY\* system board (back)

B-2 *T2100 Series* 

Table B-1 FHVSY\* system board ICs and connectors (front)

| Mark | Number | Name                            |
|------|--------|---------------------------------|
| (A)  | IC22   | Keyboard Controller             |
| (B)  | IC26   | IPS Controller                  |
| (C)  | IC28   | I/O Controller Gate Array       |
| (D)  | PJ3    | PRT Connector                   |
| (E)  | PJ4    | Internal FDD Connector          |
| (F)  | PJ7    | HDD Connector                   |
| (G)  | PJ9    | ASYNC Interface Connector       |
| (H)  | PJ10   | P-REP Connector                 |
| (1)  | PJ11   | Display Sensor Switch Connector |
| (J)  | PJ13   | IPS Switch Connector            |
| (K)  | PJ14   | Keyboard Connector              |
| (L)  | PJ16   | PCMCIA Slot Connector           |
| (M)  | PJ17   | LCD Connector                   |
| (N)  | PJ18   | RGB Connector                   |
| (O)  | PJ19   | LCD Connector                   |
| (P)  | PJ8    | CD-ROM Interface Connector      |
| (Q)  | PJ12   | SYSTEM SPEAKER Connector        |
| (R)  | PJ15   | SOUND Interface Connector       |
| (S)  | PJ501  | AC PS Connector                 |
| (T)  | PJ502  | Main Battery Connector          |
| (U)  | F1     | 2A Fuse (Slow Blow)             |
| (V)  | F3     | 2A Fuse                         |
| (W)  | F501   | 3.15A Fuse                      |

T2100 Series — B-3

Table B-2 FHVSY\* system board ICs and connectors (back)

| Mark | Number | Name                          |
|------|--------|-------------------------------|
| (A)  | IC1    | CPU                           |
| (B)  | IC2    | System Controller Gate Array  |
| (C)  | IC3    | Level Shift Gate Array        |
| (D)  | IC4    | DRAM                          |
| (E)  | IC5    | DRAM                          |
| (F)  | IC6    | DRAM                          |
| (G)  | IC7    | DRAM                          |
| (H)  | IC12   | RTC                           |
| (I)  | IC13   | Super Integration             |
| (J)  | IC15   | BIOS ROM                      |
| (K)  | IC29   | PCMCIA Controller Gate Array  |
| (L)  | IC30   | Display Controller Gate Array |
| (M)  | IC31   | VRAM                          |
| (N)  | IC32   | VRAM                          |
| (O)  | IC510  | Power Supply Microprocessor   |
| (P)  | IC100  | SIMM Connector                |
| (Q)  | PJ2    | RTC Battery Connector         |
| (R)  | PJ6    | External FDD Connector        |
| (S)  | PJ503  | Sub Battery Connector         |
| (T)  | IC8    | Clock Generator               |
| (U)  | IC20   | ASYNC Controller              |
| (V)  | F2     | 2A Fuse (Slow Blow)           |
| (W)  | F502   | 5A Fuse                       |

B-4 *T2100 Series* 

# **Appendix C** Pin Assignments

# C.1 PJ2 RTC Connector (3-pin)

Table C-1 RTC connector pin assignments (3-pin)

| Pin | Signal | 1/0 | Pin | Signal | 1/0 |
|-----|--------|-----|-----|--------|-----|
| 01  | TP1    | _   | 02  | NC     | -   |
| 03  | GND    | _   |     |        |     |

# C.2 PJ3 PRT Connector (25-pin)

Table C-2 PRT connector pin assignments (25-pin)

| Pin | Signal    | I/O | Pin | Signal    | I/O |
|-----|-----------|-----|-----|-----------|-----|
| 01  | STROB;000 | 0   | 02  | PD00;100  | I/O |
| 03  | PD01;100  | I/O | 04  | PD02;100  | I/O |
| 05  | PD03;100  | I/O | 06  | PD04;100  | I/O |
| 07  | PD05;100  | I/O | 08  | PD06;100  | I/O |
| 09  | PD07;100  | I/O | 10  | ACK;000   | 1   |
| 11  | BUSY;100  | I   | 12  | PE;100    | 1   |
| 13  | SELCT;100 | I   | 14  | AUTFD;000 | 0   |
| 15  | ERROR;000 | I   | 16  | PINT;000  | 0   |
| 17  | SLIN;000  | 0   | 18  | GND       | _   |
| 19  | GND       | _   | 20  | GND       | _   |
| 21  | GND       | _   | 22  | GND       | _   |
| 23  | GND       | _   | 24  | GND       | _   |
| 25  | GND       | _   |     |           |     |

T2100 Series — C-1

# C.3 PJ4 Internal FDD Connector (26-pin)

Table C-3 Internal FDD connector pin assignments (26-pin)

| Pin | Signal     | I/O | Pin | Signal     | 1/0 |
|-----|------------|-----|-----|------------|-----|
| 01  | IFSSEL;000 | 0   | 02  | GND        | -   |
| 03  | IFRDAT;000 | 1   | 04  | GND        | -   |
| 05  | IFWPRO;000 | I   | 06  | GND        | -   |
| 07  | IFTR0;000  | I   | 08  | GND        | -   |
| 09  | IFWEN;000  | 0   | 10  | GND        | -   |
| 11  | IFWDAT;000 | 0   | 12  | GND        | -   |
| 13  | IFSTEP;000 | 0   | 14  | NC         | -   |
| 15  | IFDIRC;000 | 0   | 16  | IFLOWD;000 | 0   |
| 17  | IFAMON;000 | 0   | 18  | IFHMED;000 | ı   |
| 19  | IFRADY;000 | I   | 20  | VCC        | -   |
| 21  | DSKCHG;000 | 1   | 22  | VCC        | _   |
| 23  | IFDASL;000 | 0   | 24  | VCC        | _   |
| 25  | IFINDX;000 | I   | 26  | VCC        | -   |

## C.4 PJ6 External FDD Connector (26-pin)

Table C-4 External FDD connector pin assignments (26-pin)

| Pin | Signal     | 1/0 | Pin | Signal     | I/O |
|-----|------------|-----|-----|------------|-----|
| 01  | VCC        | _   | 02  | IFINDX;000 | I   |
| 03  | VCC        | _   | 04  | IFDASL;000 | 0   |
| 05  | VCC        | _   | 06  | DSKCHG;000 | 1   |
| 07  | VCC        | _   | 08  | IFRADY;000 | 1   |
| 09  | IFHMED;000 | ı   | 10  | IFAMON;000 | 0   |
| 11  | IFLOWD;000 | 0   | 12  | IFDIRC;000 | 0   |
| 13  | SLFDLD;100 | ı   | 14  | IFSTEP;000 | 0   |
| 15  | GND        | _   | 16  | IFWDAT;000 | 0   |
| 17  | GND        | _   | 18  | IFWEN;000  | 0   |
| 19  | GND        | _   | 20  | IFTRK0;000 | 1   |
| 21  | GND        | _   | 22  | IFWPRO;000 | 1   |
| 23  | GND        | _   | 24  | IFRDAT;000 | I   |
| 25  | GND        | _   | 26  | IFSSEL;000 | 0   |

C-2 — T2100 Series

# C.5 PJ7 HDD Connector (44-pin)

Table C-5 HDD connector pin assignments (44-pin)

| Pin | Signal     | I/O | Pin | Signal     | I/O |
|-----|------------|-----|-----|------------|-----|
| 01  | RESET;000  | 0   | 02  | GND        | _   |
| 03  | SD07;100   | I/O | 04  | SD08;100   | I/O |
| 05  | SD06;100   | I/O | 06  | SD09;100   | I/O |
| 07  | SD05;100   | I/O | 08  | SD10;100   | I/O |
| 09  | SD04;100   | I/O | 10  | SD11;100   | I/O |
| 11  | SD03;100   | I/O | 12  | SD12;100   | I/O |
| 13  | SD02;100   | I/O | 14  | SD13;100   | I/O |
| 15  | SD01;100   | I/O | 16  | SD14;100   | I/O |
| 17  | SD00;100   | I/O | 18  | SD15;100   | I/O |
| 19  | GND        | _   | 20  | NC         | _   |
| 21  | NC         | _   | 22  | GND        | _   |
| 23  | IOWR;000   | 0   | 24  | GND        | _   |
| 25  | IORD;000   | 0   | 26  | GND        | _   |
| 27  | IOCRDY;100 | I   | 28  | NC         | _   |
| 29  | NC         | _   | 30  | GND        | _   |
| 31  | IRQ14;100  | I   | 32  | IOCS16;000 | I   |
| 33  | SA01;100   | 0   | 34  | NC         | _   |
| 35  | SA00;100   | 0   | 36  | SA02;100   |     |
| 37  | HDCS0;000  | 0   | 38  | HDCS1;000  | 0   |
| 39  | HDDLED;000 | I   | 40  | GND        | _   |
| 41  | VCC        | _   | 42  | VCC        | _   |
| 43  | GND        | _   | 44  | VCC        | _   |

# C.6 PJ9 ASYNC Interface Connector (15-pin)

Table C-6 ASYNC interface connector pin assignments (15-pin)

| Pin | Signal   | I/O | Pin | Signal     | I/O |
|-----|----------|-----|-----|------------|-----|
| 01  | DTR1;110 | 0   | 02  | TXD1;010   | 0   |
| 03  | RTS1;110 | 0   | 04  | DCD;100    | 1   |
| 05  | DSR1;100 | 1   | 06  | RXD1;000   | 1   |
| 07  | CTS1;100 | 1   | 08  | RI1;100    | 1   |
| 09  | GND      | _   | 10  | GND        | _   |
| 11  | GND      | _   | 12  | EXKBDT;100 | I/O |
| 13  | EXKBCK   | I/O | 14  | VCC        | _   |
| 15  | VCC      | _   |     |            |     |

T2100 Series — C-3

# C.7 PJ10 Port Replicator Connector (120-pin)

Table C-7 Port replicator connector pin assignments (120-pin) (1/2)

| Pin | Signal     | 1/0 | Pin | Signal     | I/O |
|-----|------------|-----|-----|------------|-----|
| 01  | GND        | _   | 02  | GND        | _   |
| 03  | IFLOWD;000 | 0   | 04  | IFWDAT;000 | 0   |
| 05  | IFSSEL;000 | 0   | 06  | IFDIRC;000 | 0   |
| 07  | IFSTEP;000 | 0   | 08  | IFWEN;000  | 0   |
| 09  | IFAMON;000 | 0   | 10  | NC         | _   |
| 11  | NC         | _   | 12  | GND        | _   |
| 13  | AUTFD;000  | 0   | 14  | PINT;000   | 0   |
| 15  | GND        | _   | 16  | MOUSDT;100 | I/O |
| 17  | EXKBDT;100 | I/O | 18  | GND        | _   |
| 19  | SD00;100   | ı   | 20  | SD02;100   | 1   |
| 21  | SD04;100   | ı   | 22  | SD06;100   | 1   |
| 23  | JOYR;000   | 0   | 24  | GND        | _   |
| 25  | CVSYNC;110 | 0   | 26  | GND        | _   |
| 27  | AGREEN;100 | 0   | 28  | ABLUE;100  | 0   |
| 29  | GND        | _   | 30  | GND        | _   |
| 31  | GND        | _   | 32  | GND        | _   |
| 33  | SLFDLD;100 | ı   | 34  | DSKCHG;000 | 1   |
| 35  | IFRADY;000 | ı   | 36  | IFINDX;000 | 1   |
| 37  | IFTRK0;000 | ı   | 38  | IFWPRO;000 | - 1 |
| 39  | IFRDAT;000 | ı   | 40  | IFDASL;000 | 0   |
| 41  | IFHMED;000 | - 1 | 42  | GND        | _   |
| 43  | ERROR;000  | ı   | 44  | SLIN;000   | 0   |
| 45  | GND        | _   | 46  | MOUSCK;100 | I/O |
| 47  | EXKBCK;100 | I/O | 48  | GND        | _   |
| 49  | SD01;100   | ı   | 50  | SD03;100   | I   |
| 51  | SD05;100   | ı   | 52  | SD07;100   | I   |
| 53  | JOYW;000   | 0   | 54  | GND        | _   |
| 55  | CHSYNC;110 | 0   | 56  | GND        | _   |
| 57  | ARED;100   | 0   | 58  | GND        | _   |
| 59  | GND        | _   | 60  | GND        | _   |
| 61  | DCIN       | ı   | 62  | DCIN       | 1   |
| 63  | NC         | _   | 64  | NC         | _   |
| 65  | NC         | _   | 66  | DSR1;100   | I   |
| 67  | DCD1;100   | ı   | 68  | CTS1;100   | I   |
| 69  | RXD1;000   | ı   | 70  | GND        | _   |
| 71  | STROB;000  | 0   | 72  | PD0;100    | I/O |
| 1   |            |     |     |            |     |

C-4 — T2100 Series

Table C-7 Port replicator connector pin assignments (120-pin) (continued) (2/2)

| Pin | Signal     | I/O | Pin | Signal    | I/O |
|-----|------------|-----|-----|-----------|-----|
| 73  | PD2;100    | I/O | 74  | PD4;100   | I/O |
| 75  | PD6;100    | I/O | 76  | ACK;000   | I   |
| 77  | PE;100     | 1   | 78  | GND       | _   |
| 79  | NC         | -   | 80  | PRDT1;000 | I   |
| 81  | VCC        | -   | 82  | VCC       | _   |
| 83  | VCC        | -   | 84  | MSI;100   | I   |
| 85  | GND        | -   | 86  | GND       | _   |
| 87  | LOUTRP     | 0   | 88  | LOUTRM    | 0   |
| 89  | LINRM      | 1   | 90  | LINRP     | I   |
| 91  | DCIN       | 1   | 92  | DCIN      | I   |
| 93  | NC         | _   | 94  | NC        | _   |
| 95  | NC         | _   | 96  | DTR1;110  | 0   |
| 97  | RI1;100    | I   | 98  | RTS1;110  | 0   |
| 99  | TXD1;010   | 0   | 100 | GND       | _   |
| 101 | ENEXFD;000 | 0   | 102 | PD1;100   | I/O |
| 103 | PD3;100    | I/O | 104 | PD5;100   | I/O |
| 105 | PD7;100    | I/O | 106 | BUSY;100  | I   |
| 107 | SELCT;100  | 1   | 108 | GND       | _   |
| 109 | NC         | _   | 110 | PRDT2;000 | I   |
| 111 | SDMUTE;100 | 0   | 112 | VCC       | _   |
| 113 | HPVC       | 1   | 114 | MSO;100   | 0   |
| 115 | GND        | _   | 116 | GND       | _   |
| 117 | LOUTLP     | 0   | 118 | LOUTLM    | 0   |
| 119 | LINLM      | I   | 120 | LINLP     | I   |

# C.8 PJ11 Panel Sensor Connector (2-pin)

Table C-8 Panel sensor connector pin assignments (2-pin)

| Pin | Signal     | I/O | Pin | Signal | I/O |
|-----|------------|-----|-----|--------|-----|
| 01  | PNLOFF;000 | I   | 02  | GND    | _   |

# C.9 PJ12 System Speaker Connector (2-pin)

Table C-9 System speaker connector pin assignments (2-pin)

| Pin | Signal     | I/O | Pin | Signal | I/O |
|-----|------------|-----|-----|--------|-----|
| 1   | SPKVOL;100 | 0   | 02  | GND    | I   |

T2100 Series — C-5

# C.10 PJ13 IPS Switch Connector (4-pin)

Table C-10 IPS Switch connector pin assignments (4-pin)

| Pin | Signal | 1/0 | Pin | Signal | 1/0 |
|-----|--------|-----|-----|--------|-----|
| 01  | GND    | _   | 02  | SWL    | I   |
| 03  | GND    | _   | 04  | SWR    | I   |

# C.11 PJ14 KB Connector (25-pin)

Table C-11 KB connector pin assignments (25-pin)

| Pin | Signal     | I/O | Pin | Signal     | I/O |
|-----|------------|-----|-----|------------|-----|
| 01  | KBRT6;100  | I   | 02  | KBRT2;100  | I   |
| 03  | KBRT5;100  | 1   | 04  | KBRT0;100  | I   |
| 05  | KBRT1;100  | 1   | 06  | KBRT3;100  | I   |
| 07  | KBRT7;100  | 1   | 08  | KBRT4;100  | 1   |
| 09  | KBOT02;000 | 0   | 10  | KBOT09;000 | 0   |
| 11  | KBOT11;000 | 0   | 12  | KBOT03;000 | 0   |
| 13  | KBOT04;000 | 0   | 14  | KBOT05;000 | 0   |
| 15  | KBOT06;000 | 0   | 16  | KBOT07;000 | 0   |
| 17  | KBOT08;000 | 0   | 18  | KBOT01;000 | 0   |
| 19  | KBOT00;000 | 0   | 20  | IPSY;100   | I   |
| 21  | GND        | _   | 22  | IPSX;100   | 1   |
| 23  | IPSY;100   | 1   | 24  | VCC        | _   |
| 25  | IPSX;100   | 1   |     |            |     |

C-6 — T2100 Series

# C.12 PJ17 LCD Connector (40-pin)

Table C-12 LCD connector pin assignments (40-pin)

| Pin | Signal     | I/O | Pin | Signal     | I/O |
|-----|------------|-----|-----|------------|-----|
| 01  | GND        | _   | 02  | PANELO;100 | I   |
| 03  | GND        | _   | 04  | PANELI;100 | I   |
| 05  | GND        | _   | 06  | NC         | -   |
| 07  | GND        | _   | 08  | RESET;000  | 0   |
| 09  | PNLD02;111 | 0   | 10  | PNLD00;111 | 0   |
| 11  | PNLD03;111 | 0   | 12  | PNLD01;111 | 0   |
| 13  | VCC        | _   | 14  | VCC        | -   |
| 15  | SHFCLK;111 | 0   | 16  | PNLD04;111 | 0   |
| 17  | ENDATA;111 | 0   | 18  | PNLD05;111 | 0   |
| 19  | FP;111     | 0   | 20  | PNLD06;111 | 0   |
| 21  | LP;111     | 0   | 22  | PNLD07;111 | 0   |
| 23  | PNLD10;111 | 0   | 24  | PNLD14;111 | 0   |
| 25  | PNLD08;111 | 0   | 26  | PNLD11;111 | 0   |
| 27  | PNLD12;111 | 0   | 28  | PNLD15;111 | 0   |
| 29  | PNLD09;111 | 0   | 30  | PNLD13;111 | 0   |
| 31  | DSPV       | _   | 32  | DSPV       | _   |
| 33  | NC         | _   | 34  | BRIGHT;100 | 0   |
| 35  | GND        | _   | 36  | GND        | _   |
| 37  | GND        | _   | 38  | GND        | _   |
| 29  | GND        | _   | 40  | GND        | _   |

# C.13 PJ18 RGB I/F Connector (15-pin)

Table C-13 RGB I/F connector pin assignments (15-pin)

| Pin | Signal     | I/O | Pin | Signal     | I/O |
|-----|------------|-----|-----|------------|-----|
| 01  | ARED;100   | 0   | 02  | AGREEN;100 | 0   |
| 03  | ABLUE;100  | 0   | 04  | NC         | -   |
| 05  | GND        | _   | 06  | GND        | -   |
| 07  | GND        | _   | 08  | GND        | -   |
| 09  | NC         | _   | 10  | GND        | -   |
| 11  | NC         | _   | 12  | NC         | -   |
| 13  | CHSYNC;110 | 0   | 14  | CVSYNC;110 | 0   |
| 15  | NC         | _   |     |            |     |

T2100 Series — C-7

# C.14 IS100 SIMM Connector (72-pin)

Table C-14 SIMM connector pin assignments (72-pin)

| Pin | Signal   | I/O | Pin | Signal   | I/O |
|-----|----------|-----|-----|----------|-----|
| 01  | GND      | _   | 02  | MD00;101 | I/O |
| 03  | MD01;101 | I/O | 04  | MD02;101 | I/O |
| 05  | MD03;101 | I/O | 16  | MD04;101 | I/O |
| 07  | MD05;101 | I/O | 80  | MD06;101 | I/O |
| 09  | MD07;101 | I/O | 10  | VCC      | _   |
| 11  | NC       | _   | 12  | MA00;101 | 0   |
| 13  | MA01;101 | 0   | 14  | MA02;101 | 0   |
| 15  | MA03;101 | 0   | 16  | MA04;101 | 0   |
| 17  | MA05;101 | 0   | 18  | MA06;101 | 0   |
| 19  | MA10;101 | 0   | 20  | NC       | _   |
| 21  | MD08;101 | I/O | 22  | MD09;101 | I/O |
| 23  | MD10;101 | I/O | 24  | MD11;101 | I/O |
| 25  | MD12;101 | I/O | 26  | MD13;101 | I/O |
| 27  | MD14;101 | I/O | 28  | MA07;101 | 0   |
| 29  | MA11;101 | 0   | 30  | VCC      | _   |
| 31  | MA08;101 | 0   | 32  | MA09;101 | 0   |
| 33  | RAS5;001 | 0   | 34  | RAS4;001 | 0   |
| 35  | MD15;101 | I/O | 36  | RAS6;001 | 0   |
| 37  | MD16;101 | I/O | 38  | MD17;101 | I/O |
| 39  | GND      | _   | 40  | CAS0;001 | 0   |
| 41  | CAS2;001 | 0   | 42  | CAS3;001 | 0   |
| 43  | CAS1;001 | 0   | 44  | RAS2;001 | 0   |
| 45  | RAS3;001 | 0   | 46  | GND      | _   |
| 47  | MWE2;001 | 0   | 48  | GND      | _   |
| 49  | MD18;101 | I/O | 50  | MD19;101 | I/O |
| 51  | MD20;101 | I/O | 52  | MD21;101 | I/O |
| 53  | MD22;101 | I/O | 54  | MD23;101 | I/O |
| 55  | NC       | _   | 56  | MD24;101 | I/O |
| 57  | MD25;101 | I/O | 58  | MD26;101 | I/O |
| 59  | MD28;101 | I/O | 60  | MD27;101 | I/O |
| 61  | VCC      | _   | 62  | MD29;101 | I/O |
| 63  | MD30;101 | I/O | 64  | MD31;101 | I/O |
| 65  | RAS7;001 | 0   | 66  | NC       | _   |
| 67  | NC       | _   | 68  | NC       | _   |
| 69  | NC       | _   | 70  | NC       | _   |
| 71  | NC       | _   | 72  | GND      | _   |

C-8 — T2100 Series

## C.15 PJ501 DC IN Connector (2-pin)

Table C-15 DC IN connector pin assignments (2-pin)

| Pin | Signal | I/O | Pin | Signal | 1/0 |
|-----|--------|-----|-----|--------|-----|
| 01  | DCIN   | -   | 02  | GND    | -   |

## C.16 PJ502 Main Battery Connector (5-pin)

*Table C-16 Main battery connector pin assignments (5-pin)* 

| Pin | Signal | I/O | Pin | Signal | I/O |
|-----|--------|-----|-----|--------|-----|
| 01  | PVBAT  | _   | 02  | THBAT  | _   |
| 03  | SBAT   | _   | 04  | GND    | _   |
| 05  | GND    | _   |     |        |     |

## C.17 PJ503 Sub Battery Connector (2-pin)

*Table C-17 Sub battery connector pin assignments (2-pin)* 

| Pin | Signal | I/O | Pin | Signal | I/O |
|-----|--------|-----|-----|--------|-----|
| 01  | TP501  | _   | 02  | GND    | _   |

## C.18 PJ702 ASYNC Connector (9-pin)

Table C-18 ASYNC connector pin assignments (9-pin)

| Pin | Signal   | 1/0 | Pin | Signal   | I/O |
|-----|----------|-----|-----|----------|-----|
| 01  | DCD1;101 | I   | 02  | RXD1;001 | I   |
| 03  | TXD1;011 | 0   | 04  | DTR1;111 | 0   |
| 05  | GND      | _   | 06  | DSR1;101 | 1   |
| 07  | RTS1;111 | 0   | 08  | CTS1;101 | 1   |
| 09  | RI1;101  | I   |     |          |     |

# C.19 PJ703 PS/2 KB Connector (6-pin)

Table C-19 PS/2 KB connector pin assignments (6-pin)

| Pin | Signal     | 1/0 | Pin | Signal | I/O |
|-----|------------|-----|-----|--------|-----|
| 01  | EXKBDT;102 | I/O | 02  | NC     | _   |
| 03  | GND        | _   | 04  | VCC    | -   |
| 05  | EXKBCK;102 | I/O | 06  | NC     | _   |

T2100 Series — C-9

C-10 \_\_\_\_\_\_\_ T2100 Series

# Appendix D USA Display Codes

2 9 C Ε 0 ı 5 6 7 8 Α В D É STACE BLANK BULLI á @ P α 0 0 p í  $\overline{\beta}$ 0 土 ü ı 1 Α Q q a æ **‡** é ó 2 R 2 В b Æ r â ô ú !! S  $\leq$ # 3 C ¥ π 3 C S ñ T \$ ä ö 4 D T d t 4 % Ñ à ò 9 5 σ 5 4 E U е u & û F V f å ₫ ÷ 6 6 ٧ Ц 1 7 ù 0  $\approx$ 7 G W Ç T W g ÿ ê δ 0 1 H ( 8 X h 8 X Ö Y θ 0 9 ë ı 9  $\Gamma$ • Ü Ω Z è 0 \* J A Z ï 1/2 Q, K k ¢ В  $\infty | \overline{n}$ î 1/4 Q £ C < L , ì 2 ¥ φ J M m D Ä Ŋ Pt Ε N <<  $\blacktriangle$ > n ? Å F ₩ 0 Δ f **>>** 0

Table D-1 USA display codes

# Appendix E Keyboard Scan/Character Codes

Table E-1 Scan codes (set 1 and set 2) (1/3)

| Сар     |           | Code s | et 1  | Code se | t 2   |      |
|---------|-----------|--------|-------|---------|-------|------|
| No.     | Keytop    | Make   | Break | Make    | Break | Note |
| 01      | ' ~       | 29     | A9    | 0E      | F0 0E |      |
| 02      | 1 !       | 02     | 82    | 16      | F0 16 |      |
| 03      | 2 @       | 03     | 83    | 1E      | F0 1E |      |
| 04      | 3 #       | 04     | 84    | 26      | F0 26 |      |
| 05      | 4 \$      | 05     | 85    | 25      | F0 25 |      |
| 06      | 5 %       | 06     | 86    | 2E      | F0 2E |      |
| 07      | 6 ^       | 07     | 87    | 36      | F0 36 |      |
| 08      | 7 &       | 08     | 88    | 3D      | F0 3D | *2   |
| 09      | 8 *       | 09     | 89    | 3E      | F0 3E | *2   |
| 10      | 9 (       | 0A     | 8A    | 46      | F0 46 | *2   |
| 11      | 0 )       | 0B     | 8B    | 45      | F0 45 | *2   |
| 12      |           | 0C     | 8C    | 4E      | F0 4E |      |
| 13      | = +       | 0D     | 8D    | 55      | F0 55 |      |
| 15      | BkSp      | 0E     | 8E    | 66      | F0 66 |      |
| 16      | Tab       | 0F     | 8F    | 0D      | F0 0D |      |
| 17      | Q         | 10     | 90    | 15      | F0 15 |      |
| 18      | W         | 11     | 91    | 1D      | F0 1D |      |
| 19      | Е         | 12     | 92    | 24      | F0 24 |      |
| 20      | R         | 13     | 93    | 2D      | F0 2D |      |
| 21      | Т         | 14     | 94    | 2C      | F0 2C |      |
| 22      | Υ         | 15     | 95    | 35      | F0 35 |      |
| 23      | U         | 16     | 96    | 3C      | F0 3C | *2   |
| 24      | 1         | 17     | 97    | 43      | F0 43 | *2   |
| 25      | 0         | 13     | 98    | 44      | F0 44 | *2   |
| 26      | Р         | 19     | 99    | 4D      | F0 4D | *2   |
| 27      | } ]       | 1A     | 9A    | 54      | F0 54 |      |
| 28      | ] }       | 1B     | 9B    | 5B      | F0 5B |      |
| 29 (42) | \         | 2B     | AB    | 5D      | F0 5D | *5   |
| 30      | Caps Lock | 3A     | BA    | 58      | F0 58 |      |
| 31      | Α         | 1E     | 9E    | 1C      | F0 1C |      |
| 32      | S         | 1F     | 9F    | 1B      | F0 1B |      |
| 33      | D         | 20     | A0    | 23      | F0 23 |      |
| 34      | F         | 21     | A1    | 2B      | F0 2B |      |
| 35      | G         | 22     | A2    | 34      | F0 34 |      |
| 36      | Н         | 23     | A3    | 33      | F0 33 |      |
| 37      | J         | 24     | A4    | 3B      | F0 3B | *2   |
| 38      | K         | 25     | A5    | 42      | F0 42 | *2   |
| 39      | L         | 26     | A6    | 4B      | F0 4B | *2   |
| 40      | ; :       | 27     | A7    | 4C      | F0 4C | *2   |

*T2100 Series* — E-1

Table E-1 Scan codes (set 1 and set 2) (2/3)

| Сар  |               | Code  | set 1 | Code se | t 2      |      |
|------|---------------|-------|-------|---------|----------|------|
| No.  | Keytop        | Make  | Break | Make    | Break    | Note |
| 41   |               | 28    | A8    | 52      | F0 52    |      |
| 43   | Enter         | 1C    | 9C    | 5A      | F0 5A    | *3   |
| 44   | Shift (L)     | 2A    | AA    | 12      | F0 12    |      |
| (45) | (=)           | 56    | D6    | 61      | F0 61    | *5   |
| 46   | Z             | 2C    | AC    | 1A      | F0 1A    |      |
| 47   | X             | 2D    | AD    | 22      | F0 22    |      |
| 48   | С             | 2E    | AE    | 21      | F0 21    |      |
| 49   | V             | 2F    | AF    | 2A      | F0 2A    |      |
| 50   | В             | 30    | В0    | 32      | F0 32    |      |
| 51   | N             | 31    | B1    | 31      | F0 31    |      |
| 52   | М             | 32    | B2    | 3A      | F0 3A    | *2   |
| 53   | , <           | 33    | В3    | 41      | F0 41    | *2   |
| 54   | . >           | 34    | B4    | 49      | F0 49    | *2   |
| 55   | / ?           | 35    | B5    | 4A      | F0 4A    | *2   |
| 57   | Shift (R)     | 36    | В6    | 59      | F0 59    |      |
| 58   | Ctrl          | 1D    | 9D    | 9D 14   |          | *3   |
| 60   | Alt (L)       | 38    | В8    | 11      | F0 11    | *3   |
| 61   | Space         | 39    | B9    | 29      | F0 29    |      |
| (62) | ALT (R)       | E0 38 | E0 B8 | E0 11   | E0 F0 11 | *5   |
| 75   | Ins           | E0 52 | E0 D2 | E0 70   | E0 F0 70 | *1   |
| 76   | Del           | E0 53 | E0 D3 | E0 71   | E0 F0 71 | *1   |
| 79   | <b>←</b>      | E0 4E | E0 CB | E0 6B   | E0 F0 6B | *1   |
| 80   | Home          | E0 47 | E0 C7 | E0 6C   | E0 F0 6C | *1   |
| 81   | End           | E0 4F | E0 CF | E0 69   | E0 F0 69 | *1   |
| 83   | <b>↑</b>      | E0 48 | E0 C8 | E0 75   | E0 F0 75 | *1   |
| 84   | $\downarrow$  | E0 50 | E0 D0 | E0 72   | E0 F0 72 | *1   |
| 85   | PgUp          | E0 49 | E0 C9 | E0 7D   | E0 F0 7D | *1   |
| 86   | PgDn          | E0 51 | E0 D1 | E0 7A   | E0 F0 7A | *1   |
| 89   | $\rightarrow$ | E0 40 | E0 CD | E0 74   | E0 F0 74 | *1   |
| 110  | Esc           | 01    | 81    | 76      | F0 76    |      |

E-2 *T2100 Series* 

Table E-1 Scan codes (set 1 and set 2) (3/3)

| Сар |         |      |       |      | set 2 |      |
|-----|---------|------|-------|------|-------|------|
| No. | Keytop  | Make | Break | Make | Break | Note |
| 112 | F1      | 3B   | BB    | 05   | F0 05 |      |
| 113 | F2      | 3C   | ВС    | 06   | F0 06 |      |
| 114 | F3      | 3D   | BD    | 04   | F0 04 |      |
| 115 | F4      | 3E   | BE    | 0C   | F0 0C |      |
| 116 | F5      | 3F   | BF    | 03   | F0 03 |      |
| 117 | F6      | 40   | C0    | 0B   | F0 0B |      |
| 118 | F7      | 41   | C1    | 83   | F0 83 |      |
| 119 | F8      | 42   | C2    | 0A   | F0 0A |      |
| 120 | F9      | 43   | C3    | 01   | F0 01 |      |
| 121 | F10     | 44   | C4    | 09   | F0 09 | *3   |
| 122 | F11     | 57   | D7    | 78   | F0 78 | *3   |
| 123 | F12     | 58   | D8    | 07   | F0 07 | *3   |
| 124 | PrintSc | *6   | *6    | *6   | *6    | *6   |
|     |         |      |       |      |       |      |
| 126 | Pause   | *7   | *7    | *7   | *7    | *7   |
| 202 | Fn      | _    | _     | _    | _     | *4   |

#### **Notes:**

- 1\* Scan codes differ by mode.
- 2\* Scan codes differ by overlay function. (Numeric, Arrow Mode)
- 3\* Combination with **Fn** key makes different codes.
- 4\* **Fn** key does not generate a code by itself.
- 5\* This key corresponds to key No. 45 and No. 62 in 102-key model.
- 6\* Refer to table E-6, Scan Code for Cap No. 124.
- 7\* Refer to table E-7, Scan Code for Cap No. 126.

T2100 Series — E-3

Table E-2 Scan codes with left Shift key

| Сар | Key           | Code        | e set 1     | Code set 2     |                |  |  |  |  |
|-----|---------------|-------------|-------------|----------------|----------------|--|--|--|--|
| No. | top           | Make        | Break       | Make           | Break          |  |  |  |  |
| 55  | /             | E0 AA E0 35 | E0 B5 E0 2A | E0 F0 12 E0 4A | E0 F0 4A E0 12 |  |  |  |  |
| 75  | INS           | E0 AA E0 52 | E0 D2 E0 2A | E0 F0 12 E0 70 | E0 F0 70 E0 12 |  |  |  |  |
| 76  | DEL           | E0 AA E0 53 | E0 D3 E0 2A | E0 F0 12 E0 71 | E0 F0 71 E0 12 |  |  |  |  |
| 79  | $\leftarrow$  | E0 AA E0 4B | E0 CB E0 2A | E0 F0 12 E0 6B | E0 F0 6B E0 12 |  |  |  |  |
| 80  | Home          | E0 AA E0 47 | E0 C7 E0 2A | E0 F0 12 E0 6C | E0 F0 6C E0 12 |  |  |  |  |
| 81  | End           | E0 AA E0 4F | E0 CF E0 2A | E0 F0 12 E0 69 | E0 F0 69 E0 12 |  |  |  |  |
| 83  | <b>↑</b>      | E0 AA E0 48 | E0 C8 E0 2A | E0 F0 12 E0 75 | E0 F0 75 E0 12 |  |  |  |  |
| 84  | $\downarrow$  | E0 AA E0 50 | E0 D0 E0 2A | E0 F0 12 E0 72 | E0 F0 72 E0 12 |  |  |  |  |
| 85  | PgUp          | E0 AA E0 49 | E0 C9 E0 2A | E0 F0 12 E0 7D | E0 F0 7D E0 12 |  |  |  |  |
| 86  | PgDn          | E0 AA E0 51 | E0 D1 E0 2A | E0 F0 12 E0 7A | E0 F0 7A E0 12 |  |  |  |  |
| 89  | $\rightarrow$ | E0 AA E0 4D | E0 CD E0 2A | E0 F0 12 E0 74 | E0 F0 74 E0 12 |  |  |  |  |

Note1: In the case of Key No. 55 overlay mode only.

**Note2**: The table above shows scan codes with the left **Shift** key. In combination with the right **Shift** key, scan codes are changed as listed below:

|           | With left Shift | With right Shift |
|-----------|-----------------|------------------|
| Codeset 1 | E0 AA           | -E0 B6           |
|           | E0 2A           | -E0 36           |
| Codeset 2 | E0 F0 12        | -E0 F0 59        |
|           | E0 12           | -E0 59           |

Table E-3 Scan codes in Numlock mode

| Сар | Key           | Cod         | e set 1     | Cod         | e set 2           |  |  |  |
|-----|---------------|-------------|-------------|-------------|-------------------|--|--|--|
| No. | top           | Make        | Break       | Make        | Break             |  |  |  |
| 75  | INS           | E0 2A E0 52 | E0 02 E0 AA | E0 12 E0 70 | E0 F0 70 E0 F0 12 |  |  |  |
| 76  | DEL           | E0 2A E0 53 | E0 D3 E0 AA | E0 12 E0 71 | E0 F0 71 E0 F0 12 |  |  |  |
| 79  | $\leftarrow$  | E0 2A E0 4B | E0 CB E0 AA | E0 12 E0 6B | E0 F0 6B E0 F0 12 |  |  |  |
| 80  | Home          | E0 2A E0 47 | E0 C7 E0 AA | E0 12 E0 6C | E0 F0 6C E0 F0 12 |  |  |  |
| 81  | End           | E0 2A E0 4F | E0 CF E0 AA | E0 12 E0 69 | E0 F0 69 E0 F0 12 |  |  |  |
| 83  | $\uparrow$    | E0 2A E0 48 | E0 C8 E0 AA | E0 12 E0 75 | E0 F0 75 E0 F0 12 |  |  |  |
| 84  | $\downarrow$  | E0 2A E0 50 | E0 D0 E0 AA | E0 12 E0 72 | E0 F0 72 E0 F0 12 |  |  |  |
| 85  | PgUp          | E0 2A E0 49 | E0 C9 E0 AA | E0 12 E0 7D | E0 F0 7D E0 F0 12 |  |  |  |
| 86  | PgDn          | E0 2A E0 51 | E0 D1 E0 AA | E0 12 E0 7A | E0 F0 7A E0 F0 12 |  |  |  |
| 89  | $\rightarrow$ | E0 2A E0 4D | E0 CD E0 AA | E0 12 E0 74 | E0 F0 74 E0 F0 12 |  |  |  |

Table E-4 Scan codes with Fn key

| Сар  | Keytop     | Code  | set 1 | Code  | set 2    |
|------|------------|-------|-------|-------|----------|
| No.  | (side)     | Make  | Break | Make  | Break    |
| 43   | ENTER      | E0 1C | E0 9C | E0 5A | E0 F0 5A |
| 58   | CTRL       | E0 1D | E0 9D | E0 14 | E0 F0 14 |
| 60   | LALT       | E0 38 | E0 B8 | E0 11 | E0 F0 11 |
| 121* | ARROW      | 45    | C5    | 77    | F0 77    |
| 122* | NUMERIC    | 45    | C5    | 77    | F0 77    |
| 123  | ScrollLock | 46    | C6    | 7E    | F0 7E    |

<sup>\*</sup> Code is generated only when the mode is changed to Numeric or Arrow Mode.

Table E-5 Scan codes in overlay mode (Numeric, Arrow Mode)

| Cap |     | /top |       | e set 1 |       | e set 2 |      |
|-----|-----|------|-------|---------|-------|---------|------|
| No. | (si | de)  | Make  | Break   | Make  | Bre     | eak  |
| 08  | 7   | (7)  | 47    | C7      | 6C    | F0      | 6C   |
| 09  | 8   | (8)  | 48    | C8      | 75    | F0      | 75   |
| 10  | 9   | (9)  | 49    | C9      | 7D    | F0      | 7D   |
| 11  | 0   | (*)  | 37    | B7      | 7C    | F0      | 7C   |
| 23  | U   | (4)  | 4B    | СВ      | 6B    | F0      | 6B   |
| 24  | ı   | (5)  | 4C    | CC      | 73    | F0      | 73   |
| 25  | 0   | (6)  | 4D    | CD      | 74    | F0      | 74   |
| 26  | Р   | (-)  | 4A    | CA      | 7B    | F0      | 7B   |
| 37  | J   | (1)  | 4F    | CF      | 69    | F0      | 69   |
| 38  | K   | (2)  | 50    | D0      | 72    | F0      | 72   |
| 39  | L   | (3)  | 51    | D1      | 7A    | F0      | 7A   |
| 40  | ;   | (+)  | 4E    | CE      | 79    | F0      | 79   |
| 52  | М   | (0)  | 52    | D2      | 70    | F0      | 70   |
| 54  |     | (.)  | 53    | D3      | 71    | F0      | 71   |
| 55  | /   | (/)  | E0 35 | E0 B5   | 40 4A | E0 F    | 0 4A |

Table E-6 Scan Code for Cap No. 124

| Key    |        |            | Code  | set 1 | Code set 2 |          |       |       |    |       |    |
|--------|--------|------------|-------|-------|------------|----------|-------|-------|----|-------|----|
| top    | Shift  | Make Break |       | reak  | Make       |          | Break |       |    |       |    |
| Prt Sc | Common | E0 2A      | E0 37 | E0 B  | 7 E0 AA    | E0 12 E0 | 7C    | E0 F0 | 7C | E0 F0 | 12 |
|        | Ctrl+  | E0         | 37    | E     | 0 B7       | E0 7C    |       | E0    | F0 | 7C    |    |
|        | Shift+ | E0         | 37    | E     | 0 B7       | E0 7C    |       | E0    | F0 | 7C    |    |
|        | Alt+   |            | 54    | D     | 4          | 84       |       | F0    | B4 |       |    |

T2100 Series — E-5

Table E-7 Scan Code for Cap No. 126

| Key   | OF :(( |    | Code set 1<br>Make |    |    |     |    |    | С  | ode s |     |    |    |    |    |
|-------|--------|----|--------------------|----|----|-----|----|----|----|-------|-----|----|----|----|----|
| top   | Shift  |    | Ma                 |    |    | ake |    |    |    |       | Mak | (e |    |    |    |
| Pause | Common | E1 | ID                 | 45 | E1 | SD  | C5 | E1 | 14 | 77    | E1  | F0 | 14 | F0 | 77 |
|       | Ctrl+  | E0 | 46                 | E0 | C6 |     |    | E0 | 7E | E0    | F0  | 7E |    |    |    |

**NOTE**: This key generates only make codes.

E-6 — *T2100 Series* 

# Appendix F Key Layout

# F.1 United States (US) Keyboard

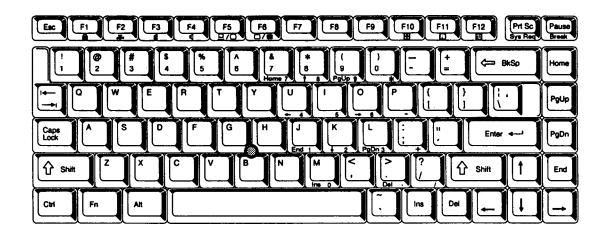

Figure F-1 US keyboard

# F.2 United Kingdom (UK) Keyboard

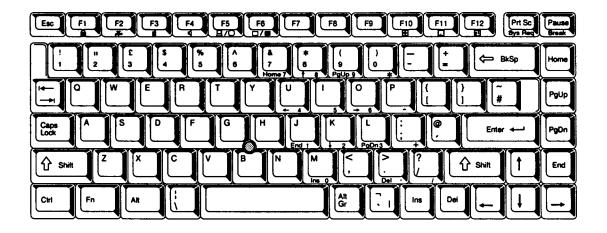

Figure F-2 UK keyboard

T2100 Series — F-1

### F.3 German (GR) Keyboard

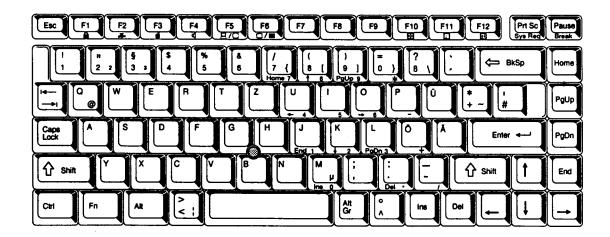

Figure F-3 GR keyboard

# F.4 French (FR) Keyboard

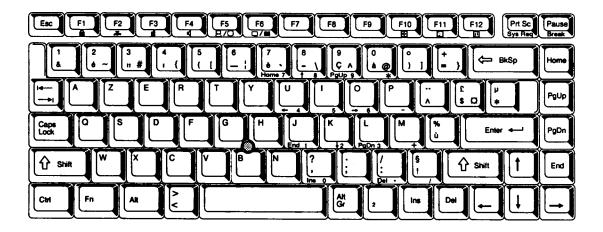

Figure F-4 FR keyboard

F-2 — T2100 Series

### F.5 Spanish (SP) Keyboard

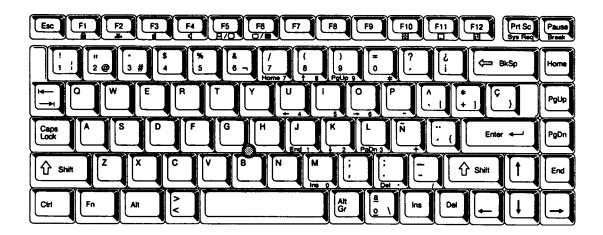

Figure F-5 SP keyboard

# F.6 Italian (IT) Keyboard

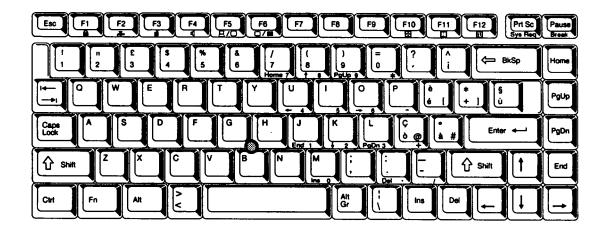

Figure F-6 IT keyboard

T2100 Series — F-3

### F.7 Scandinavian (SC) Keyboard

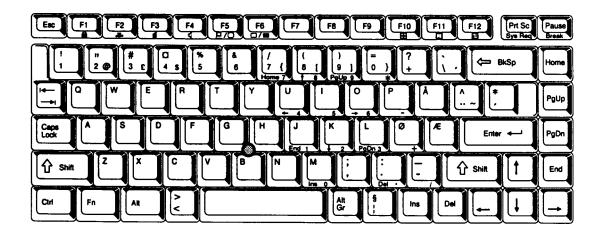

Figure F-7 SC keyboard

# F.8 Swiss-German (SL) Keyboard

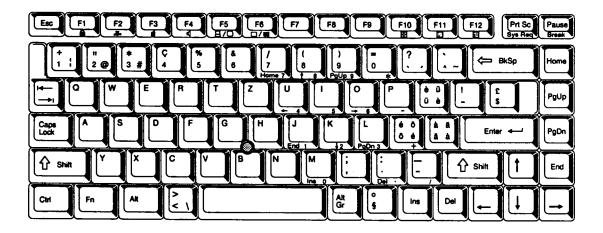

Figure F-8 SL keyboard

F-4 — T2100 Series

### **Appendix G Wiring Diagrams**

#### **G.1** Printer Wraparound Connector

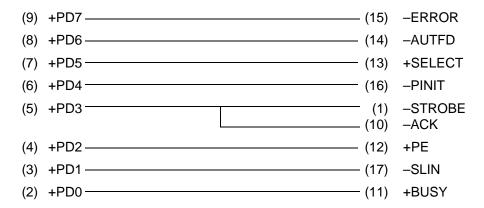

Figure G-1 Printer wraparound connector

#### G.2 RS-232-C Wraparound Connector

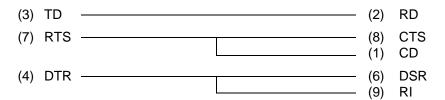

Figure G-2 RS-232-C wraparound connector

#### G.3 RS-232-C Direct Cable (9-Pin to 9-Pin)

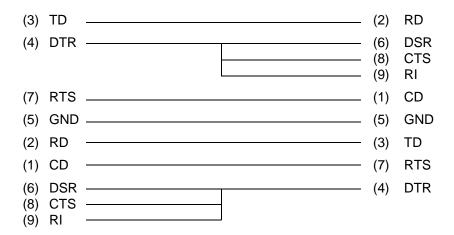

Figure G-3 RS-232-C direct cable (9-pin to 9-pin)

#### G.4 RS-232-C Direct Cable (9-Pin to 25-Pin)

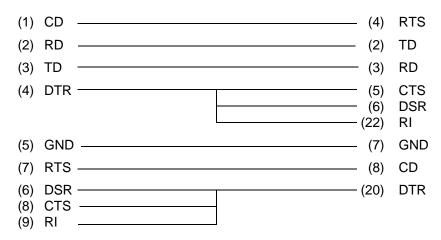

Figure G-4 RS-232-C direct cable (9-pin to 25-pin)

# Appendix H Deleting the Password

Perform the following procedure if the user has a registered password.

Ask the user if a password is registered, and if it is, ask him or her to enter the password. If the user has forgotten the password, connect the printer port wraparound board (F31PRT), then turn the POWER switch on. The computer will override the password function by erasing the current password.

If the procedure above does not override the password, contact your Toshiba representative for further actions. For security reasons, the Password Deletion Disk will not be distributed to Service Providers.

H-2 — T2100 Series

# **Appendix I BIOS Rewrite Procedures**

This Appendix explains how to rewrite the system BIOS program when updating the BIOS on the T2100 Series computer.

#### Tools

To rewrite the BIOS, the following tool is required:

☐ BIOS rewrite disk for the T2100/T2100CS/T2100CT

#### **Rewriting the BIOS**

- 1. Set the system to Boot Mode.
- 2. Turn off the power to the computer.
- 3. Remove the external cable and optional PCMCIA card.
- 4. Turn on the power while holding down the **F12** key. (Keep holding down the key until the system speaker sounds a beep.)
- 5. When the BIOS message is displayed, insert the BIOS rewrite disk into the FDD. Press the **Enter** key to start the BIOS rewrite program.
- 6. When the process is completed, eject the BIOS rewrite disk and restart the system.

T2100 Series — I-1